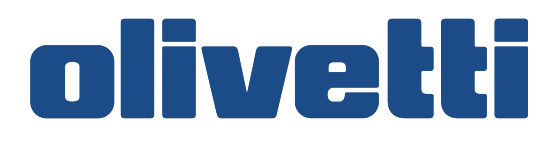

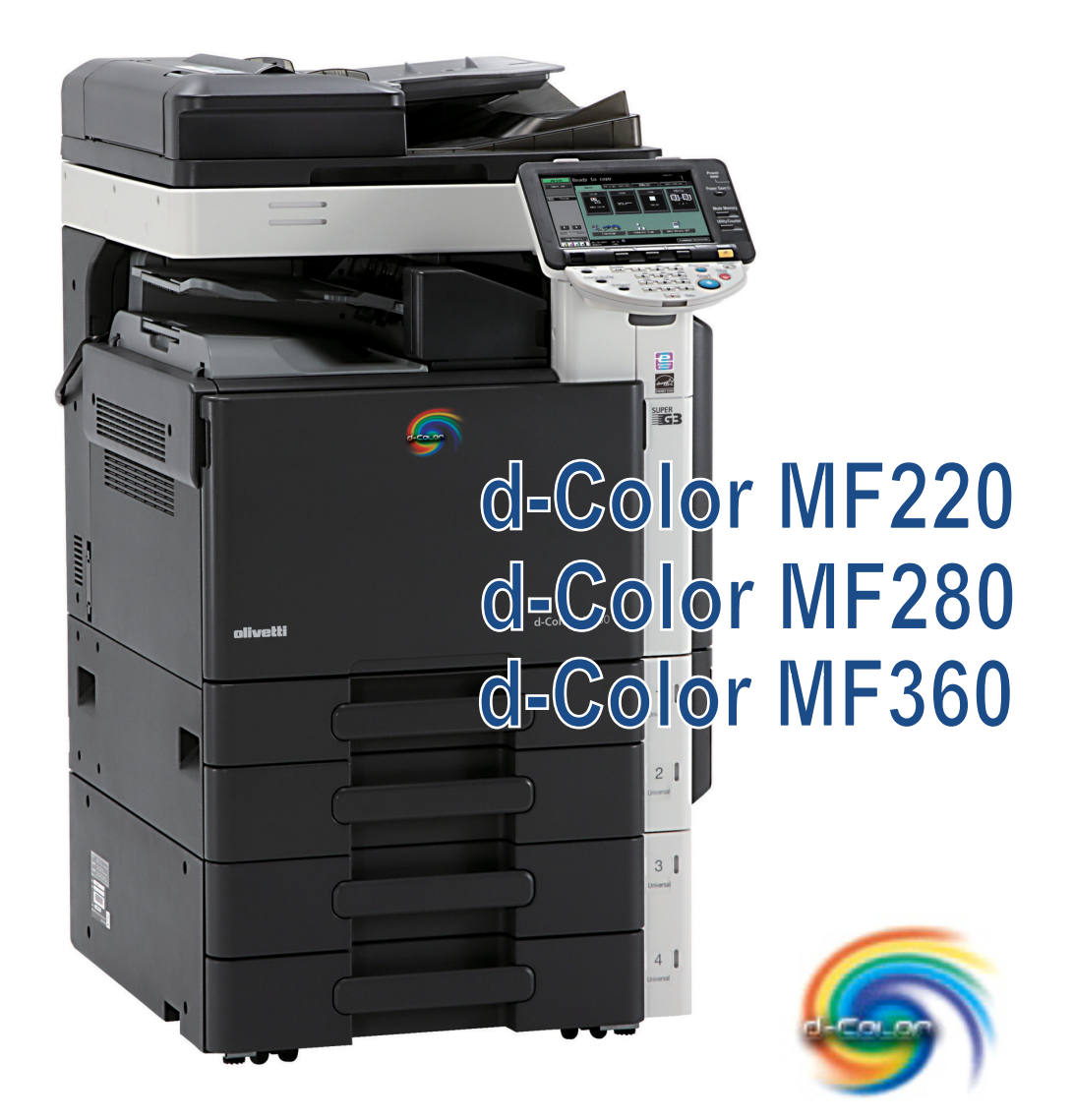

# **ADVANCED FUNCTION OPERATIONS**

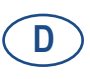

552604ge

## **HERAUSGEBER:**

Olivetti S.p.A. Gruppo Telecom Italia

Via Jervis, 77 - 10015 Ivrea (ITALY) www.olivetti.com

Copyright © 2009, Olivetti Alle Rechte vorbehalten

> **Die Qualitätsanforderungen dieses Produkts werden durch die –Kennzeichnung bescheinigt, die am Produkt angebracht ist.**

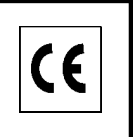

Der Hersteller behält sich das Recht vor, jederzeit und ohne vorherige Mitteilung Änderungen an dem in diesem Handbuch beschriebenen Produkt vorzunehmen.

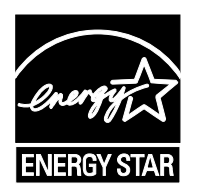

**ENERGY STAR** ist ein eingetragendes Warenzeichen in den USA.

Das Programm 'ENERGY STAR' ist ein Energiesparplan der Umweltschutzbehörde (EPA) der Vereinigten Staaten. Er wurde eingeführt, um zum Umweltschutz beizutragen; außerdem dient der Plan dem Zweck, die Entwicklung und Verwendung von Bürogeräten mit größerer Energieeinsparung zu fördern.

Wir möchten Sie darauf hinweisen, dass folgende Aktionen die oben bescheinigte Konformität und die Eigenschaften des Produkts beeinträchtigen können:

• Falsche Stromversorgung;

- Installations- und Bedienungsfehler bzw. Nichtbeachtung der Hinweise in der Bedienungsanleitung, die mit dem Produkt geliefert wurde:
- Das Auswechseln von Bauteilen oder Originalzubehör durch Unbefugte oder das Ersetzen durch Teile, die vom Hersteller nicht anerkannt werden.

Alle Rechte vorbehalten. Kein Teil dieses Materials darf ohne schriftliche Genehmigung des Verlegers in irgendeiner Form oder mit irgendwelchen Mitteln, elektronisch oder mechanisch, einschließlich Fotokopieren, Aufzeichnen oder durch ein Informationsspeicher- und -abrufsystem reproduziert oder übertragen werden.

# **Inhaltsverzeichnis**

#### Einleitung  $\mathbf{1}$

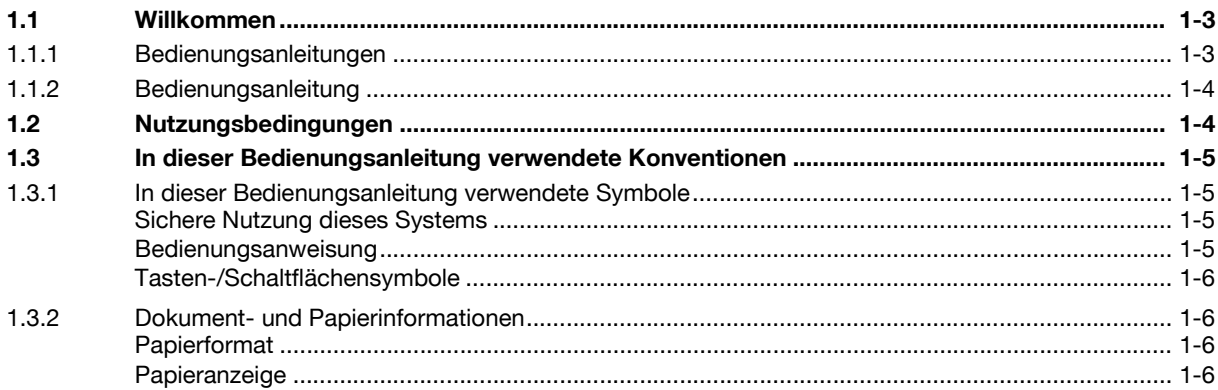

#### Überblick  $\overline{2}$

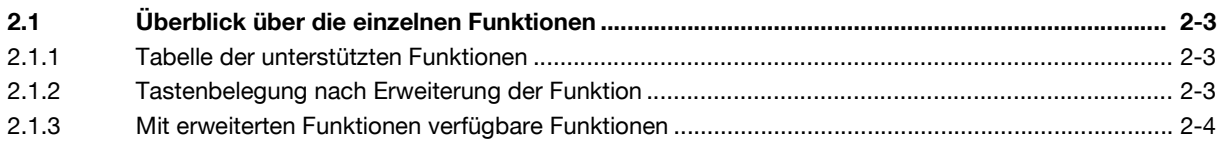

#### Anwendungstasten zuweisen  $\overline{3}$

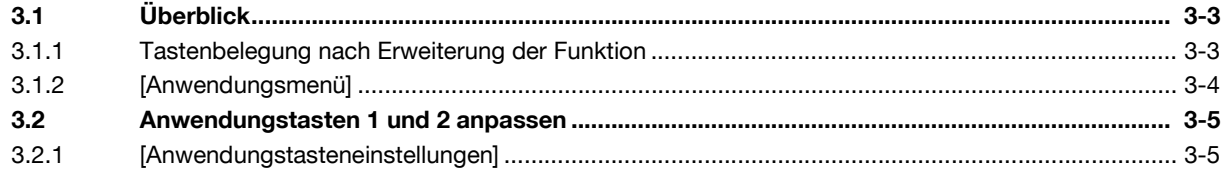

#### Webbrowser-Funktion  $\overline{4}$

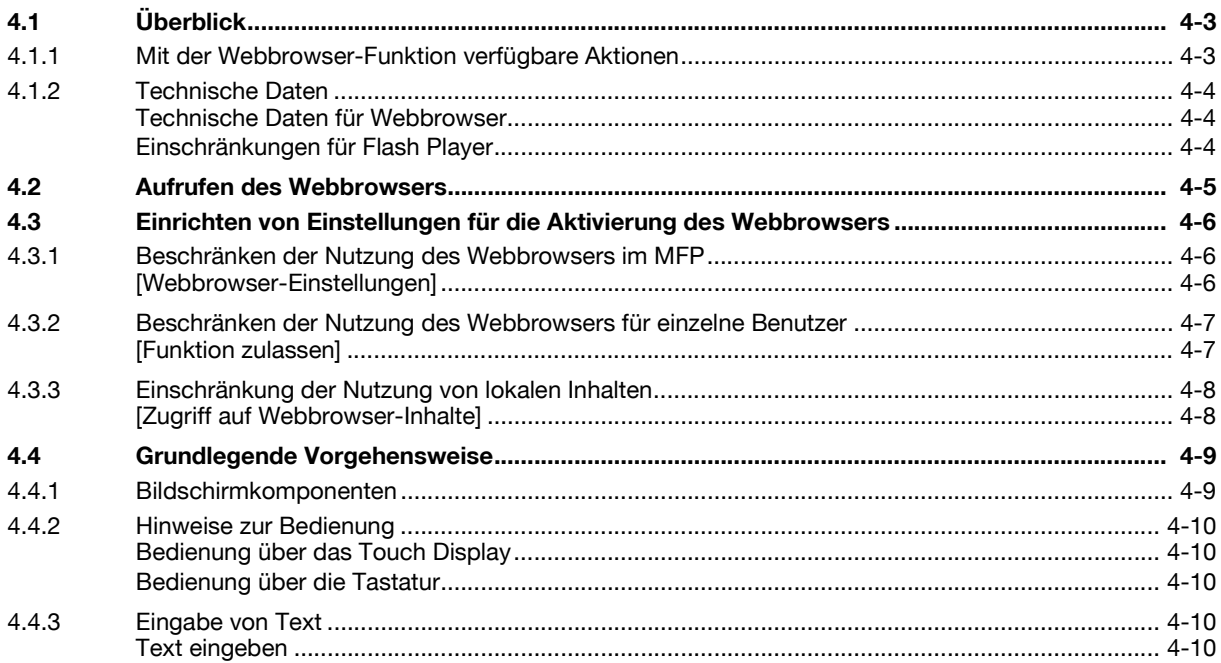

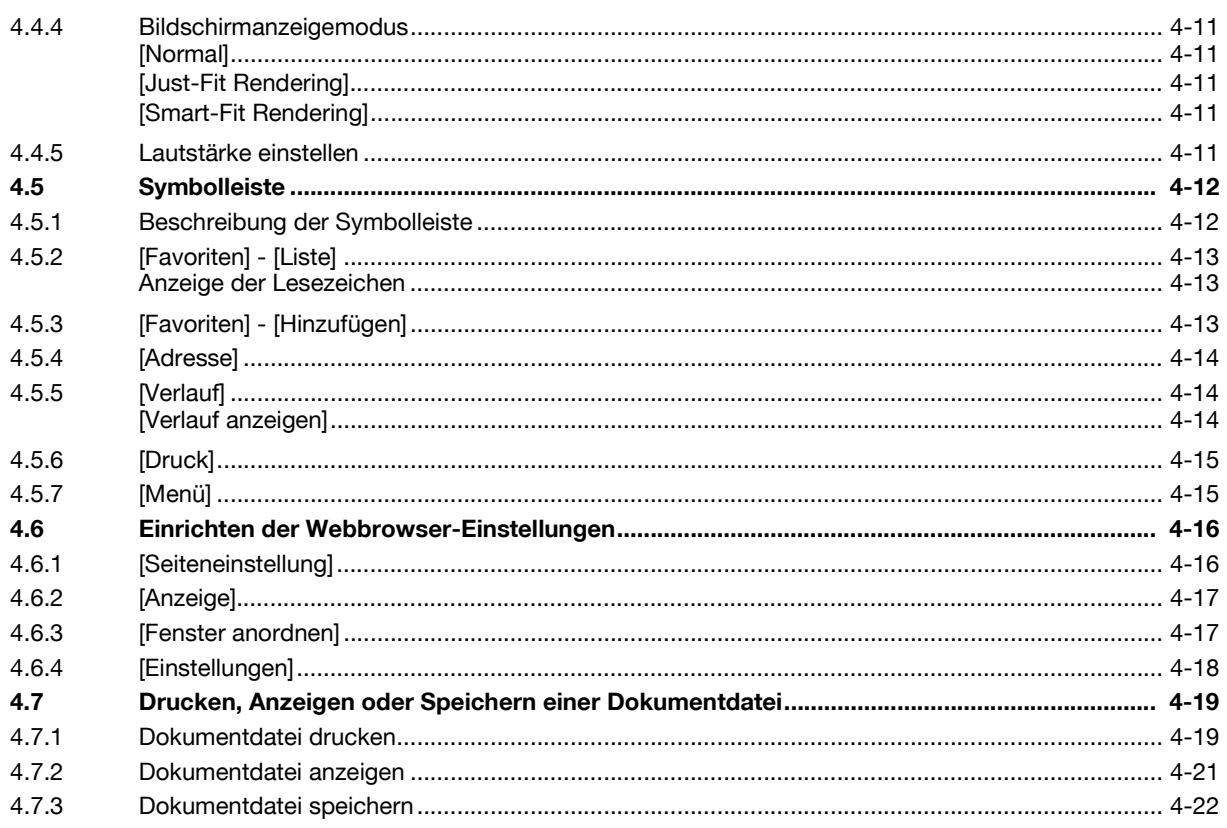

# 5 Web Connection (Webbrowser-Funktion)

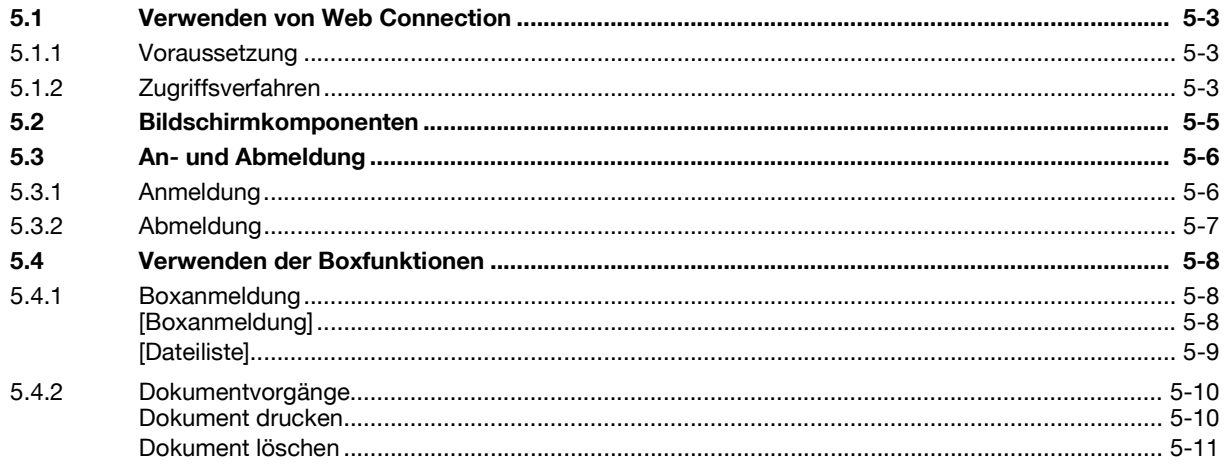

#### $6\phantom{a}$ **Image Panel**

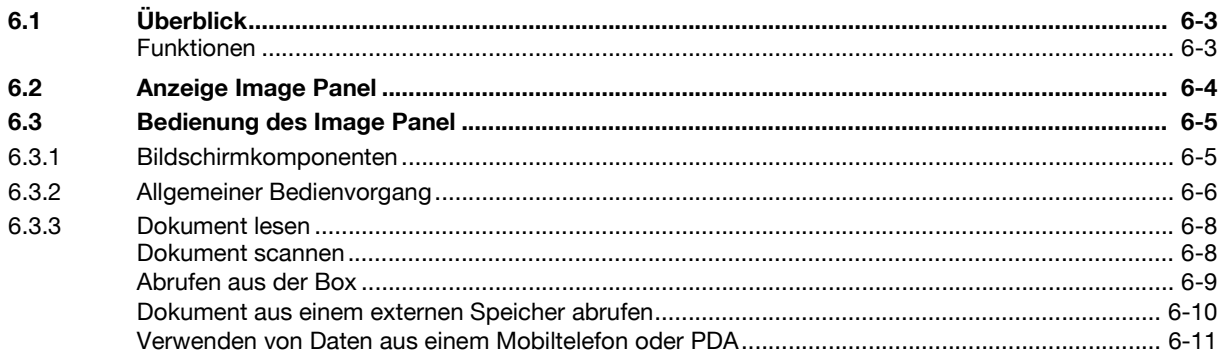

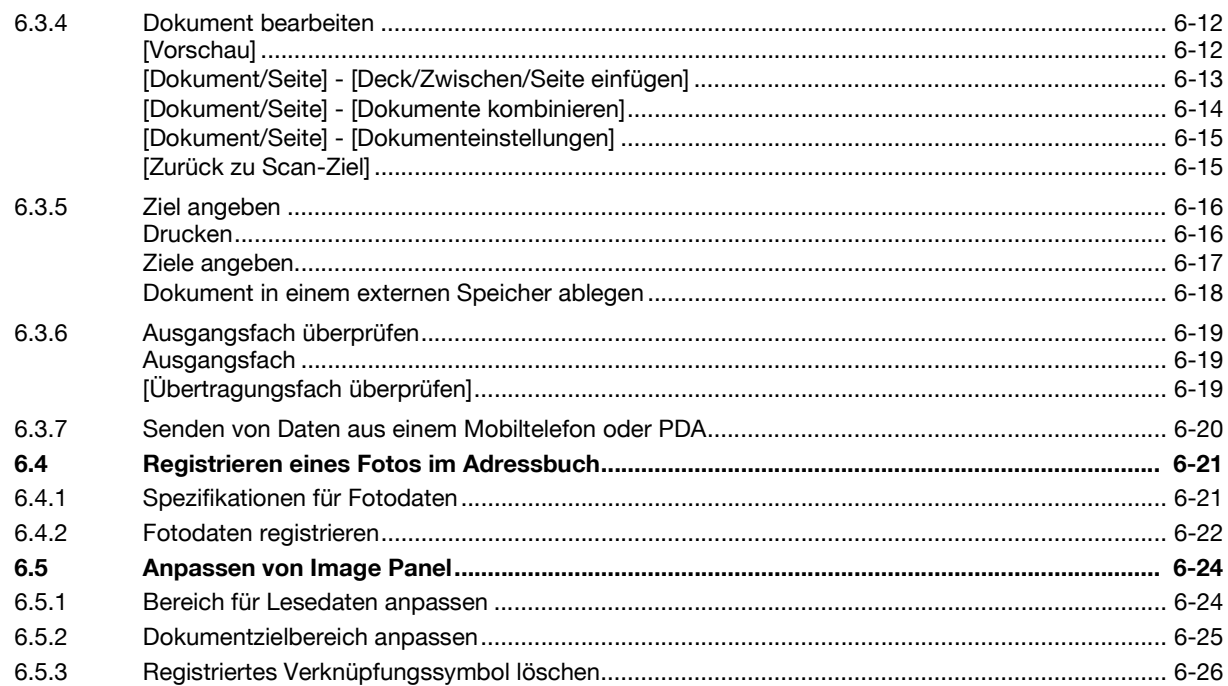

## 7 PDF-Verarbeitungsfunktion

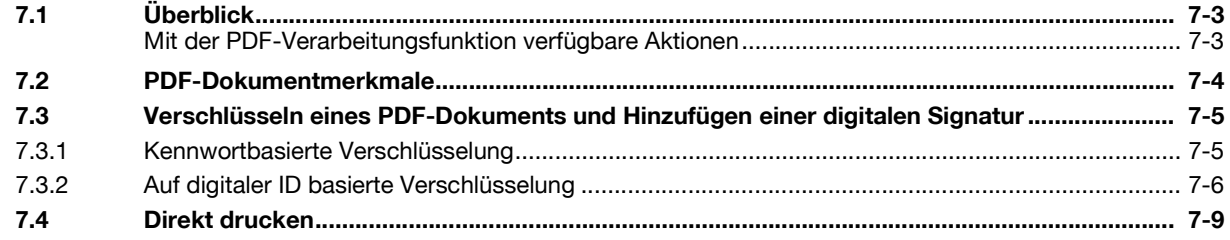

#### Funktion für die Erstellung einer durchsuchbaren PDF-Datei 8

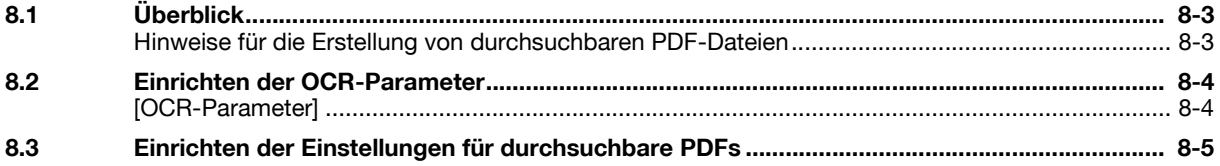

## 9 Funktion My Panel (Mein Bedienfeld)

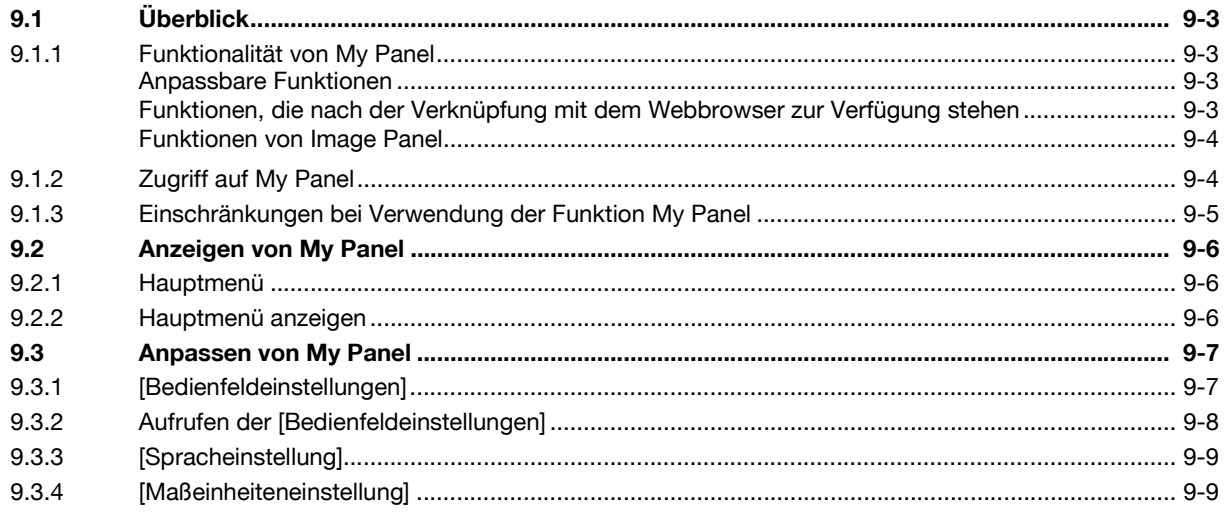

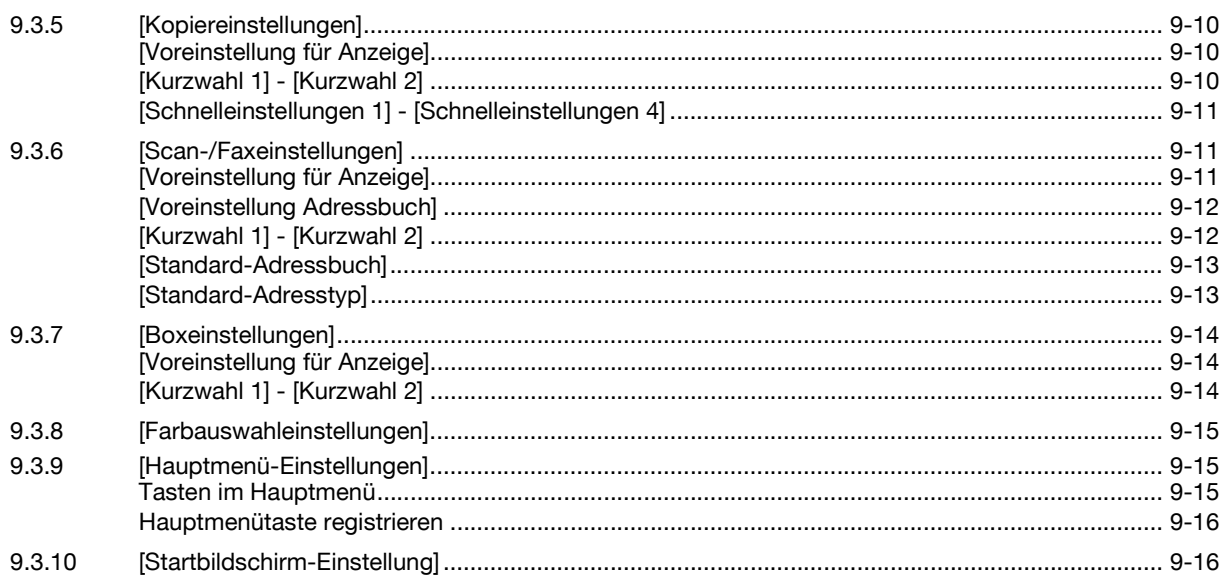

## 10 Funktion My Address

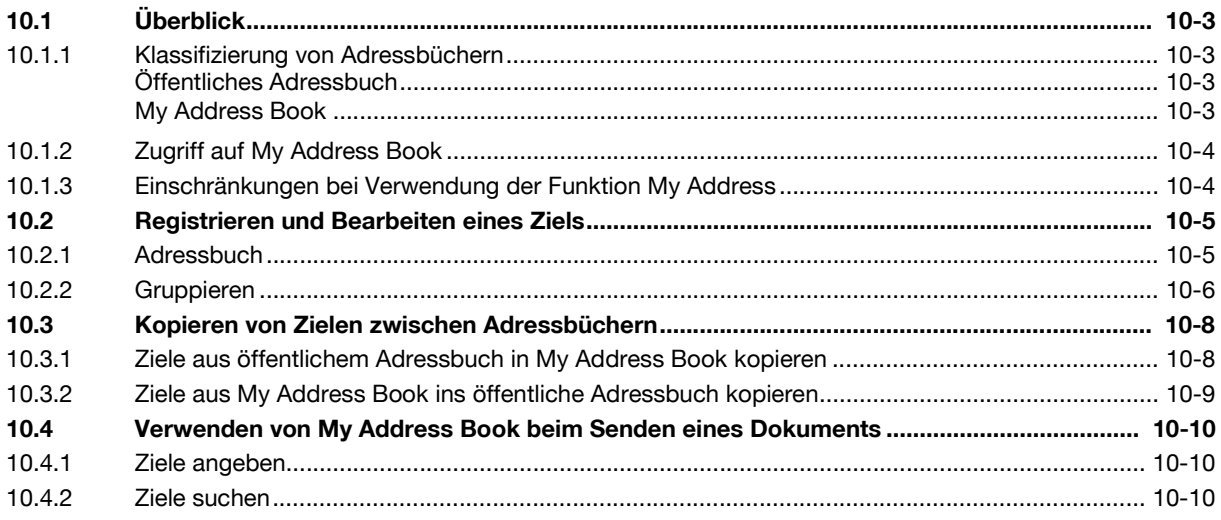

## 11 Index

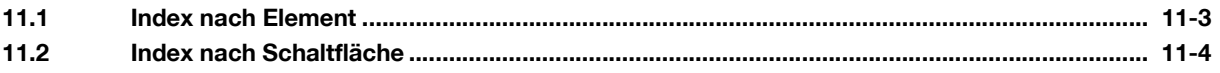

# **[Einleitung](#page-8-3)**

# <span id="page-8-3"></span><span id="page-8-0"></span>**1 Einleitung**

## **1.1 Willkommen**

<span id="page-8-1"></span>Wir bedanken uns für Ihre Entscheidung zum Kauf dieses Systems.

Diese Bedienungsanleitung gibt einen Überblick über Funktionen, die bei Registrierung eines optionalen Lizenz-Kits für dieses System sowie bei einer Verbindung dieses Systems mit einer Anwendung zur Verfügung stehen. Anschließend wird die Verwendung dieser Funktionen beschrieben. Bitte lesen Sie diese Bedienungsanleitung, um eine ordnungsgemäße und effektive Verwendung der einzelnen Funktionen zu gewährleisten.

## **1.1.1 Bedienungsanleitungen**

<span id="page-8-2"></span>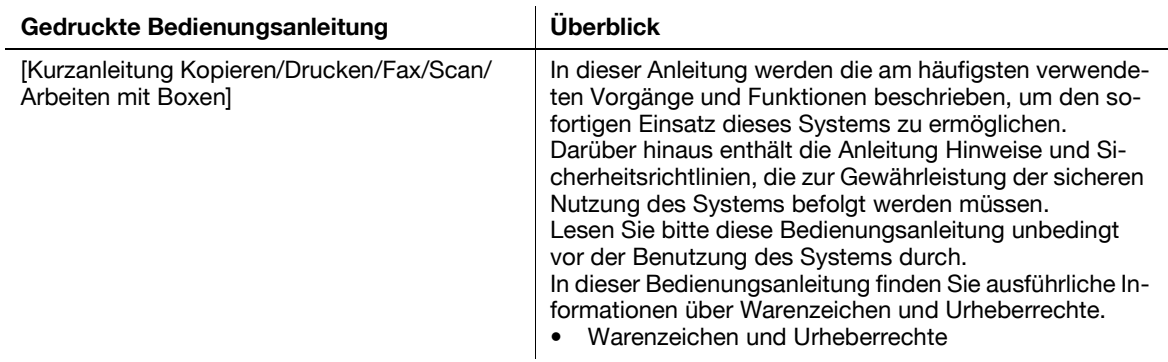

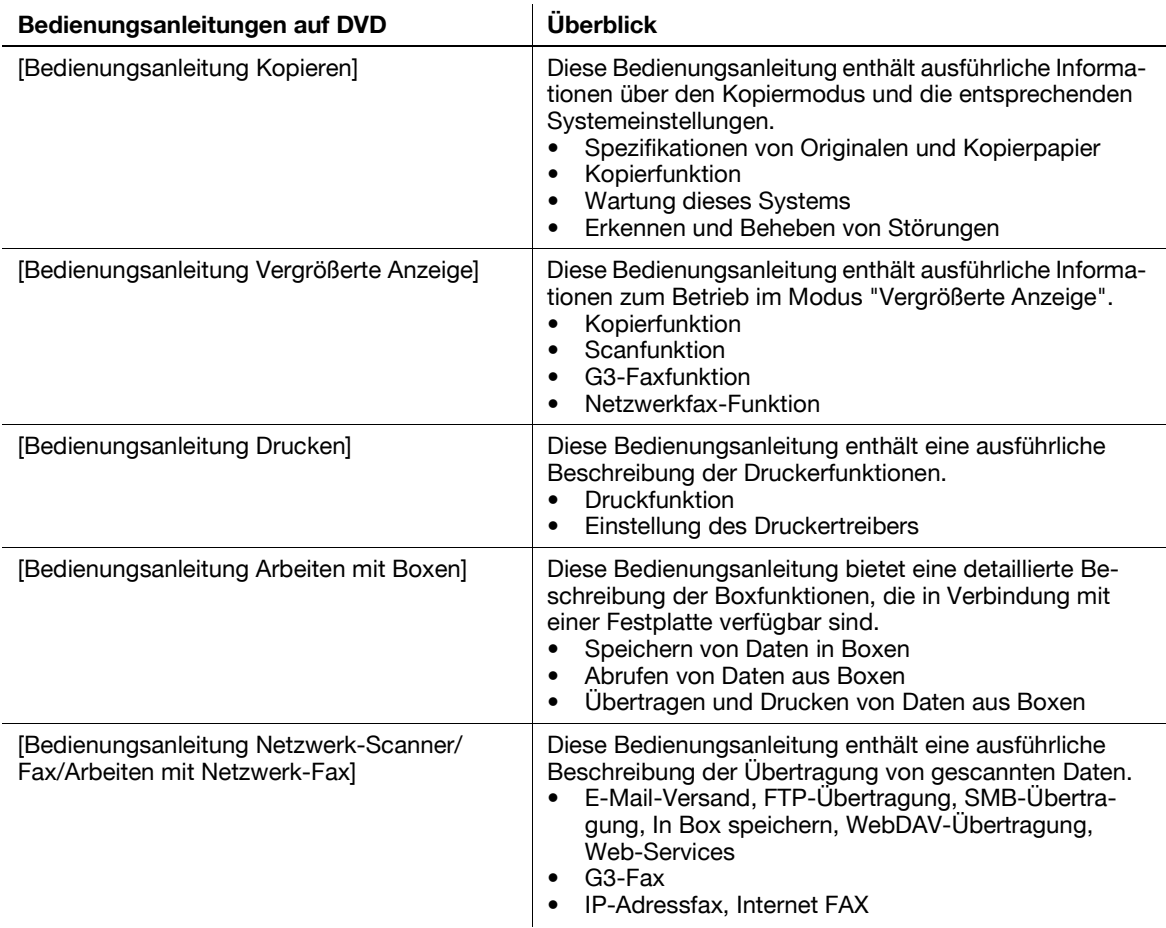

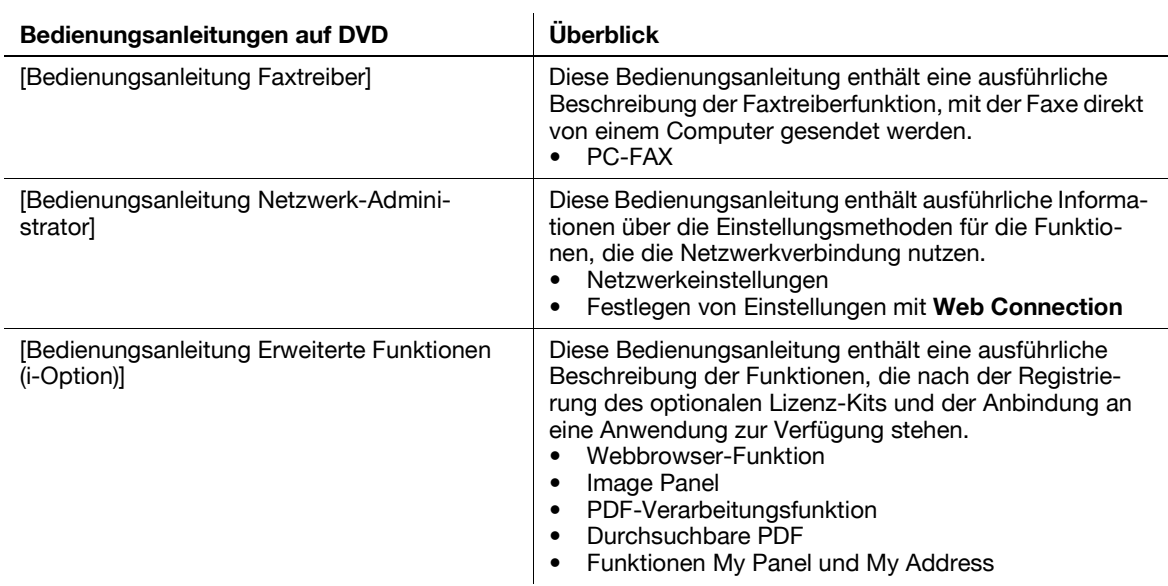

## **1.1.2 Bedienungsanleitung**

<span id="page-9-0"></span>Diese Bedienungsanleitung richtet sich an verschiedenste Personengruppen - von Benutzern, die erstmals mit dem System arbeiten, bis hin zu Administratoren.

In der Anleitung werden grundlegende Bedienvorgänge, Funktionen für eine komfortablere Bedienung, einfache Verfahren zur Fehlerbehebung und verschiedene Einstellungsmethoden für dieses System beschrieben.

Beachten Sie, dass ein grundlegendes technisches Verständnis des Systems für die Durchführung von Fehlerbehebungsmaßnahmen erforderlich ist. Führen Sie Fehlerbehebungsverfahren nur für in dieser Anleitung beschriebene Bereiche durch.

<span id="page-9-1"></span>Wenden Sie sich bei Problemen an unseren Servicetechniker.

## **1.2 Nutzungsbedingungen**

Nach der Aktivierung des **i-Option LK-101 v2** können Sie über das **Bedienfeld** des MFP auf das Internet zugreifen.

Die Benutzer tragen Verantwortung für die Inhalte, auf die über den Web-Browser im MFP zugegriffen wird oder die über den Web-Browser im MFP herunter- oder hochgeladen werden, sowie für andere übertragene Inhalte. Benutzer müssen die Unternehmensrichtlinien und die Gesetze des Landes, in dem dieses System verwendet wird, einhalten.

Olivetti S.p.A. und seine Konzerngesellschaften übernehmen keine Verantwortung für die Nutzung des Internets durch Benutzer.

## <span id="page-10-0"></span>**1.3 In dieser Bedienungsanleitung verwendete Konventionen**

## **1.3.1 In dieser Bedienungsanleitung verwendete Symbole**

<span id="page-10-1"></span>In dieser Anleitung werden Symbole zur Kennzeichnung verschiedener Arten von Informationen verwendet.

Im Folgenden werden die Symbole beschrieben, die sich auf die ordnungsgemäße und sichere Nutzung dieses Systems beziehen.

## <span id="page-10-2"></span>**Sichere Nutzung dieses Systems**

## 7 **WARNUNG**

- Dieses Symbol gibt an, dass eine Nichteinhaltung der Anweisungen zum Tod oder zu schweren Verletzungen führen kann.

## 7 **VORSICHT**

- Dieses Symbol gibt an, dass eine Nichteinhaltung der Anweisungen Verletzungen oder Sachschäden zur Folge haben kann.

#### **Hinweis**

Dieses Symbol weist auf ein Risiko hin, das zu Schäden am System oder an den Dokumenten führen kann. Befolgen Sie die Anweisungen, um Sachschäden zu vermeiden.

## <span id="page-10-3"></span>**Bedienungsanweisung**

- $\nu$  Dieses Häkchen kennzeichnet ein optionales Zubehörteil, das für Aktivitäten oder Funktionen erforderlich ist, die Voraussetzung für einen bestimmten Arbeitsschritt sind.
- **1** Die in diesem Format dargestellte Zahl "1" kennzeichnet den ersten Schritt.
- **2** Eine derartig formatierte Zahl stellt die Abfolge aufeinander folgender Schritte dar.
	- → Dieses Symbol kennzeichnet eine zusätzliche Erläuterung zu einer Bedienungsanweisung.

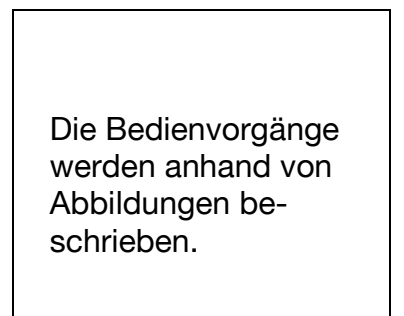

% Dieses Symbol kennzeichnet einen Bereich am **Bedienfeld**, über den der Zugriff auf ein gewünschtes Menüelement erfolgt.

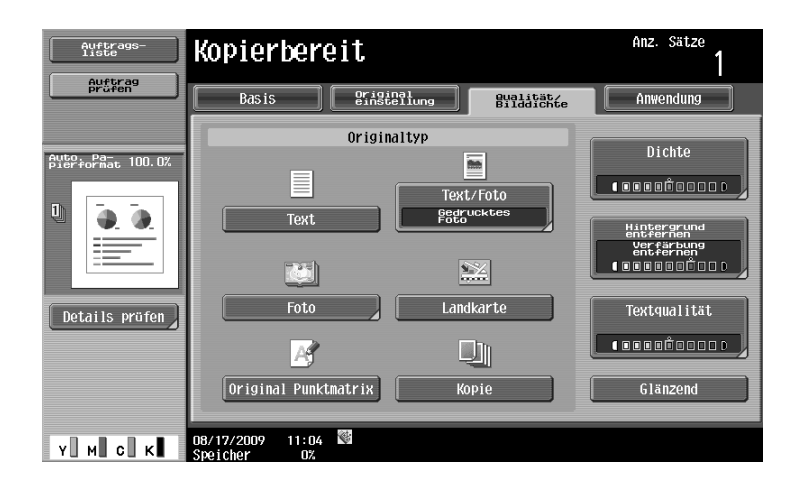

Dieses Symbol weist auf eine gewünschte Seite hin.

## d**Referenz**

Dieses Symbol weist auf eine Referenz hin.

Lesen Sie bei Bedarf die Referenz.

## <span id="page-11-0"></span>**Tasten-/Schaltflächensymbole**

## $\mathfrak{g}$

Die Bezeichnungen von Tasten im Touch Display oder am Computer-Bildschirm und die Titel von Bedienungsanleitungen werden mit diesen Klammern gekennzeichnet.

#### Fetter Text

<span id="page-11-1"></span>Die Bezeichnungen von Tasten auf dem Bedienfeld, Teilebezeichnungen, Produktnamen und Zubehörteile werden mit fettem Text gekennzeichnet.

## **1.3.2 Dokument- und Papierinformationen**

## <span id="page-11-2"></span>**Papierformat**

Im Folgenden wird erläutert, wie die Angaben zu den in dieser Anleitung beschriebenen Dokumenten und Papierformaten dargestellt werden. Bei der Anzeige des Dokuments oder Papierformats steht die Y-Seite für die Breite und die X-Seite für die Länge.

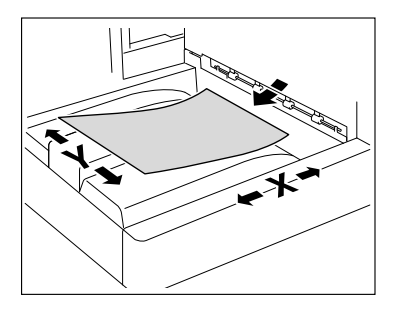

## <span id="page-11-3"></span>**Papieranzeige**

(Y) ist.

w zeigt das Papierformat an, wobei die Länge (X) größer als die Breite (Y) ist.

**J** zeigt das Papierformat an, wobei die Länge (X) kleiner als die Breite

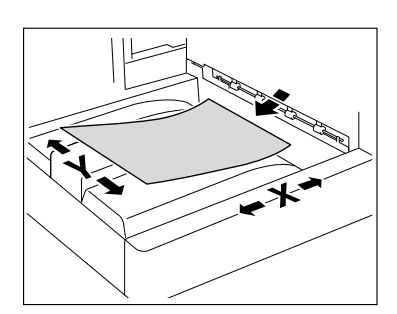

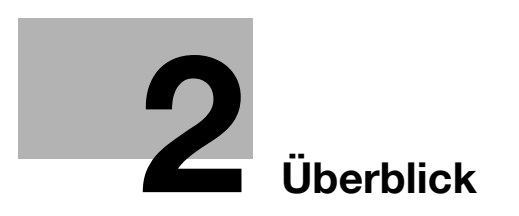

# <span id="page-14-4"></span><span id="page-14-0"></span>**2 Überblick**

## **2.1 Überblick über die einzelnen Funktionen**

<span id="page-14-1"></span>Dieses Kapitel gibt einen Überblick über die einzelnen Funktionen.

Referenz

- Zur Verwendung der erweiterten Funktion ist das optionale **Upgrade-Kit UK-203** erforderlich.
- Ausführliche Informationen zur Registrierung des Lizenz-Kits und zur Aktivierung von Funktionen am MFP finden Sie in der [Kurzanleitung Kopieren/Drucken/Fax/Scannen/Arbeiten mit Boxen].
- Um die Funktion mit der Anwendung zu verbinden, müssen Sie sie auf der Anwendungsseite aktivieren. Weitere Informationen zur Aktivierung der Funktion finden Sie in der Bedienungsanleitung für die jeweilige Anwendung.

## **2.1.1 Tabelle der unterstützten Funktionen**

<span id="page-14-2"></span>Die folgende Tabelle zeigt die unterstützten Funktionen für die Lizenz-Kits und Anwendungen.

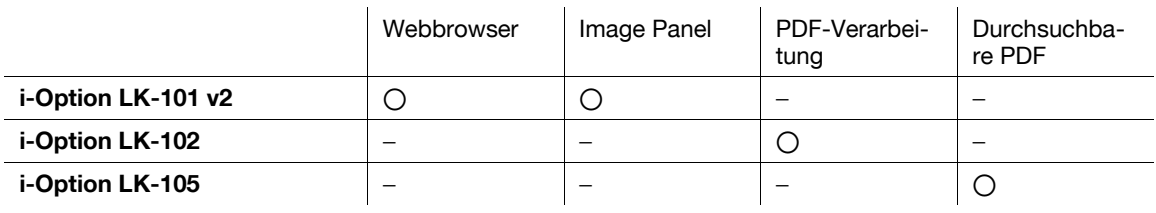

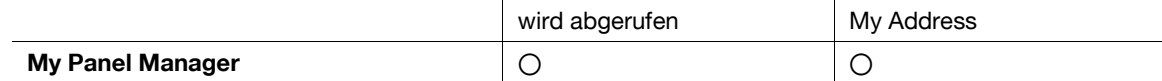

## **2.1.2 Tastenbelegung nach Erweiterung der Funktion**

<span id="page-14-3"></span>Beim Hinzufügen der Funktionen Web-Browser, Image Panel oder My Panel ändert sich die Belegung der Tasten **Box**, **Fax/Scan** und **Kopie** auf dem **Bedienfeld**.

- Die Taste **Box** fungiert als **Anwendungsmenü** und die Tasten **Fax/Scan** und **Kopie** als Anwendungstasten.
- Drücken Sie die Taste für das **Anwendungsmenü**, um das [Anwendungsmenü] anzuzeigen, über das Sie zur hinzugefügten Funktion wechseln können.
- Zur Anpassung an den Nutzungszustand kann die Funktion, die der Anwendungstaste zugeordnet werden soll, geändert werden.

Weitere Informationen hierzu finden Sie auf [Seite 3-3.](#page-18-0)

## **2.1.3 Mit erweiterten Funktionen verfügbare Funktionen**

<span id="page-15-0"></span>Dieses Kapitel gibt einen Überblick über die einzelnen Funktionen. Weitere Informationen finden Sie in der unten genannten Referenz.

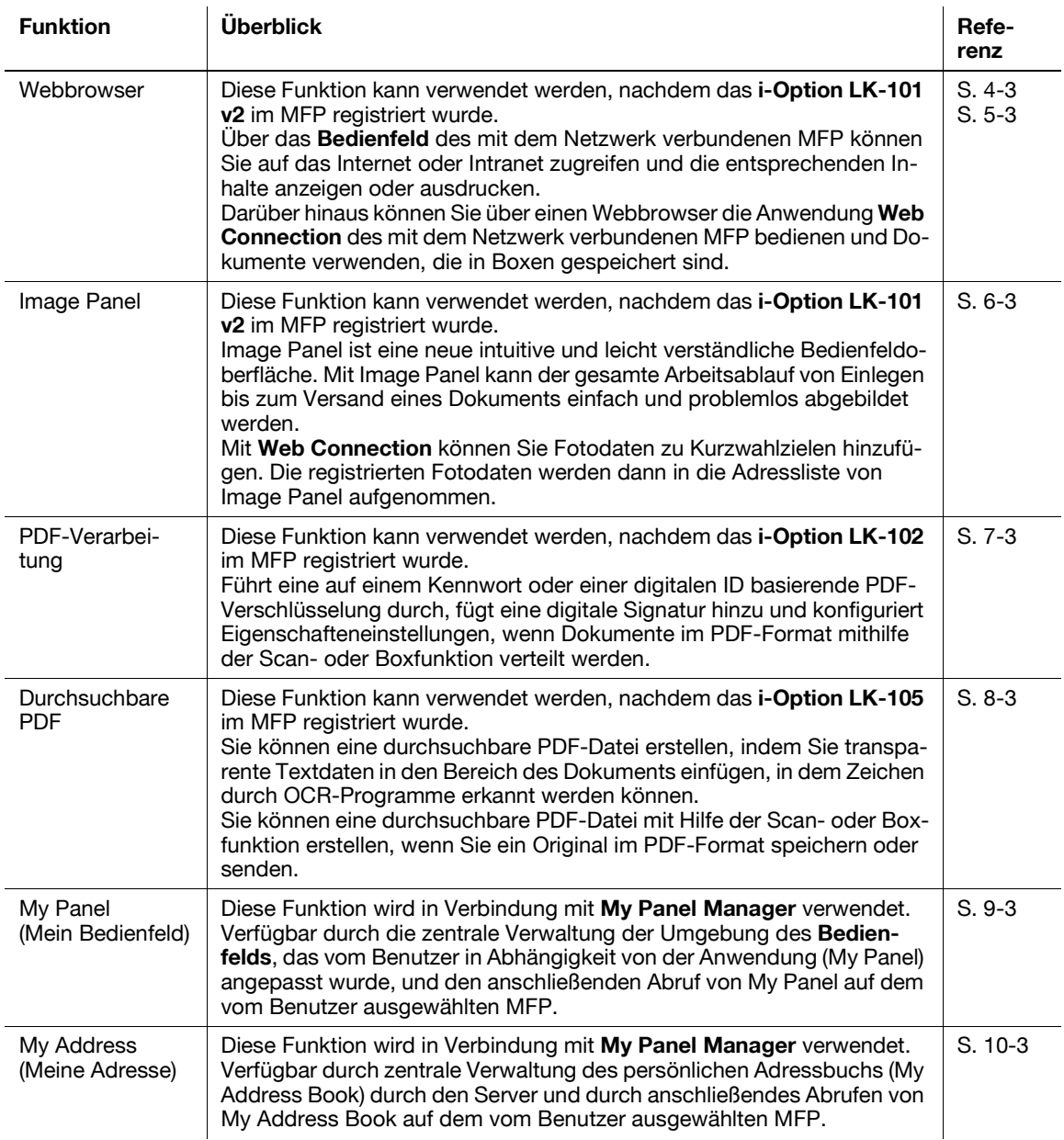

Referenz

- Wenn die Abrechnungseinheit am MFP installiert ist, kann Image Panel nicht verwendet werden.

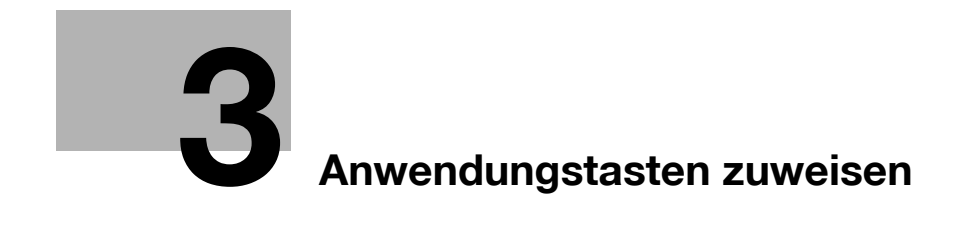

# <span id="page-18-3"></span><span id="page-18-0"></span>**3 Anwendungstasten zuweisen**

# **3.1 Überblick**

<span id="page-18-2"></span><span id="page-18-1"></span>In diesem Abschnitt werden die Tastenbelegung und das [Anwendungsmenü] des **Bedienfelds** beschrieben.

## **3.1.1 Tastenbelegung nach Erweiterung der Funktion**

Wenn die Funktionen Web-Browser, Image Panel oder My Panel hinzugefügt werden ist es möglich, die Taste **Box** als **Anwendungsmenü** und die Tasten **Fax/Scan** und **Kopie** als Anwendungstasten zu verwenden.

- Referenz
- Die Funktionen Webbrowser und Image Panel können verwendet werden, nachdem das **i-Option LK-101 v2** im MFP registriert wurde.
- Die Funktion My Panel wird in Verbindung mit **My Panel Manager** verwendet.

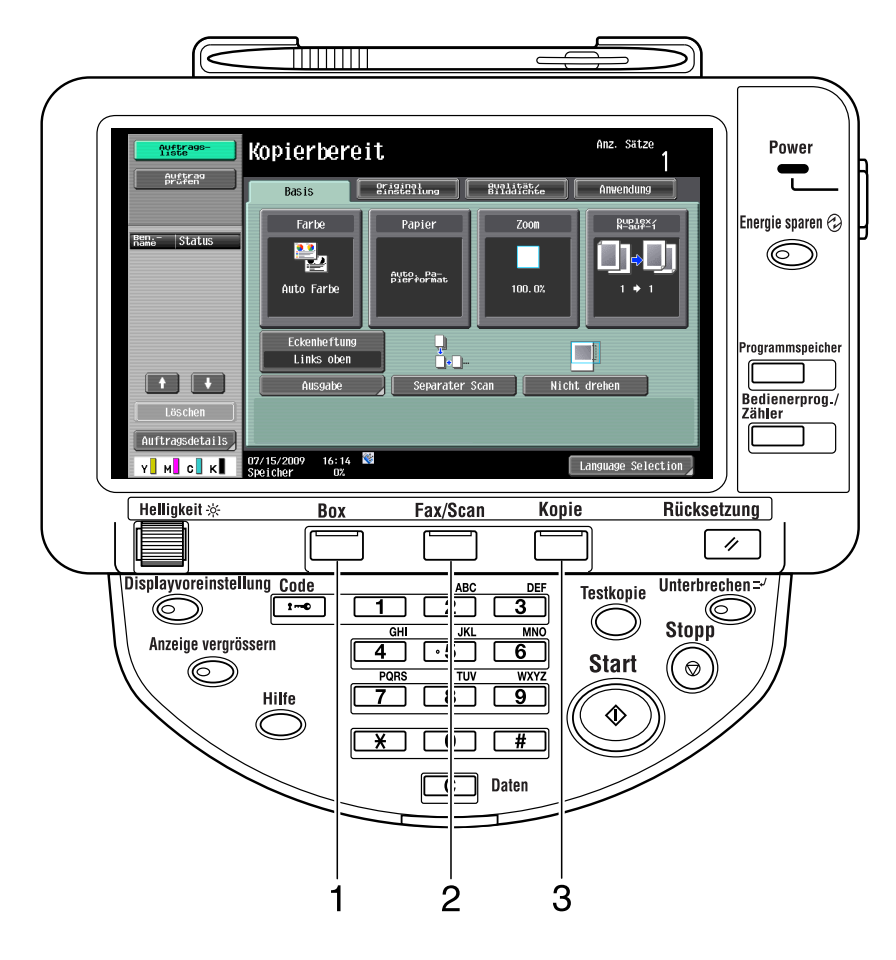

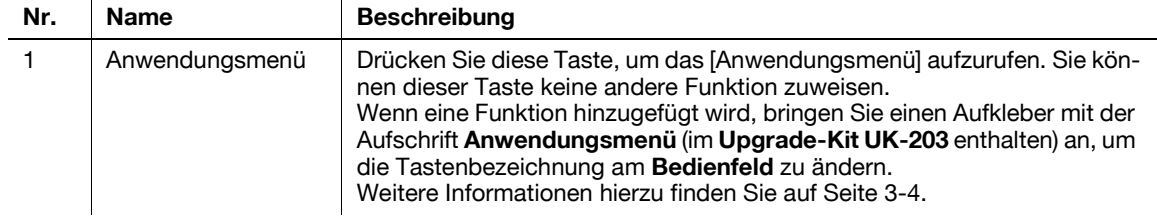

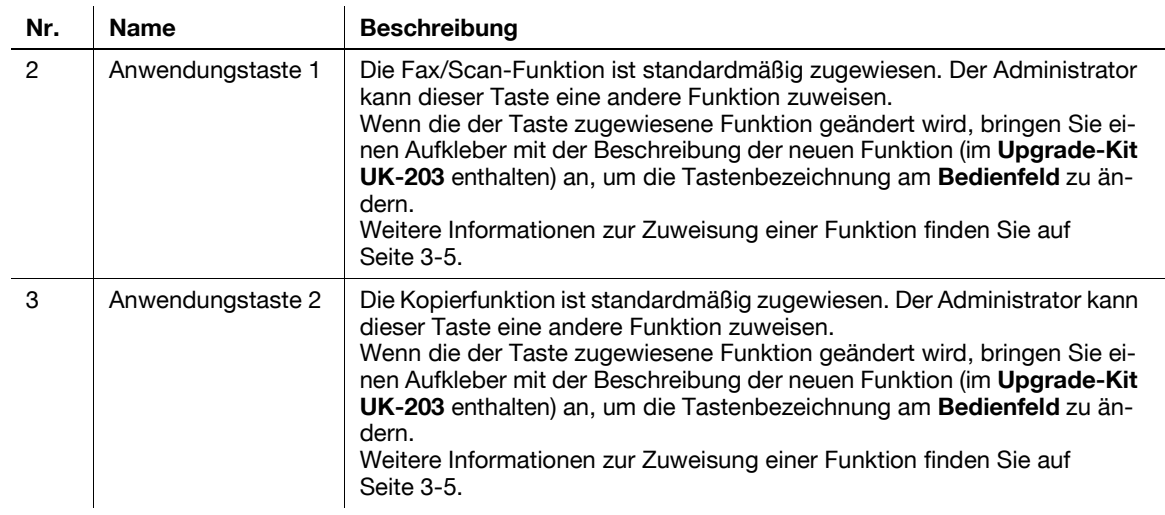

## <span id="page-19-1"></span>**3.1.2 [Anwendungsmenü]**

<span id="page-19-0"></span>Drücken Sie die Taste **Anwendungsmenü**, um das [Anwendungsmenü] anzuzeigen.

Wenn Sie eine Funktion verwenden möchten, die nicht der Anwendungstaste 1 oder 2 zugewiesen ist, können Sie über das [Anwendungsmenü] zur gewünschten Funktion umschalten.

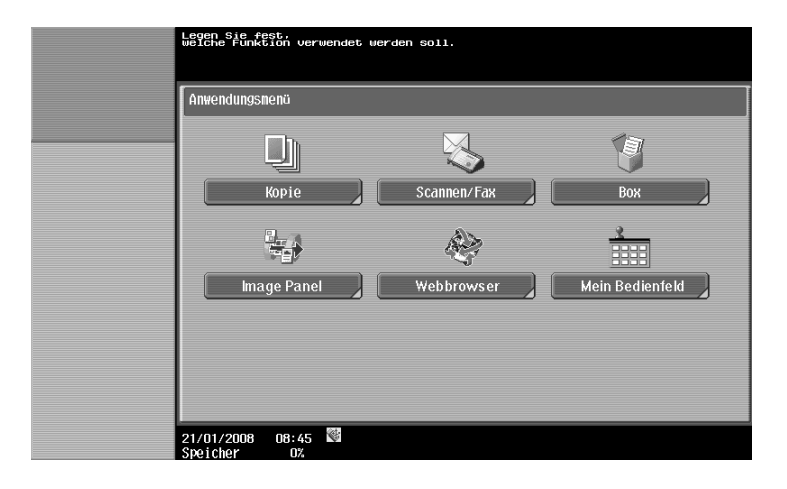

## **3.2 Anwendungstasten 1 und 2 anpassen**

<span id="page-20-0"></span>Zur Anpassung an den Nutzungszustand kann die Funktion, die den Anwendungstasten 1 und 2 zugewiesen werden soll, geändert werden.

## <span id="page-20-2"></span>**3.2.1 [Anwendungstasteneinstellungen]**

<span id="page-20-1"></span>Sie können den Anwendungstasten 1 und 2 über die Option [Anwendungstasteneinstellung] eine Funktion zuweisen.

- **1** Drücken Sie auf **Bedienerprog./Zähler**, um das[Bedienerprogramm] anzuzeigen.
- **2** Drücken Sie [Administratoreinstellungen].
- **3** Geben Sie das Administratorkennwort ein und drücken Sie anschließend [OK].
- **4** Drücken Sie [Systemeinstellungen].
- **5** Drücken Sie unter [Systemeinstellungen] (2/2) auf [Anwendungstasteneinstellung].

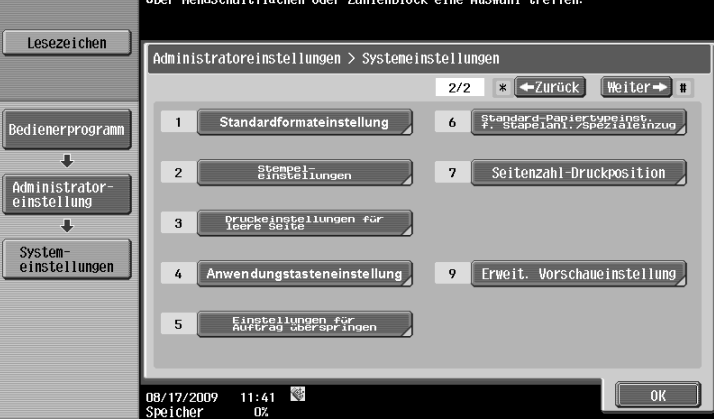

**6** Wählen Sie eine Anwendungstaste ([Taste 1] oder [Taste 2]) aus, um ihr eine Funktion zuzuweisen.

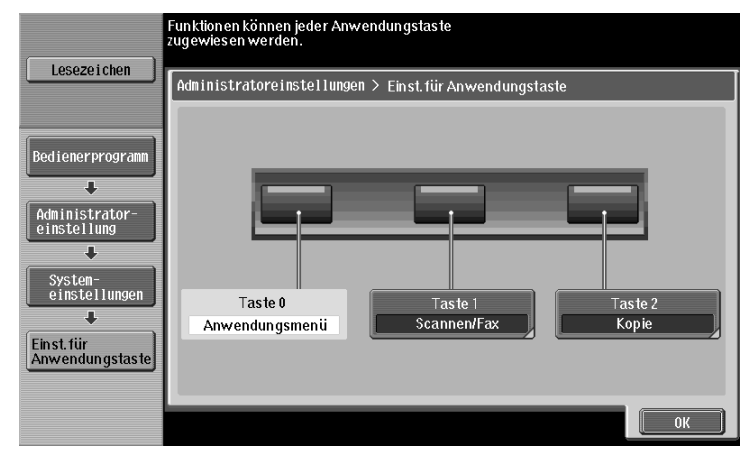

**7** Wählen Sie die Funktion aus, die zugewiesen werden soll.

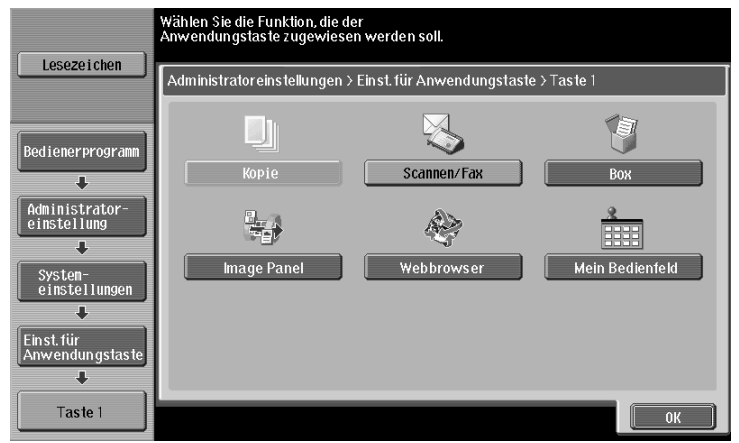

**8** Drücken Sie [OK].

Die Funktion wird der Anwendungstaste zugewiesen.

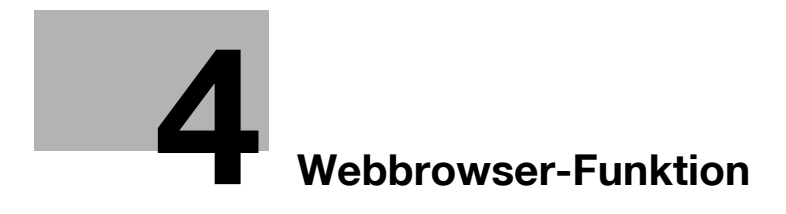

# <span id="page-24-3"></span><span id="page-24-0"></span>**4 Webbrowser-Funktion**

# **4.1 Überblick**

<span id="page-24-1"></span>Mit der Webbrowser-Funktion können Inhalte im Internet oder Intranet gedruckt, angezeigt oder gespeichert werden, indem über das **Bedienfeld** des mit dem Netzwerk verbundenen MFP auf die Inhalte zugegriffen wird.

Referenz

<span id="page-24-2"></span>- Diese Funktion kann im MFP verwendet werden, wenn das **i-Option LK-101 v2** registriert wurde.

## **4.1.1 Mit der Webbrowser-Funktion verfügbare Aktionen**

Mit der Webbrowser-Funktion können folgende Aktionen ausgeführt werden:

- Anzeigen und Drucken von Webinhalten im Internet oder Intranet
- Anzeigen, Drucken und Speichern einer Dokumentdatei im Internet oder Intranet
- Einrichten der Netzwerkfreigabe von Dokumenten in der Box von MFPs mit Hilfe von **Web Connection**.
- Wenn die Funktion My Panel verfügbar ist, können Sie die Bedienumgebung des Webbrowsers anpassen, indem Sie den Webbrowser mit My Panel verknüpfen.

## d**Referenz**

Ausführliche Informationen über die Verwendung von **Web Connection** über das **Bedienfeld** finden Sie auf [Seite](#page-46-0) 5-3.

Ausführliche Informationen über My Panel finden Sie auf [Seite](#page-100-0) 9-3.

## **4.1.2 Technische Daten**

## <span id="page-25-1"></span><span id="page-25-0"></span>**Technische Daten für Webbrowser**

Die folgende Tabelle zeigt die wichtigsten technischen Daten des im MFP installierten Webbrowsers.

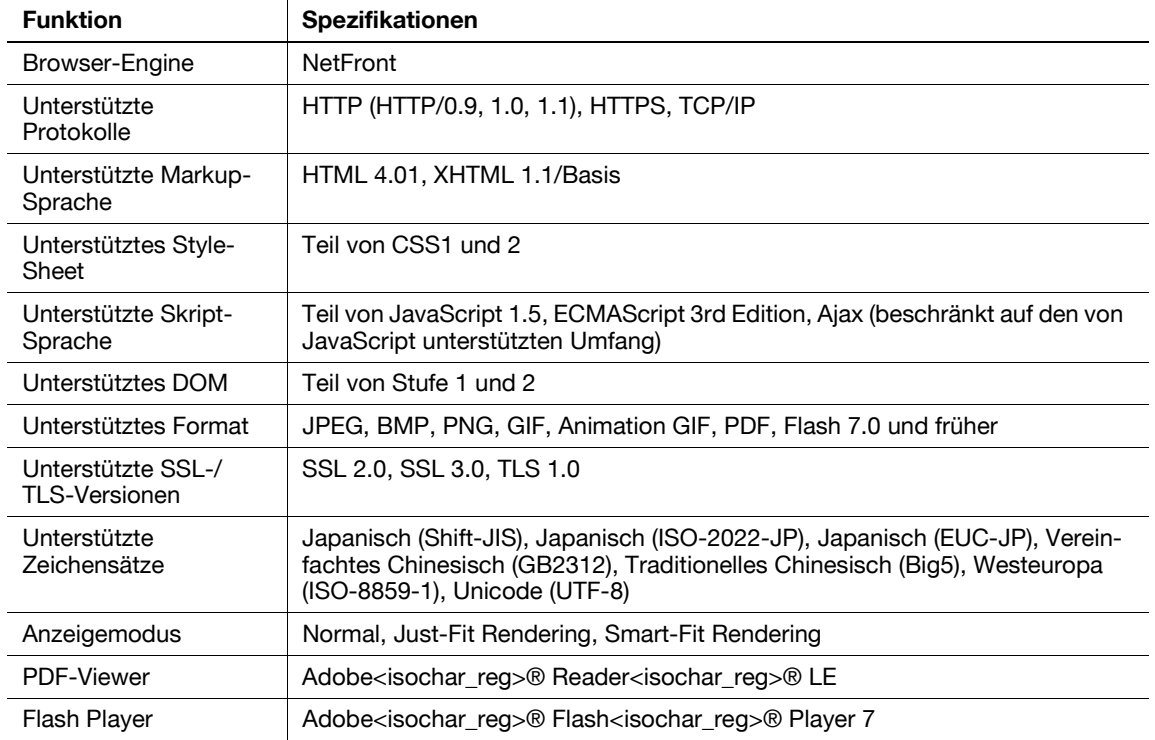

## <span id="page-25-2"></span>**Einschränkungen für Flash Player**

Für den im Webbrowser installierten Flash Player gelten folgende Einschränkungen:

- Die Funktion zum Generieren eines Ereignisses durch Tastenbetätigungen wird nicht unterstützt.
- Die Funktionen zum Einfügen oder Abrufen von Daten, z. B. Zeichenfolgen, aus der Zwischenablage werden nicht unterstützt.
- Das Kontextmenü wird nicht unterstützt.
- Die Druckfunktion von Flash wird nicht unterstützt.
- Die Funktionen zum Ausführen von JavaScript aus Flash oder zum Betreiben von Flash über JavaScript werden nicht unterstützt.
- Der Bildschirm ohne Fenster (Popup) wird nicht unterstützt.
- Die Lesezeichenfunktion von Flash wird nicht unterstützt.
- Die Funktion zum Übertragen von Daten in Echtzeit über den Flash Media Server wird nicht unterstützt.
- Die XMLSocket-basierte Kommunikationsfunktion wird nicht unterstützt.

## **4.2 Aufrufen des Webbrowsers**

<span id="page-26-0"></span>Drücken Sie im [Anwendungsmenü] auf [Webbrowser]. Die als Homepage festgelegte Seite wird angezeigt. Referenz

- Wenn ein angemeldeter Benutzer einen mit My Panel verknüpften Webbrowser verwendet und auf [Webbrowser] drückt, werden die Webbrowser-Einstellungen und die Benutzerinformationen vom Server zum MFP heruntergeladen. Wenn der Benutzer eine persönliche Startseite angegeben hat, wird diese Seite angezeigt.
- Beim Start des Webbrowsers können Sie angeben, ob die Startseite oder die zuletzt besuchte Seite aufgerufen werden soll. Weitere Informationen hierzu finden Sie auf [Seite 4-18.](#page-39-1)

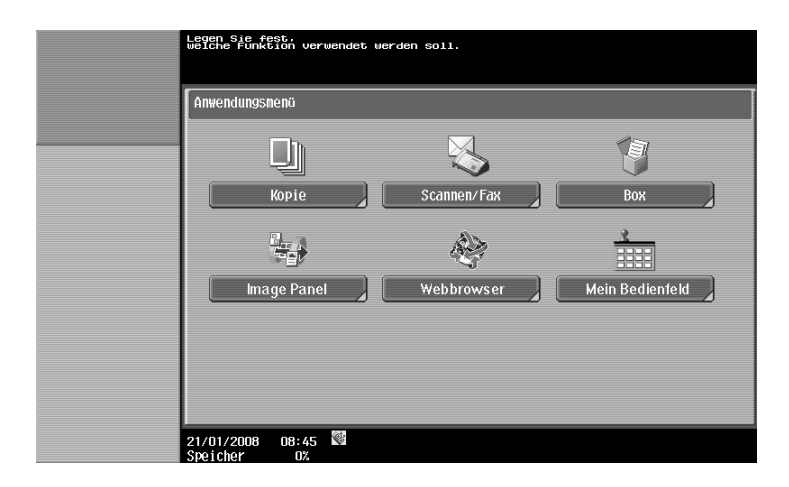

## d**Referenz**

Ausführliche Informationen über das [Anwendungsmenü] finden Sie auf [Seite](#page-19-0) 3-4. Ausführliche Informationen über My Panel finden Sie auf [Seite](#page-100-0) 9-3.

## **4.3 Einrichten von Einstellungen für die Aktivierung des Webbrowsers**

<span id="page-27-0"></span>Wenn Sie die Nutzung des Webbrowsers im MFP nicht erlauben möchten, können Sie ihn sperren, ohne dazu das Lizenz-Kit zu deaktivieren. Sie können die Nutzung des Webbrowsers auch für einzelne Benutzer einschränken.

## **4.3.1 Beschränken der Nutzung des Webbrowsers im MFP**

<span id="page-27-1"></span>Wenn Sie die Nutzung des Webbrowsers nicht erlauben möchten, können Sie ihn sperren, ohne dazu das Lizenz-Kit zu deaktivieren.

## <span id="page-27-2"></span>**[Webbrowser-Einstellungen]**

- **1** Drücken Sie auf **Bedienerprog./Zähler**, um das[Bedienerprogramm] anzuzeigen.
- **2** Drücken Sie [Administratoreinstellungen].
- **3** Geben Sie das Administratorkennwort ein und drücken Sie anschließend [OK].
- **4** Drücken Sie auf [Netzwerkeinstellungen].
- **5** Drücken Sie unter [Netzwerkeinstellungen] (2/2) auf [Webbrowser-Einstellungen].

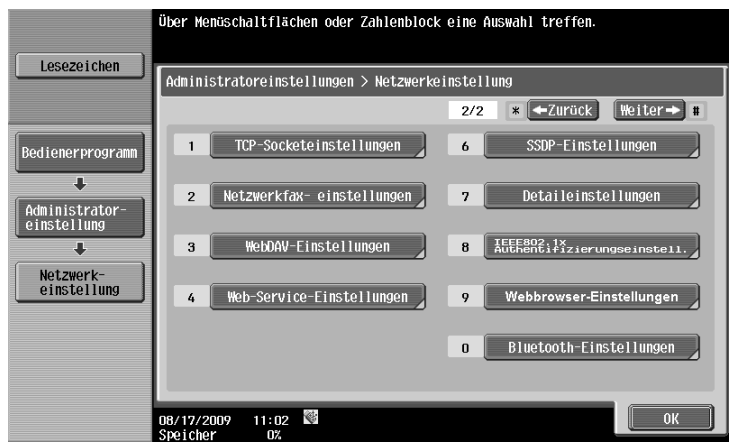

**6** Wählen Sie [Ungültig] und drücken Sie dann auf [OK].

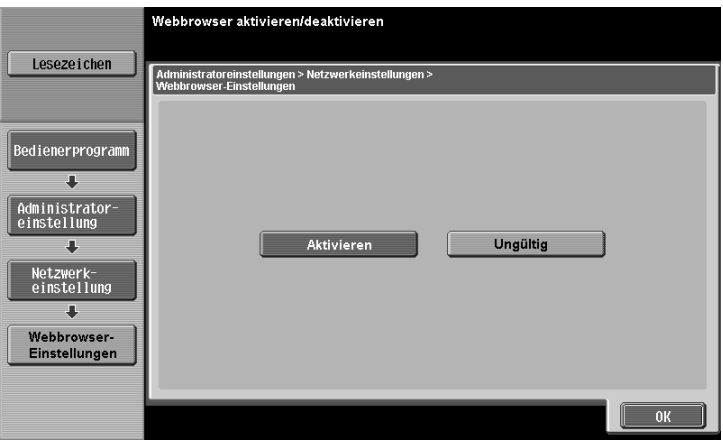

Referenz

- Wenn die [Webbrowser-Einstellungen] auf [Ungültig] gesetzt sind, wird die Option [Webbrowser] nicht im [Anwendungsmenü] angezeigt.

## **4.3.2 Beschränken der Nutzung des Webbrowsers für einzelne Benutzer**

<span id="page-28-0"></span>Wenn die Benutzerverwaltung durchgeführt wird, können Sie die Nutzung des Webbrowsers für einzelne Benutzer einschränken.

## <span id="page-28-1"></span>**[Funktion zulassen]**

- **1** Drücken Sie auf **Bedienerprog./Zähler**, um das[Bedienerprogramm] anzuzeigen.
- **2** Drücken Sie [Administratoreinstellungen].
- **3** Geben Sie das Administratorkennwort ein und drücken Sie anschließend [OK].
- **4** Drücken Sie auf [Benutzerauthentifizierung/Kostenstelle].
- **5** Drücken Sie unter [Einstellung für Benutzerauthentifizierung] auf [Benutzerregistrierung].
- **6** Wählen Sie den Benutzer, dem Sie die Nutzung des Webbrowsers nicht erlauben möchten, und drücken Sie dann auf [Bearbeiten].
	- → Wenn Sie öffentlichen Benutzern die Nutzung des Webbrowsers untersagen möchten, drücken Sie auf [  $\uparrow$  ] und wählen [Öffent].
- **7** Drücken Sie auf [Funktion zulassen].
- **8** Setzen Sie unter [Funktion zulassen] (3/3) die Option [Webbrowser] auf [Beschränk.] und drücken Sie dann auf [OK].

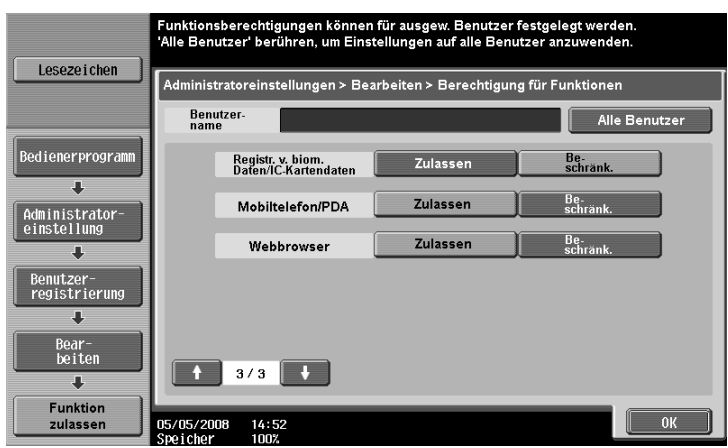

#### Referenz

- Diese Einstellung steht nicht zur Verfügung, wenn [Ungültig] unter [Administratoreinstellungen] ► [Netzwerkeinstellungen] >> [Webbrowser-Einstellungen] gewählt wurde.
- Die Einrichtung der zulässigen Funktionen für öffentliche Benutzer kann vorgenommen werden, wenn der öffentliche Benutzerzugriff unter [Administratoreinstellungen] >> [Benutzerauthentifizierung/Kostenstelle]  $\blacktriangleright$  [Auth.-Methode]  $\blacktriangleright$  [Öffentlicher Benutzerzugriff] aktiviert ist.
- Wenn Benutzer im externen Server verwaltet werden, können Sie die Standardeinstellungen für die zulässigen Funktionen für Benutzer einrichten, die sich erstmals per externer Serverauthentifizierung am MFP anmelden. Zur Einrichtung wählen Se [Administratoreinstellungen] >> [Benutzerauthentifizierung/Kostenstelle]  $\blacktriangleright$  [Benutzerauthentifizierung]  $\blacktriangleright$  [Administratoreinstellungen]  $\rightarrow$  [Berechtigung für Standardfunktionen]  $\rightarrow$  [Webbrowser]. Ausführliche Informationen über die

[Berechtigung für Standardfunktionen] finden Sie in der [Bedienungsanleitung Netzwerk-Administrator].

## **4.3.3 Einschränkung der Nutzung von lokalen Inhalten**

<span id="page-29-0"></span>Wenn der Webbrowser über eine Anwendung genutzt wird, die mit dem Webbrowser zusammenarbeitet, können Sie über den Webbrowser auf die auf der Festplatte des MFP abgelegten Dateien (vorinstallierte Inhalte, Bilddateien, Hilfedateien usw.) zugreifen.

Der Administrator kann bei Bedarf die Nutzung der auf der Festplatte im MFP abgelegten Dateien über den Webbrowser einschränken.

Referenz

- Ausführliche Informationen über die Anwendungen, die mit dem Webbrowser zusammenarbeiten, erhalten Sie von Ihrem Servicetechniker.

## <span id="page-29-1"></span>**[Zugriff auf Webbrowser-Inhalte]**

- **1** Drücken Sie auf **Bedienerprog./Zähler**, um das[Bedienerprogramm] anzuzeigen.
- **2** Drücken Sie [Administratoreinstellungen].
- **3** Geben Sie das Administratorkennwort ein und drücken Sie anschließend [OK].
- **4** Drücken Sie auf [Sicherheit].
- **5** Drücken Sie auf [Sicherh.details].
- **6** Setzen Sie unter [Sicherh.details] (3/3) die Option [Zugriff auf Webbrowser-Inhalte] auf [Beschränk.] und drücken Sie dann auf [OK].

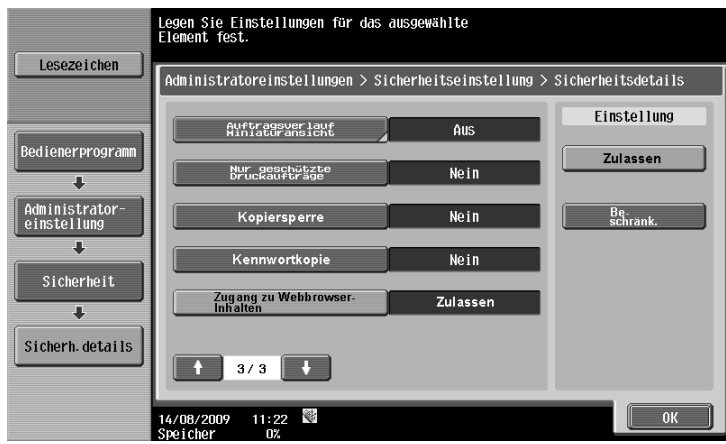

## <span id="page-30-0"></span>**4.4 Grundlegende Vorgehensweise**

## **4.4.1 Bildschirmkomponenten**

<span id="page-30-1"></span>Der Webbrowser-Bildschirm besteht aus den folgenden Komponenten.

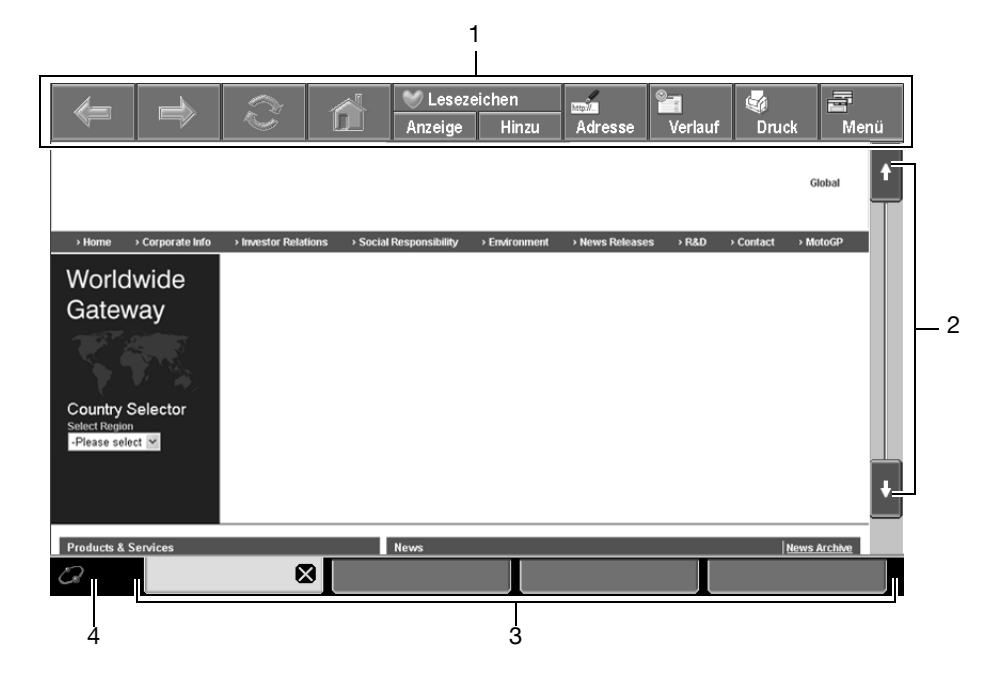

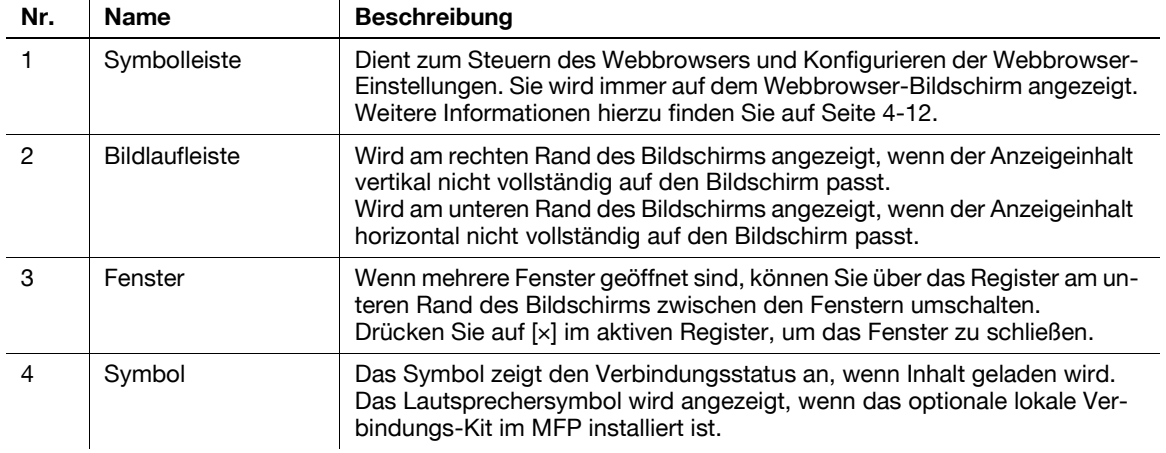

Referenz

- Wenn das optionale lokale Verbindungs-Kit im MFP installiert ist, können Audiodaten von Webseiten oder aus Flash-Inhalten über die Lautsprecher des lokalen Verbindungs-Kits ausgegeben werden. Die Lautstärke der Lautsprecher kann mit Hilfe des Lautsprechersymbols angepasst werden. Weitere Informationen hierzu finden Sie auf [Seite 4-11.](#page-32-5)

## **4.4.2 Hinweise zur Bedienung**

<span id="page-31-0"></span>Der Webbrowser wird hauptsächlich über das **Touch Display** bedient. Bestimmte Bedienvorgänge können auch über die **Tastatur** am **Bedienfeld** durchgeführt werden.

Referenz

- Der **Stylus-Stift** ermöglicht die besonders komfortable Bedienung des **Touch Displays**.

## <span id="page-31-1"></span>**Bedienung über das Touch Display**

Der Webbrowser wird hauptsächlich über das **Touch Display** bedient.

- Drücken Sie zum Auswählen einer Funktion auf die betreffende Funktion.
- Wenn im Inhalt ein Link bereitgestellt wird, drücken Sie den Link, um dorthin zu springen.
- Wenn Zeichen eingegeben werden müssen, drücken Sie das Eingabeformular im Dialogfeld oder Inhalt. Daraufhin wird der Tastaturbildschirm angezeigt. Geben Sie die Zeichen über den Tastaturbildschirm ein.
- Zum Scrollen des Bildschirms drücken Sie auf  $[\uparrow], [\downarrow], [\leftarrow]$  oder  $[\rightarrow]$  auf der Bildlaufleiste.

## <span id="page-31-2"></span>**Bedienung über die Tastatur**

Sie können die **Tastatur** am **Bedienfeld** für die Eingabe von numerischen Werten oder für die Auswahl von Elementen aus der Liste verwenden.

## **4.4.3 Eingabe von Text**

<span id="page-31-3"></span>Wenn Zeichen eingegeben werden müssen, drücken Sie das Eingabeformular im Dialogfeld oder Inhalt. Daraufhin wird der Tastaturbildschirm angezeigt.

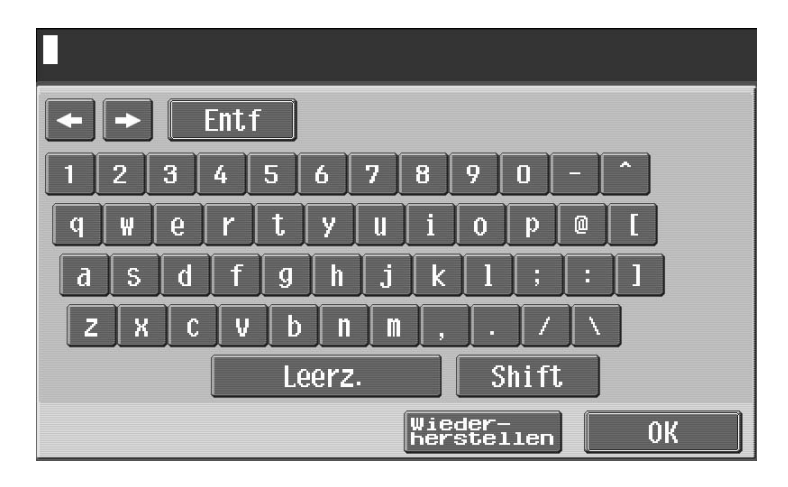

## <span id="page-31-4"></span>**Text eingeben**

Drücken Sie auf dem Tastaturbildschirm das Zeichen, das Sie eingeben möchten.

- Drücken Sie [Shift], um Großbuchstaben oder Sonderzeichen einzugeben.
- Zahlen können auch über die **Tastatur** eingegeben werden.

Referenz

- Zum Ändern eines Zeichens im eingegebenen Text drücken Sie auf  $\{\leftarrow\}$  oder  $\{\rightarrow\}$ , um den Cursor zu dem zu ändernden Zeichen zu bewegen. Drücken Sie dann auf [Löschen] und geben den gewünschten Buchstaben oder die gewünschte Ziffer ein.
- Zum Löschen aller eingegebenen Zeichen drücken Sie auf **C** (Löschen) am **Bedienfeld**.
- Wenn Sie zur Voreinstellung beim Anzeigen der Tastatur zurückkehren möchten, drücken Sie [Wiederherstellen].
- Abhängig von den eingegebenen Zeichen werden einige Schaltflächen möglicherweise nicht angezeigt.
- Wenn die Eingabe von Zeichencodes in mehreren Zeilen erlaubt ist, wird die Zeilenumbruchtaste angezeigt.

## **4.4.4 Bildschirmanzeigemodus**

<span id="page-32-0"></span>Für den Bildschirm des Webbrowsers stehen drei Anzeigemodi zur Verfügung.

## <span id="page-32-1"></span>**[Normal]**

Dieser Anzeigemodus entspricht dem des normalen Webbrowsers. Der Inhalt wird nicht an die Bildschirmgröße angepasst. Bei der Anzeige des Inhalts können Sie horizontal und vertikal blättern.

(Standardmäßig ist dieses Element auf [Normal] eingestellt.)

## <span id="page-32-2"></span>**[Just-Fit Rendering]**

Das Inhaltslayout wird beibehalten, wobei die Seitenanzeige verkleinert und so an die Breite des Bildschirms angepasst wird. Bei der Anzeige des Inhalts können Sie horizontal und vertikal blättern.

## <span id="page-32-3"></span>**[Smart-Fit Rendering]**

Die Tabelle wird vertikal geteilt und ausgerichtet, um sie an die Breite des Bildschirms anzupassen. Bei der Anzeige des Inhalts können Sie horizontal und vertikal blättern. Das Layout kann abhängig von der anzuzeigenden Seite geändert werden.

## d**Referenz**

<span id="page-32-4"></span>Weitere Informationen zum Ändern des Anzeigemodus finden Sie auf [Seite](#page-38-2) 4-17.

## <span id="page-32-5"></span>**4.4.5 Lautstärke einstellen**

Wenn das optionale lokale Verbindungs-Kit im MFP installiert ist, können Audiodaten von Webseiten oder aus Flash-Inhalten über die Lautsprecher des lokalen Verbindungs-Kits ausgegeben werden.

Wenn ein Lautsprecher am MFP angeschlossen ist, wird das Lautsprechersymbol im unteren linken Bereich des Webbrowsers angezeigt. Drücken Sie das Lautsprechersymbol, um den Bildschirm zur Steuerung der Lautstärke anzuzeigen.

- Zum Erhöhen der Lautstärke um eine Stufe drücken Sie auf [Lauter] oder auf die Taste **#** am **Bedienfeld**.
- Zum Verringern der Lautstärke um eine Stufe drücken Sie auf [Leiser] oder auf die Taste **\*** am **Bedienfeld**.
- Bei Auswahl der Taste "Stumm" wird statt des Lautsprechersymbols das Symbol für Stummschaltung angezeigt.

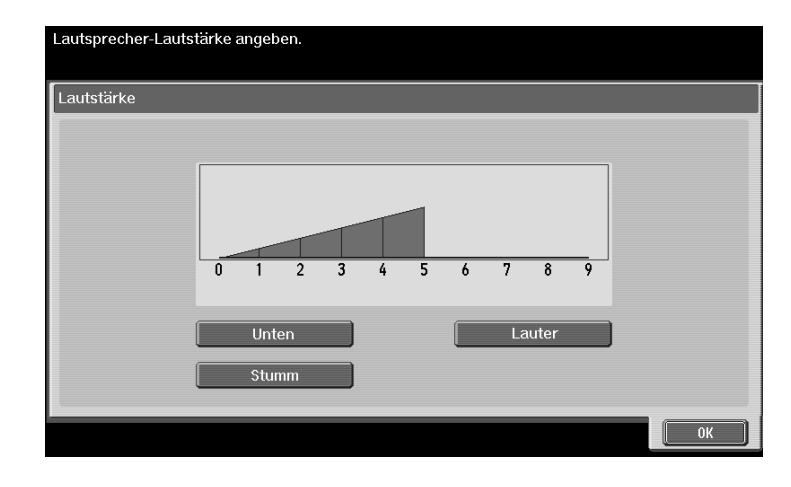

## <span id="page-33-2"></span>**4.5 Symbolleiste**

<span id="page-33-0"></span>Über die Symbolleiste am oberen Rand des Webbrowser-Bildschirms können sie eine Reihe von Aktionen ausführen und verschiedene Einstellungen konfigurieren.

## **4.5.1 Beschreibung der Symbolleiste**

<span id="page-33-1"></span>Die folgende Tabelle zeigt die Funktionen der Schaltflächen in der Symbolleiste.

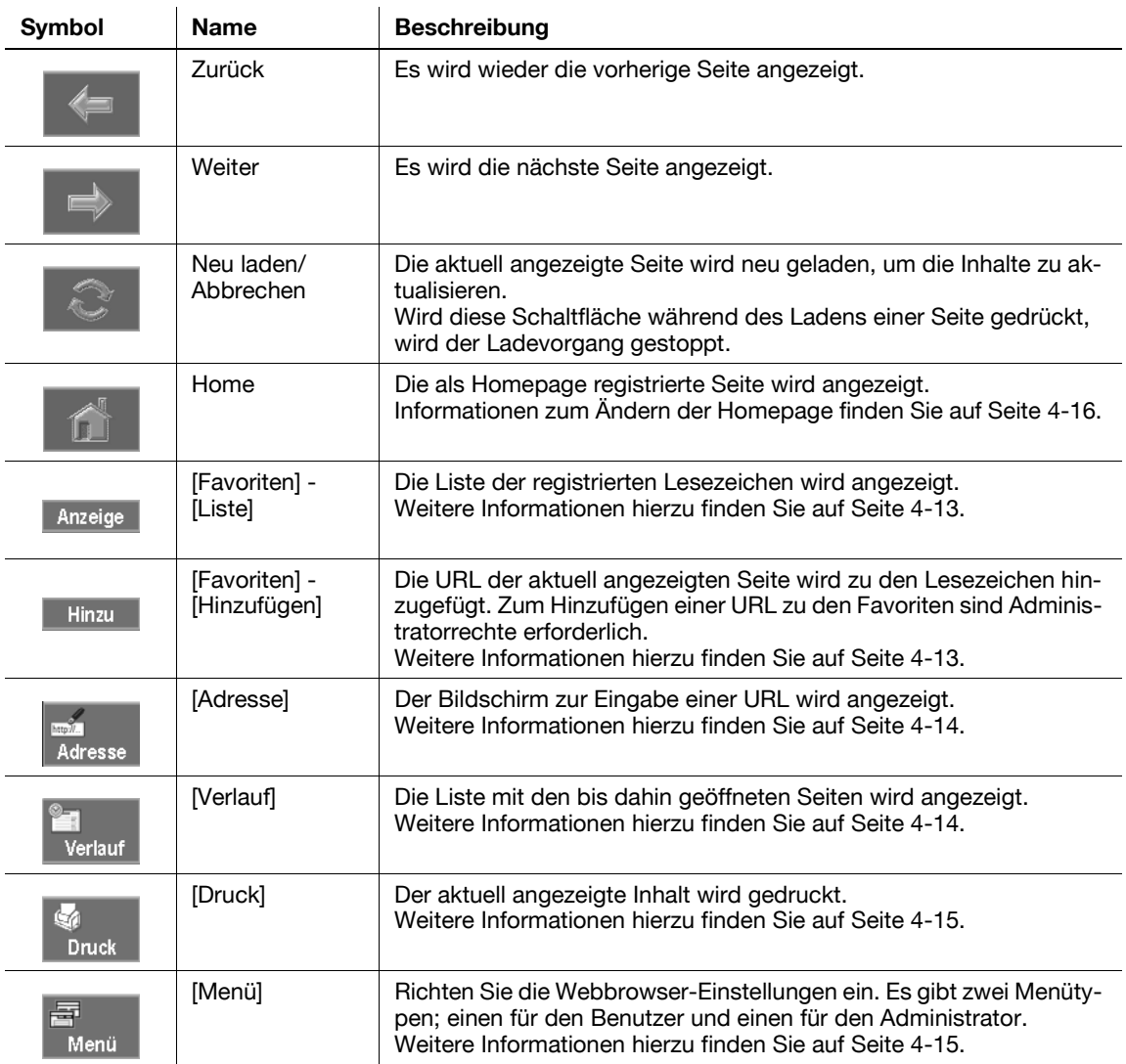

## <span id="page-34-3"></span>**4.5.2 [Favoriten] - [Liste]**

<span id="page-34-0"></span>Drücken Sie [Anzeige], um die Liste mit den registrierten Lesezeichen unter Verwendung der Miniaturbilder anzuzeigen. Durch Auswahl eines Lesezeichen können Sie auf die entsprechende URL zugreifen.

Referenz

- Wenn der Benutzer den mit My Panel verknüpften Webbrowser verwendet, wird die Favoritenliste des Benutzers angezeigt, der im Server verwaltet wird.

## <span id="page-34-1"></span>**Anzeige der Lesezeichen**

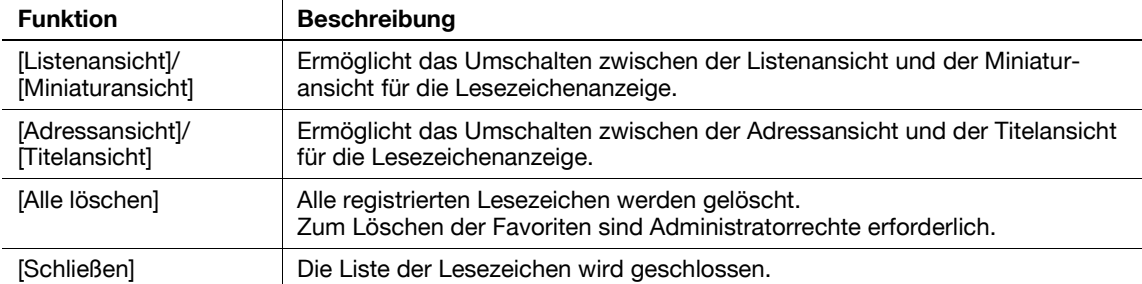

Drücken Sie , um die Liste der für die Funktion verfügbaren Aktionen anzuzeigen. Wählen Sie in dieser Liste die gewünschte Aktion aus. Die folgende Tabelle zeigt die verfügbaren Aktionen.

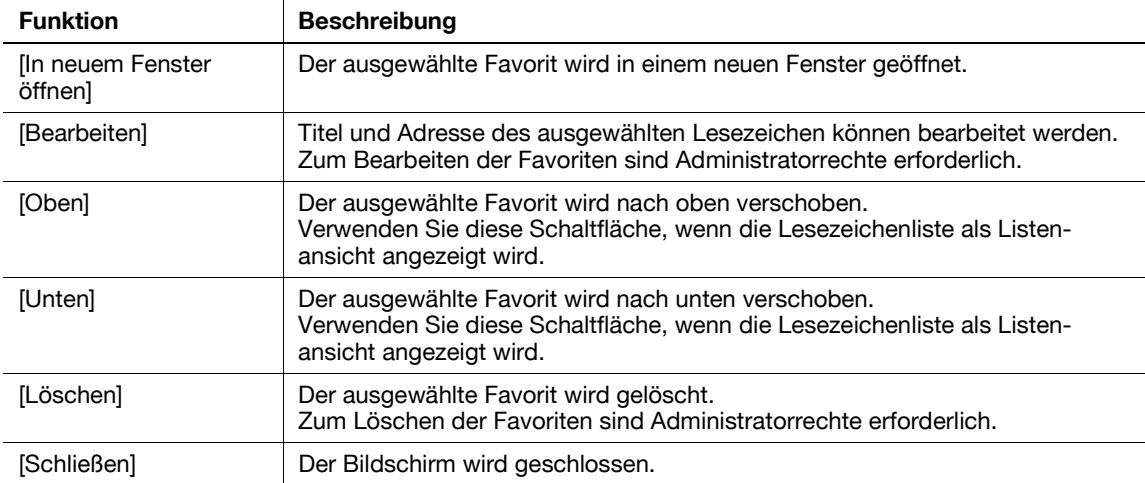

## <span id="page-34-4"></span>**4.5.3 [Favoriten] - [Hinzufügen]**

<span id="page-34-2"></span>(Zum Hinzufügen einer URL zu den Favoriten sind Administratorrechte erforderlich.)

Wenn Sie auf [Hinzufügen] drücken, werden Sie zur Eingabe des Administratorkennworts aufgefordert. Geben Sie das Administratorkennwort ein und berühren Sie anschließend [OK]. Der Registrierungsbildschirm wird angezeigt. Überprüfen Sie den Inhalt und drücken Sie [OK]. Die URL der angezeigten Seite wird zu den Lesezeichen hinzugefügt. Das MFP bietet Platz für max. 100 Favoriten.

- Sie können die Miniaturbilder der Seite, die zu den Lesezeichen hinzugefügt werden soll, registrieren, indem Sie auf dem Registrierungsbildschirm das Kontrollkästchen [Miniatur registrieren] aktivieren.
- Die Registrierung erfolgt mit dem Titel, der dem Inhalt zuvor gegeben wurde. Sie können den Titel ändern, indem Sie auf dem Registrierungsbildschirm das Eingabeformular für den Titel drücken und dann den Titel ändern.

Referenz

Für Benutzer, die den mit My Panel verknüpften Webbrowser verwenden, sind keine Administratorrechte erforderlich. My Panel bietet Platz für max. 20 Favoriten pro Benutzer.

## <span id="page-35-3"></span>**4.5.4 [Adresse]**

<span id="page-35-0"></span>Drücken Sie [Adresse], um den Bildschirm zur Eingabe der Adresse anzuzeigen.

Drücken Sie das Eingabeformular, um den Tastaturbildschirm anzuzeigen. Geben Sie die URL der Seite ein, die angezeigt werden soll, und drücken Sie [OK] oder [In neuem Fenster öffnen].

Drücken Sie [Eingabeverlauf], um die Liste mit dem Eingabeverlauf anzuzeigen. Die Liste enthält die letzten Eingaben. Das MFP bietet Platz für max. 100 Eingabeverlaufsdatensätze.

Referenz

- Auf dem Bildschirm zur Eingabe der Adresse ist die URL der aktuell angezeigten Seite angegeben. Sie können die aktuell angezeigte URL löschen, indem Sie den Tastaturbildschirm aufrufen und [Entf] drücken. Drücken Sie auf **C** (Löschen) am **Bedienfeld**, um alle eingegebenen Daten zu löschen.
- Wenn der Benutzer den mit My Panel verknüpften Webbrowser verwendet, werden die Eingabeverlaufsdatensätze des Benutzers angezeigt, der im Server verwaltet wird. My Panel bietet Platz für max. 20 Eingabeverlaufsdatensätze pro Benutzer.

## <span id="page-35-4"></span>**4.5.5 [Verlauf]**

<span id="page-35-1"></span>Drücken Sie [Verlauf], um den Bildschirm mit dem Anzeigeverlauf zu öffnen. Wählen Sie aus der Liste mit dem Anzeigeverlauf eine Seite aus, die erneut angezeigt werden soll. Das MFP bietet Platz für max. 100 Anzeigeverlaufsdatensätze.

Referenz

- Wenn der Benutzer den mit My Panel verknüpften Webbrowser verwendet, werden die Anzeigeverlaufsdatensätze des Benutzers angezeigt, der im Server verwaltet wird. My Panel bietet Platz für max. 20 Anzeigeverlaufsdatensätze pro Benutzer.

## <span id="page-35-2"></span>**[Verlauf anzeigen]**

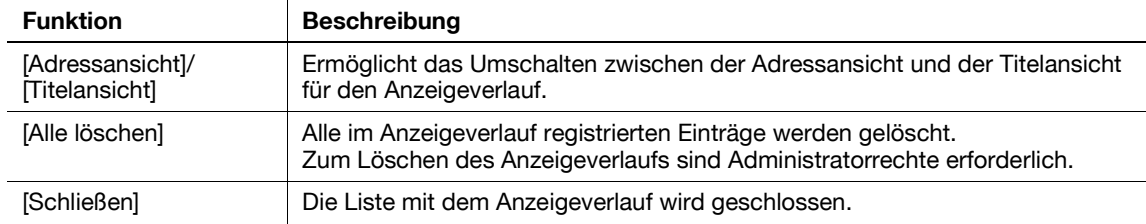

Drücken Sie **(E)**, um die Liste der für die Funktion verfügbaren Aktionen anzuzeigen. Wählen Sie in dieser Liste die gewünschte Aktion aus. Die folgende Tabelle zeigt die verfügbaren Aktionen.

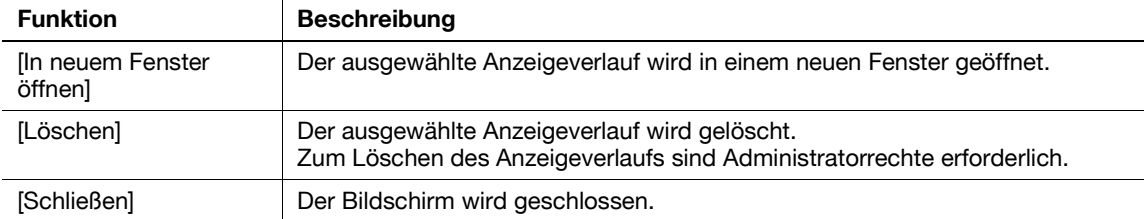
# **4.5.6 [Druck]**

Drücken Sie [Druck], um den Druckbildschirm anzuzeigen.

Richten Sie die Druckeinstellungen ein und drücken Sie dann auf [Start] oder auf die Taste **Start** am Bedienfeld. Der angezeigte Inhalt wird gelöscht.

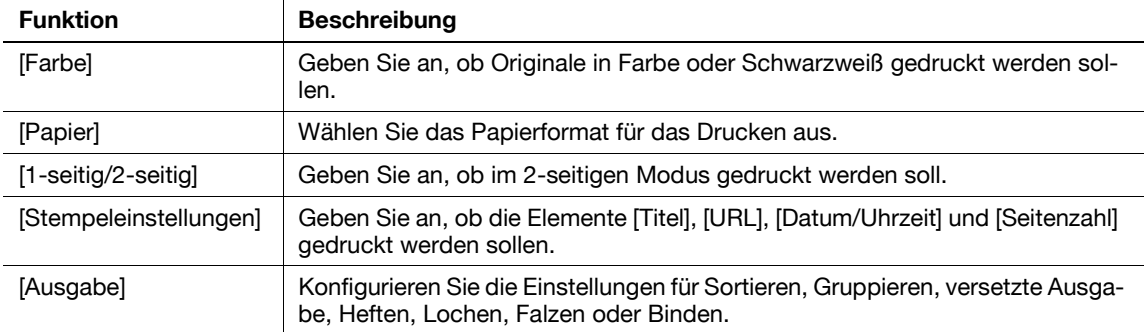

Referenz

- Wenn Sie versuchen, eine aus einer enormen Datenmenge bestehende Webseite, JPEG-Datei oder andere Bilddatei zu drucken, kann ein Scanfehler auftreten. In dem Fall wird der Druck deaktiviert.
- Der Einstellwert für die Option [Ausgabe] ist abhängig davon, welche Zubehörkomponenten installiert sind.
- Die Hefteinstellungen sind nur dann verfügbar, wenn der optionale Finisher installiert ist.
- Die Einstellungen für die Lochung sind nur verfügbar, wenn die Locheinheit am optionalen Finisher installiert ist.
- Die Funktionen Falzen sowie Mittenheftung und Falzung stehen nur dann zur Verfügung, wenn ein Broschürenfinisher am optionalen Finisher installiert ist.

# **4.5.7 [Menü]**

Drücken Sie [Menü], um die Webbrowser-Einstellungen zu konfigurieren. Es gibt zwei Menütypen; einen für den Benutzer und einen für den Administrator.

Weitere Informationen hierzu finden Sie auf [Seite 4-16.](#page-37-0)

# <span id="page-37-0"></span>**4.6 Einrichten der Webbrowser-Einstellungen**

Wenn Sie in der Symbolleiste auf [Menü] drücken, wird das Menü für den entsprechenden Benutzer angezeigt. Die Benutzer können nur die Betriebseinstellungen und Informationen des Webbrowsers anzeigen.

Der Administrator des MFP kann neben den Betriebseinstellungen des Webbrowsers auch die Betriebsumgebung und die Sicherheitseinstellungen einrichten. Zum Aufrufen des Administratormenüs drücken Sie im Menübildschirm auf [Administrator] und geben das Administratorkennwort ein.

# **4.6.1 [Seiteneinstellung]**

Richten Sie auf der Registerkarte [Seitenbetrieb] die Einstellungen für den Seitenbetrieb ein.

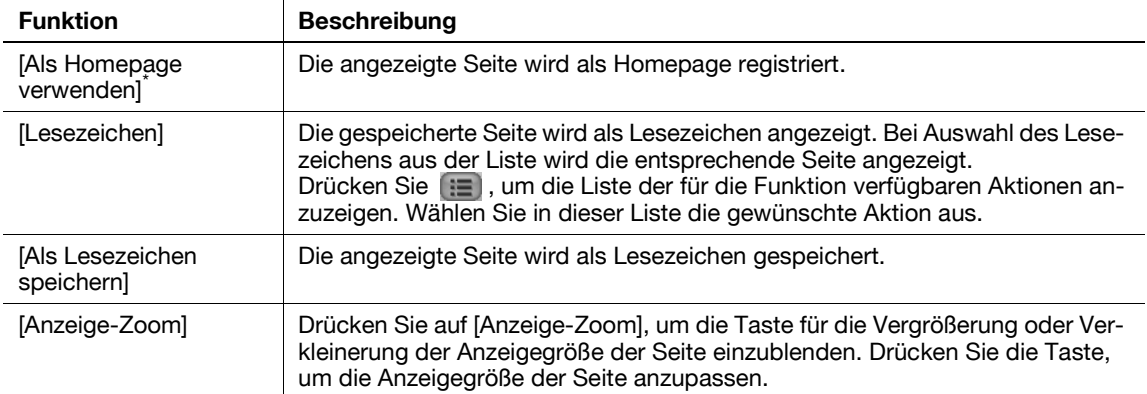

- Elemente, die mit <sup>\*</sup> gekennzeichnet sind, werden nur im Administratormenü angezeigt.
- [Als Homepage verwenden] wird für Benutzer angezeigt, die den mit My Panel verknüpften Webbrowser verwenden.

# **4.6.2 [Anzeige]**

Auf der Registerkarte [Anzeige] können Sie Einstellungen für die Anzeige von Inhalten einrichten. Der Administrator des MFP kann mit entsprechenden Einstellungen festlegen, ob Bilder angezeigt werden sollen oder ob JavaScript aktiviert werden soll. Außerdem kann er Detaileinstellungen für die Anzeige von Inhalten vornehmen.

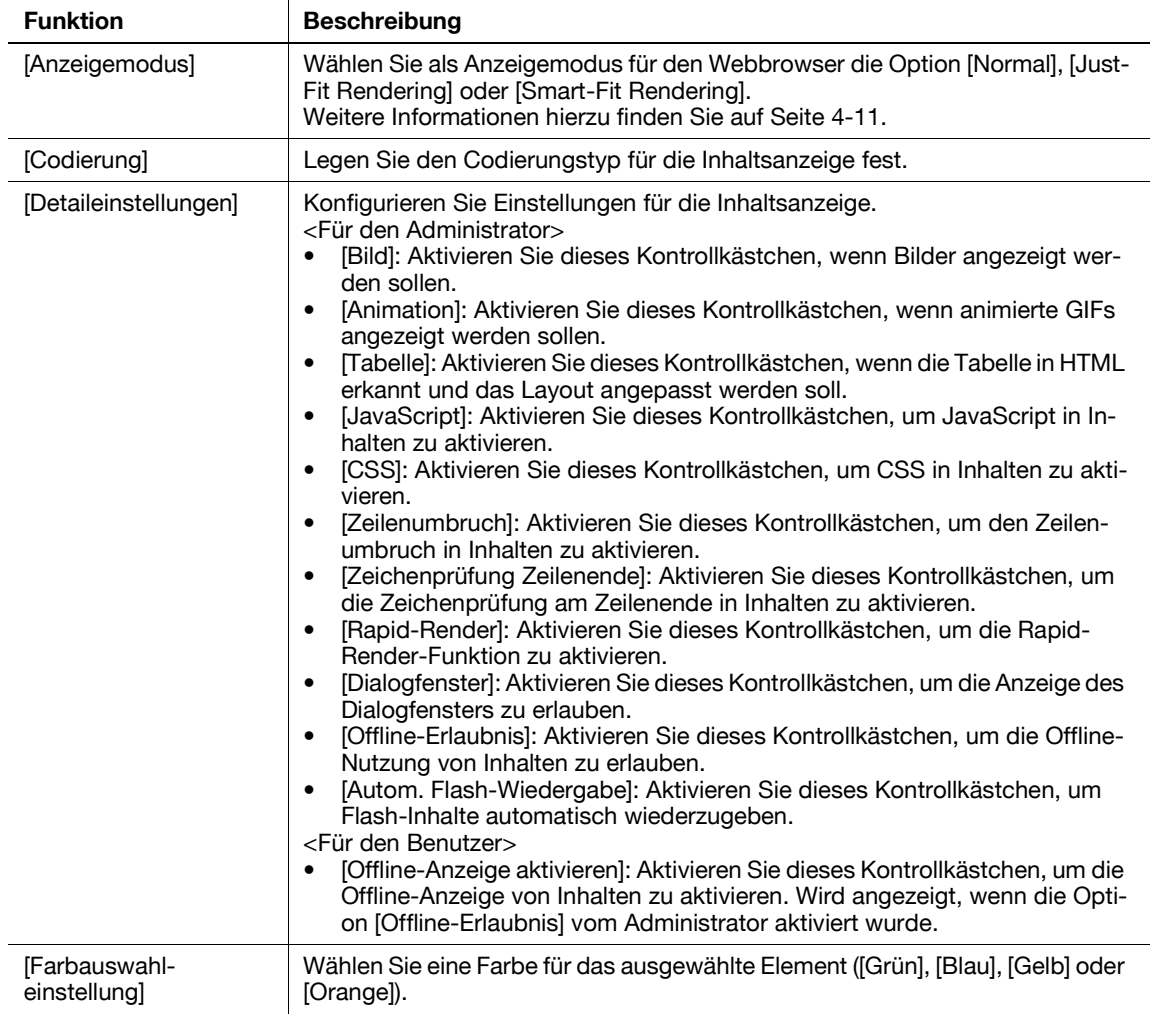

## **4.6.3 [Fenster anordnen]**

Auf der Registerkarte [Fenster anordnen] können Sie das Fenster verwalten. Es können bis zu fünf Fenster geöffnet werden.

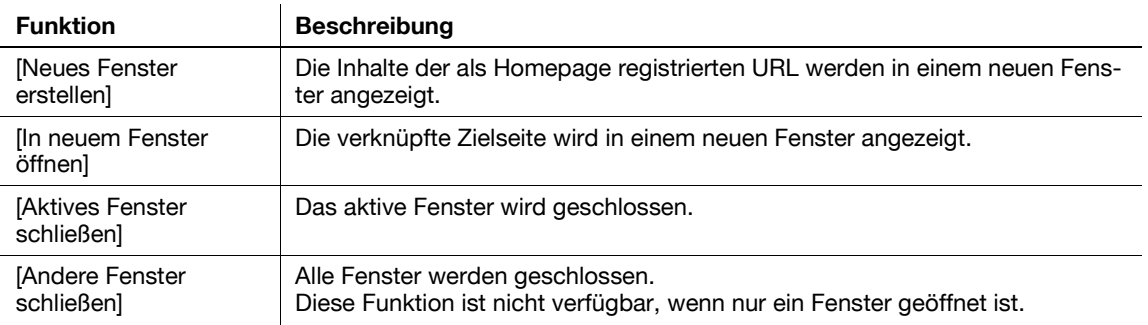

# **4.6.4 [Einstellungen]**

<span id="page-39-0"></span>Auf der Registerkarte [Einstellungen] können Sie die Webbrowser-Informationen einsehen und zurücksetzen. Der Administrator des MFP kann die Betriebsumgebung und die Sicherheitseinstellungen des Webbrowsers einrichten.

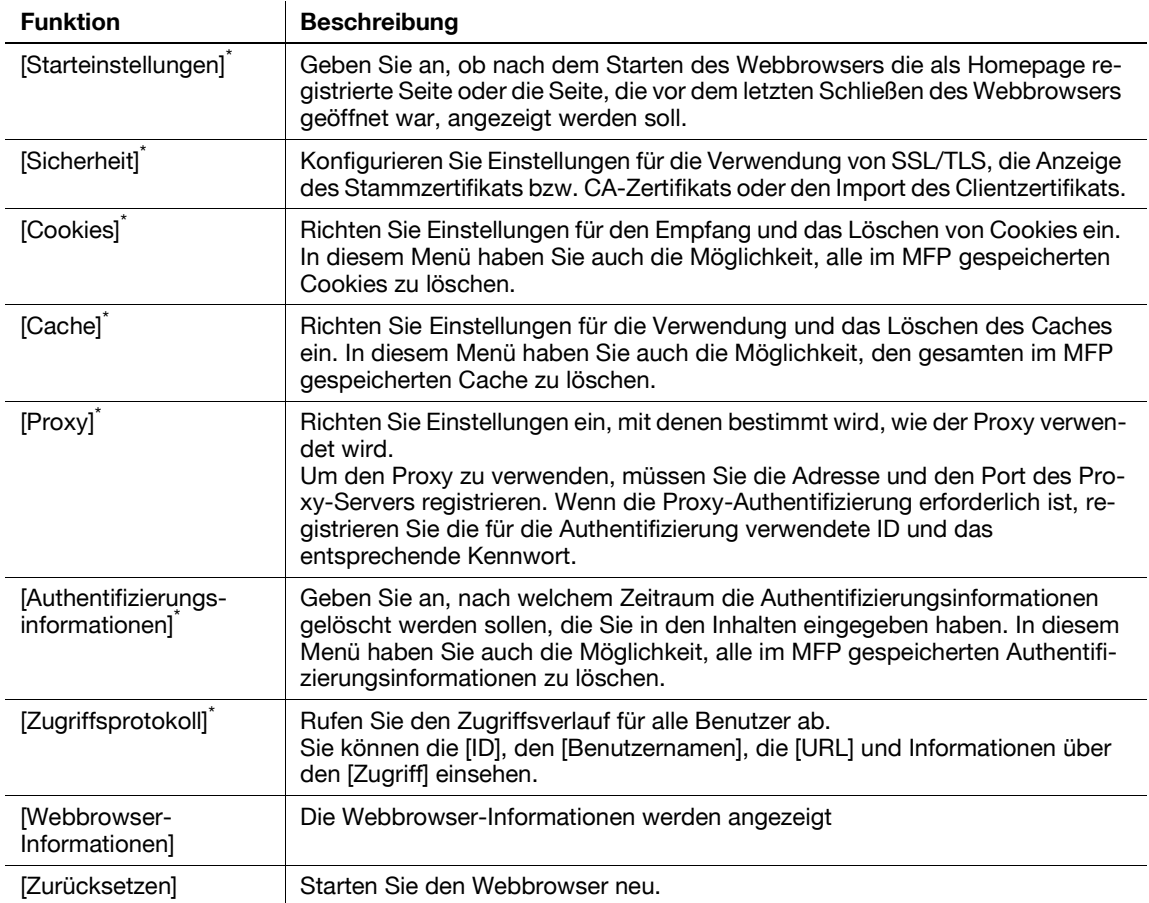

- Elemente, die mit <sup>\*</sup> gekennzeichnet sind, werden nur im Administratormenü angezeigt.
- Die folgenden Einstellungen stehen für Benutzer zur Verfügung, die den mit My Panel verknüpften Webbrowser verwenden.
- [Starteinstellungen]
- Einstellung für das Löschen von [Cookies]
- Einstellung für das Löschen der [Authentifizierungsinformationen]
- Innerhalb von My Panel können pro Benutzer max. 20 Elemente (Cookies und Authentifizierungsinformationen) gespeichert werden.

# **4.7 Drucken, Anzeigen oder Speichern einer Dokumentdatei**

Wenn im angezeigten Inhalt ein Link zu einer Dokumentdatei bereitgestellt wird, können Sie die Dokumentdatei drucken, anzeigen oder speichern.

- Als Dokumentdateien werden die Formate PDF und XPS unterstützt.
- Eine XPS-Datei kann nicht angezeigt werden.

Drücken Sie den im Inhalt bereitgestellten Link zu der Dokumentdatei, um den Bildschirm mit der ersten Seite der Dokumentdatei anzuzeigen.

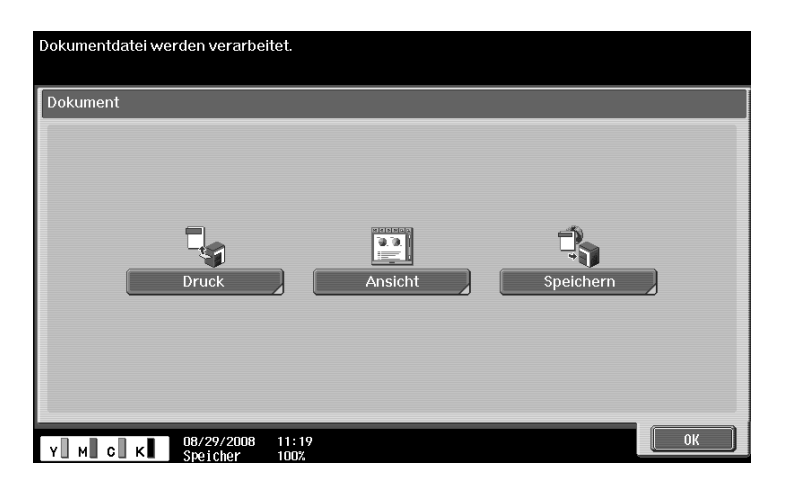

## **4.7.1 Dokumentdatei drucken**

Drücken Sie [Druck], um den Druckbildschirm anzuzeigen.

Richten Sie die Druckeinstellungen ein und drücken Sie dann auf [Start] oder auf die Taste **Start** am Bedienfeld. Die Dokumentdatei wird heruntergeladen und gedruckt.

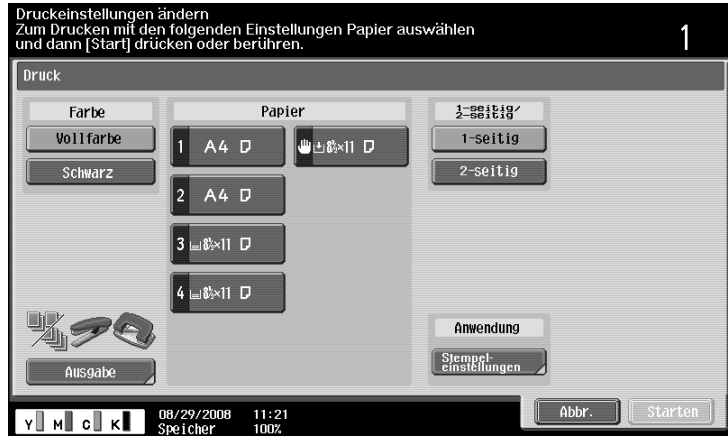

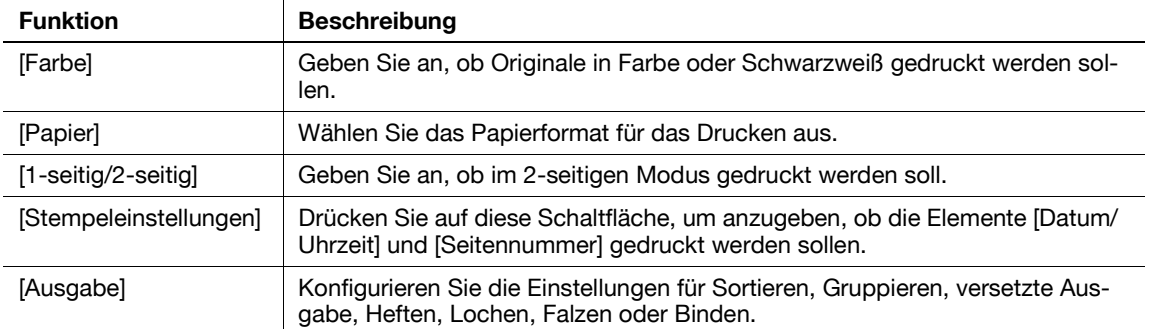

- Wenn Sie versuchen, eine aus einer enormen Datenmenge bestehende Dokumentendatei zu drucken, kann ein Scanfehler auftreten. In dem Fall wird der Druck deaktiviert.
- Wenn die heruntergeladene PDF-Datei verschlüsselt ist, wird sie nicht gedruckt, sondern in der "Encryption PDF User Box" gespeichert.
- Der Einstellwert für die Option [Ausgabe] ist abhängig davon, welche Zubehörkomponenten installiert sind.
- Die Hefteinstellungen sind nur dann verfügbar, wenn der optionale Finisher installiert ist.
- Die Einstellungen für die Lochung sind nur verfügbar, wenn die Locheinheit am optionalen Finisher installiert ist.
- Die Funktionen Falzen sowie Mittenheftung und Falzung stehen nur dann zur Verfügung, wenn ein Broschürenfinisher am optionalen Finisher installiert ist.

## **4.7.2 Dokumentdatei anzeigen**

Drücken Sie [Ansicht], um die verknüpfte PDF-Datei anzuzeigen.

Mit den Funktionen in der Symbolleiste am oberen Rand des Bildschirms kann die PDF-Datei vergrößert, verkleinert, gedruckt oder gespeichert werden.

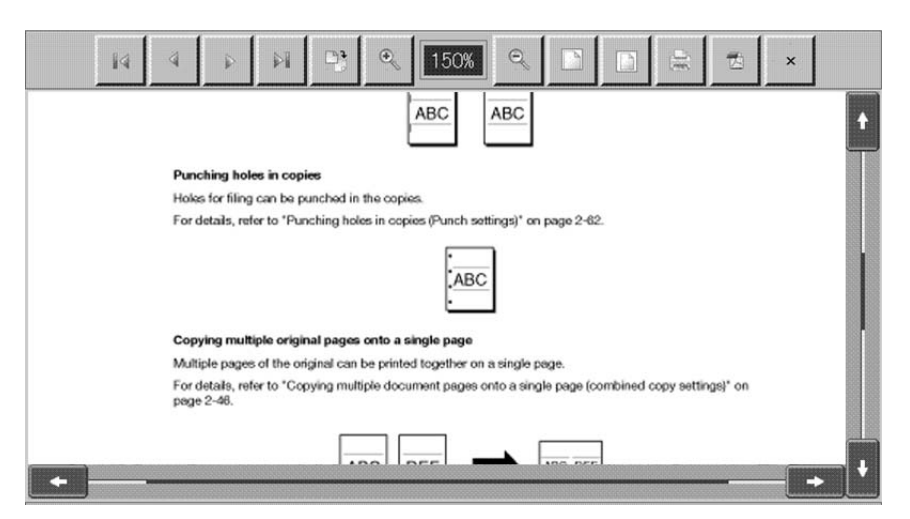

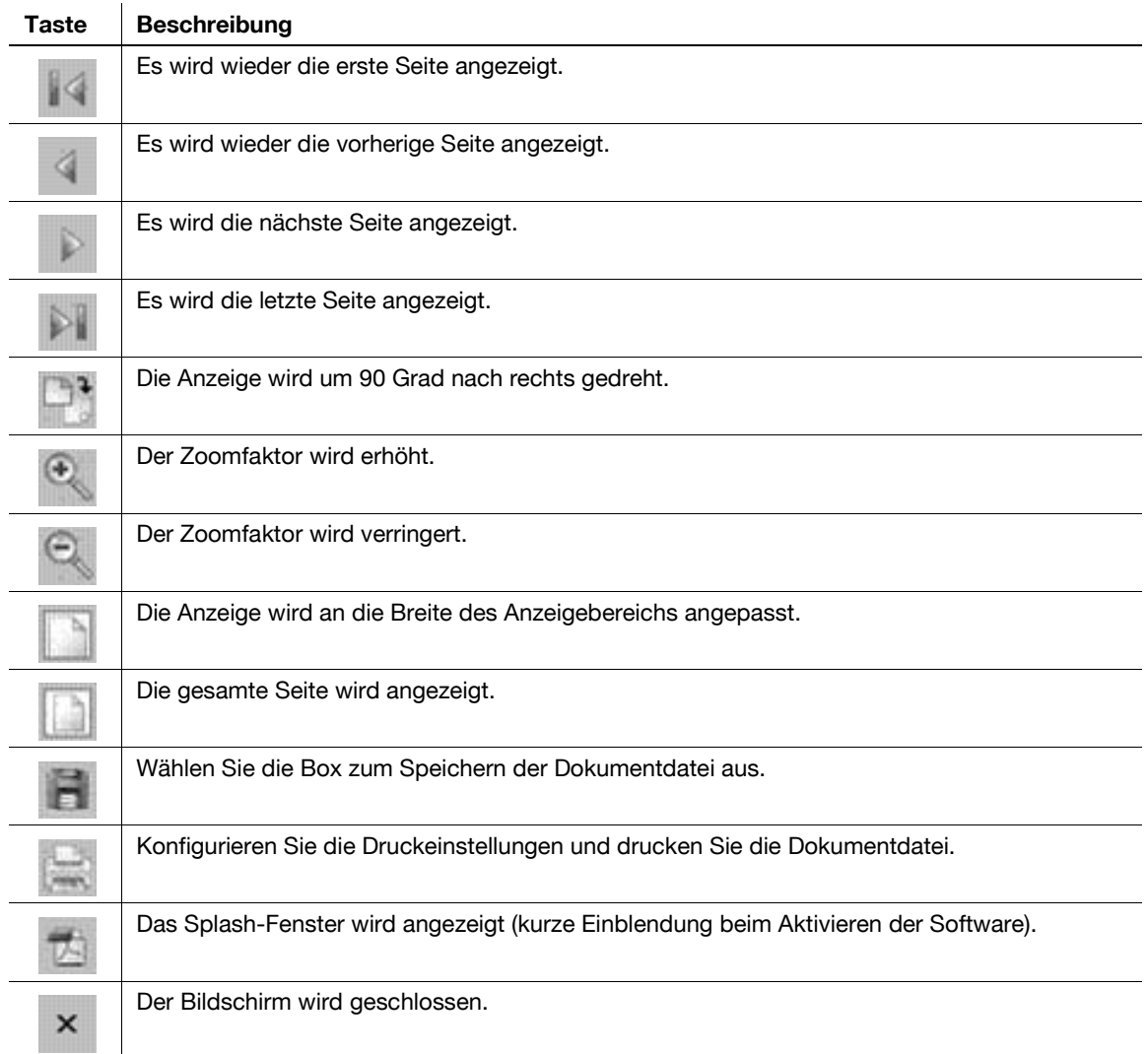

# **4.7.3 Dokumentdatei speichern**

Drücken Sie [Speichern]. Der Bildschirm zur Auswahl der Box wird angezeigt.

Wählen Sie die Box, in der die Datei gespeichert werden soll, und drücken Sie dann auf [OK] und anschließend auf [Start] oder auf die Taste **Start**. Damit wird die Dokumentdatei in der Box gespeichert. Referenz

- Zum Speichern einer Dokumentdatei in einer Box muss die Box vorab im MFP registriert werden. Ausführliche Informationen finden Sie in der [Bedienungsanleitung Arbeiten mit Boxen].
- Beim Drucken einer Dokumentdatei (Vollfarbe), die über einen Webbrowser in einer Box abgelegt wurde, können Sie die Funktionen [Zoom] und [Kombinieren] nicht verwenden.

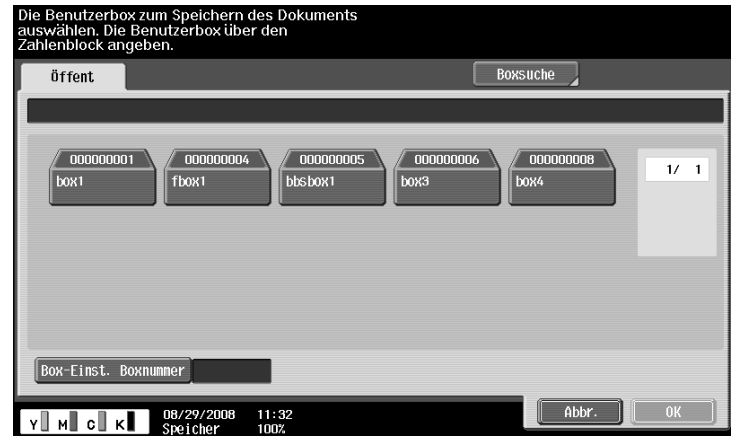

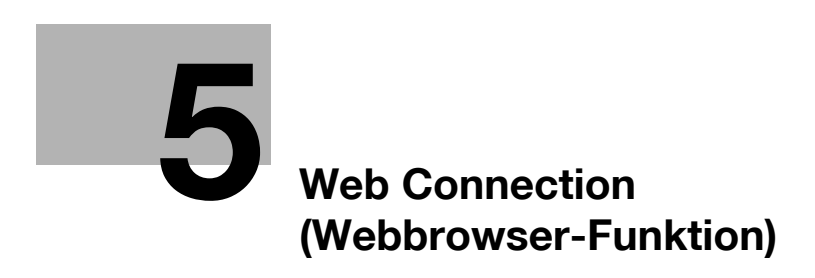

# <span id="page-46-0"></span>**5 Web Connection (Webbrowser-Funktion)**

# **5.1 Verwenden von Web Connection**

**Web Connection** ist ein Geräteverwaltungsprogramm, das von dem im System integrierten HTTP-Server bereitgestellt wird. Um das Programm zu verwenden, wird über den Webbrowser direkt auf den mit dem Netzwerk verbundenen MFP zugegriffen.

Bei Verwendung dieses Programms über den im MFP installierten Webbrowser ist nur die Boxfunktion verfügbar.

In diesem Kapitel wird beschrieben, wie Dokumente in der Box des mit dem Netzwerk verbundenen MFP verwendet werden, indem **Web Connection** über den im MFP installierten Webbrowser bedient wird.

Referenz

- Diese Funktion kann im MFP verwendet werden, wenn das **i-Option LK-101 v2** registriert wurde.
- Das i-Option LK-101 v2 muss ebenfalls im Ziel-MFP registriert sein.
- Weitere Informationen zur Verwendung des im MFP installierten Webbrowsers finden Sie auf [Seite 4-3.](#page-24-0)
- Für die Bedienung von **Web Connection** über einen Webbrowser auf Ihrem Computer können Sie verschiedene Funktionen verwenden, z. B. die Statusprüfung, die Einstellungsänderung und die Netzwerkeinstellungsfunktionen des MFP. Ausführliche Informationen finden Sie in der [Bedienungsanleitung Netzwerk-Administrator].

#### **5.1.1 Voraussetzung**

Unter Umständen werden in den Bildschirmen von **Web Connection** nicht die aktuellsten Informationen angezeigt, weil ältere Seitenversionen im Cache des Webbrowsers gespeichert sind. Außerdem können bei Verwendung des Cache Probleme auftreten.

Deaktivieren Sie den Cache des Webbrowsers, wenn Sie mit **Web Connection** arbeiten.

Referenz

- Zum Ändern der Cache-Einstellungen sind Administratorrechte erforderlich.
- **1** Drücken Sie [Menü] in der Symbolleiste des Webbrowsers.
- **2** Drücken Sie auf [Administrator].
- **3** Geben Sie das Administratorkennwort ein und drücken Sie anschließend [OK].
- **4** Drücken Sie auf die Registerkarte [Einstellungen] und wählen Sie dann [Cache].
- **5** Deaktivieren Sie das Kontrollkästchen [Cache verwenden] und drücken Sie dann auf [OK].

## **5.1.2 Zugriffsverfahren**

Starten Sie den Webbrowser und geben Sie dann die IP-Adresse des MFP an, auf den zugegriffen werden soll.

- **1** Drücken Sie [Adresse] in der Symbolleiste des Webbrowsers.
- **2** Drücken Sie das Eingabeformular, um den Tastaturbildschirm anzuzeigen.
- **3** Geben Sie die IP-Adresse des MFP ein, auf den zugegriffen werden soll, und drücken Sie dann [OK].
- **4** Drücken Sie auf [OK] oder auf [In neuem Fenster öffnen].

Der Bildschirm von **Web Connection** wird angezeigt.

Referenz

- Wenn Sie in den Webbrowser-Einstellungen festgelegt haben, dass keine Cookies akzeptiert werden, wird der Bildschirm von **Web Connection** nicht angezeigt. Weitere Informationen zur Konfiguration von Cookie-Einstellungen finden Sie auf [Seite 4-18.](#page-39-0)

- Auf dem Bildschirm zur Eingabe der Adresse ist die URL der aktuell angezeigten Seite angegeben. Sie können die aktuell angezeigte URL löschen, indem Sie den Tastaturbildschirm aufrufen und [Entf] drücken. Drücken Sie auf **C** (Löschen) am **Bedienfeld**, um alle eingegebenen URLs zu löschen.

# **5.2 Bildschirmkomponenten**

Der Bildschirm **Web Connection** ist folgendermaßen aufgebaut.

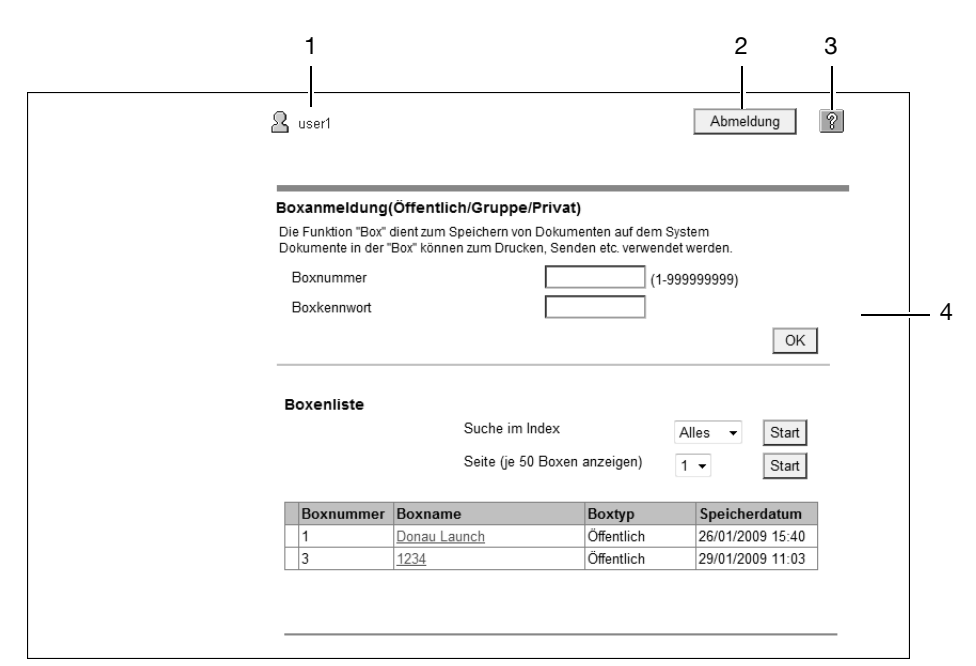

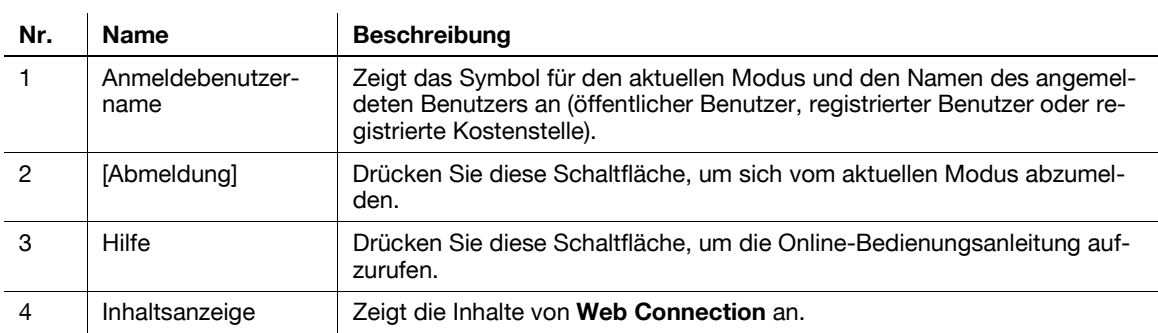

# **5.3 An- und Abmeldung**

Wenn Sie auf dem MFP die Benutzerauthentifizierung oder die Kostenstellenfunktion aktiviert haben, wird nach der Anzeige von **Web Connection** der Anmeldebildschirm geöffnet.

Referenz

- Wenn Sie festgelegt haben, dass keine Benutzerauthentifizierung oder Kostenstellenverfolgung stattfinden soll, wird der Bildschirm geöffnet, der angezeigt wurde, als Sie sich als öffentlicher Benutzer angemeldet haben.
- Bei Verwendung von **Web Connection** über den im MFP installierten Webbrowser steht dessen Administratormodus nicht zur Verfügung.

#### **5.3.1 Anmeldung**

Legen Sie fest, ob die Anmeldung als öffentlicher Benutzer oder registrierter Benutzer erfolgen soll. Wenn die Authentifizierung über einen externen Server erfolgen soll, wählen Sie einen externen Authentifizierungsserver aus.

Geben Sie die erforderlichen Informationen ein und drücken Sie dann [Anmeldung]. Wählen Sie bei Bedarf eine Anzeigesprache aus.

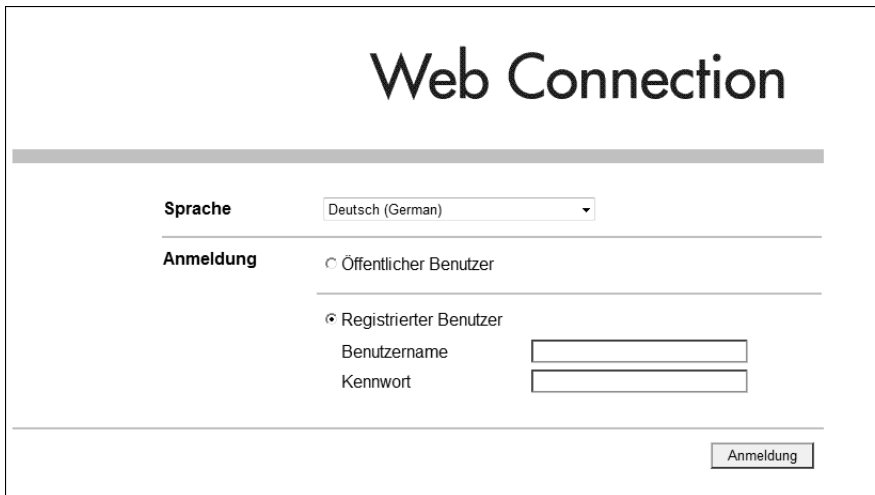

Referenz

- Auf welche Boxen zugegriffen werden kann, ist davon abhängig, welcher Benutzer bzw. welche Kostenstelle angemeldet ist.

## **5.3.2 Abmeldung**

Drücken Sie [Abmeldung] auf der rechten Seite des Bildschirms, um ein Dialogfenster mit der Abmeldebestätigung zu öffnen. Drücken Sie [OK]. Es wird wieder der Anmeldebildschirm angezeigt.

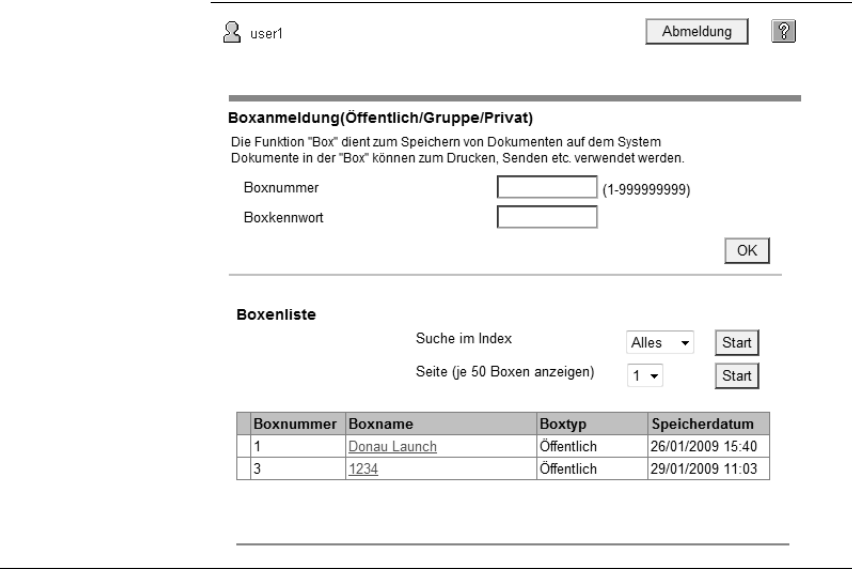

# **5.4 Verwenden der Boxfunktionen**

Bei Verwendung von **Web Connection** über den im MFP installierten Webbrowser stehen die folgenden Vorgänge als Boxfunktion zur Verfügung.

- Bearbeiten von Dokumenten in der Box des verwendeten MFP oder eines anderen mit dem Netzwerk verbundenen MFP
- Verwenden der öffentlichen, persönlichen und Gruppenboxen als Boxtypen
- Anzeigen, Drucken und Löschen eines Dokuments in der Box

#### **5.4.1 Boxanmeldung**

Wenn Sie sich über **Web Connection** anmelden, wird eine Liste der Boxen (öffentliche, persönliche und Gruppenboxen) angezeigt, die im entsprechenden MFP registriert sind.

# **[Boxanmeldung]**

Wählen Sie in der Boxliste den Namen der gewünschten Box aus ([Boxname]). Sie können aber auch manuell eine Nummer ([Boxnummer]) und ein Kennwort ([Boxkennwort]) eingeben und anschließend auf [OK] drücken.

#### Referenz

- Wenn Sie den Namen einer Box ([Boxname]) auswählen, für die in der [Boxliste] ein Kennwort festgelegt ist, wird ein Bildschirm für die Kennworteingabe angezeigt.

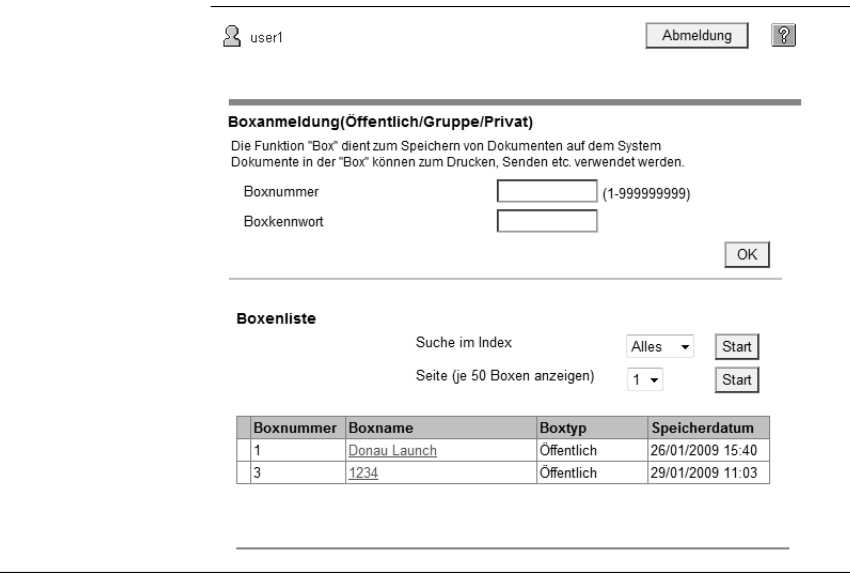

#### [Boxanmeldung]

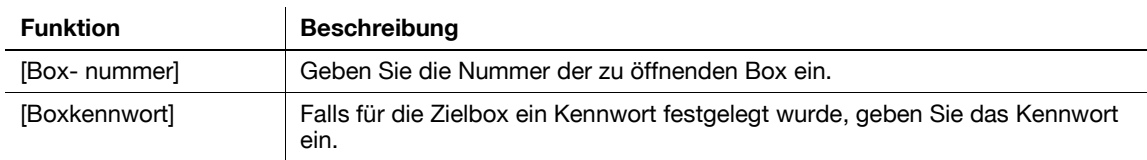

#### [Boxliste]

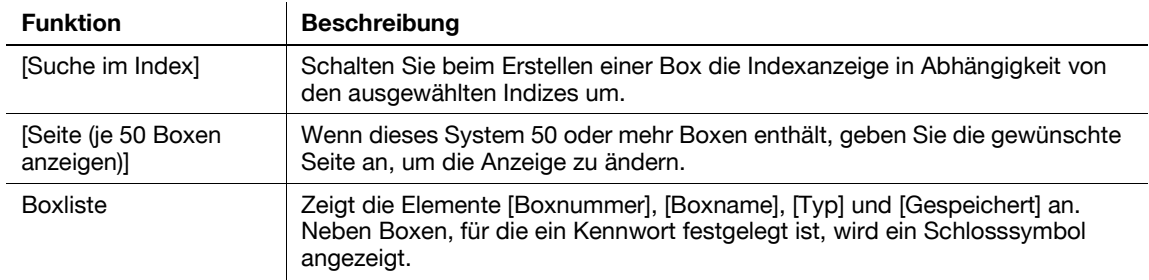

Wählen Sie unter [Boxanmeldung] eine Box aus. Die wesentlichen Informationen zu der Box werden zusammen mit einer Liste der in der Box gespeicherten Dokumente angezeigt.

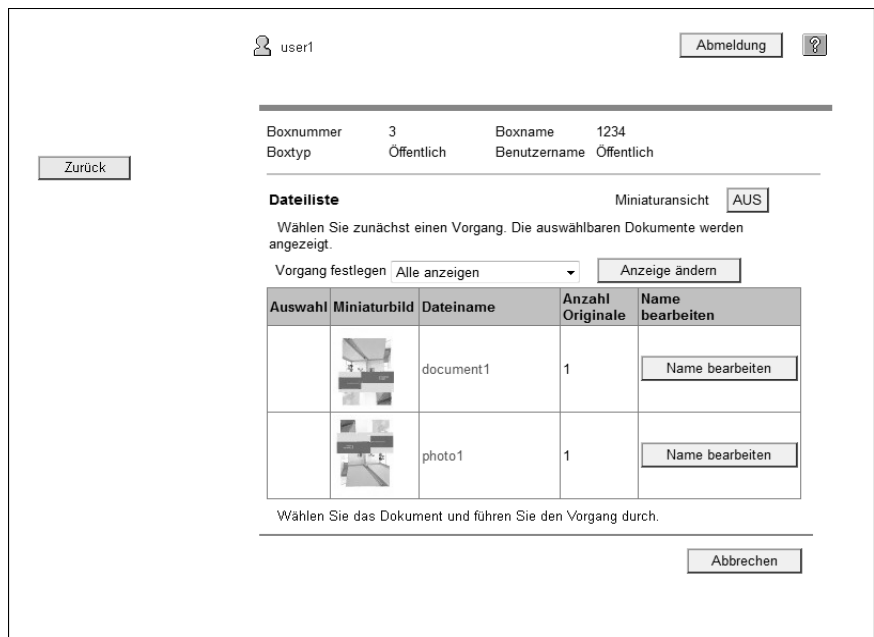

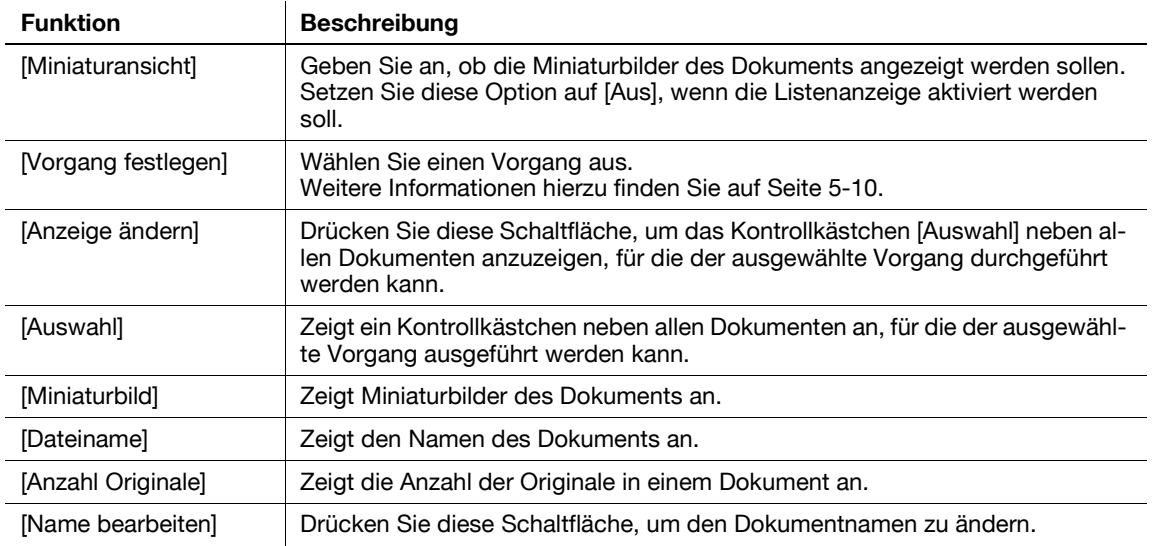

# <span id="page-53-0"></span>**5.4.2 Dokumentvorgänge**

Ein ausgewähltes Dokument kann gedruckt oder gelöscht werden.

## **Dokument drucken**

**1** Wählen Sie [Drucken] unter [Vorgang festlegen] und drücken Sie dann auf [Anzeige ändern].

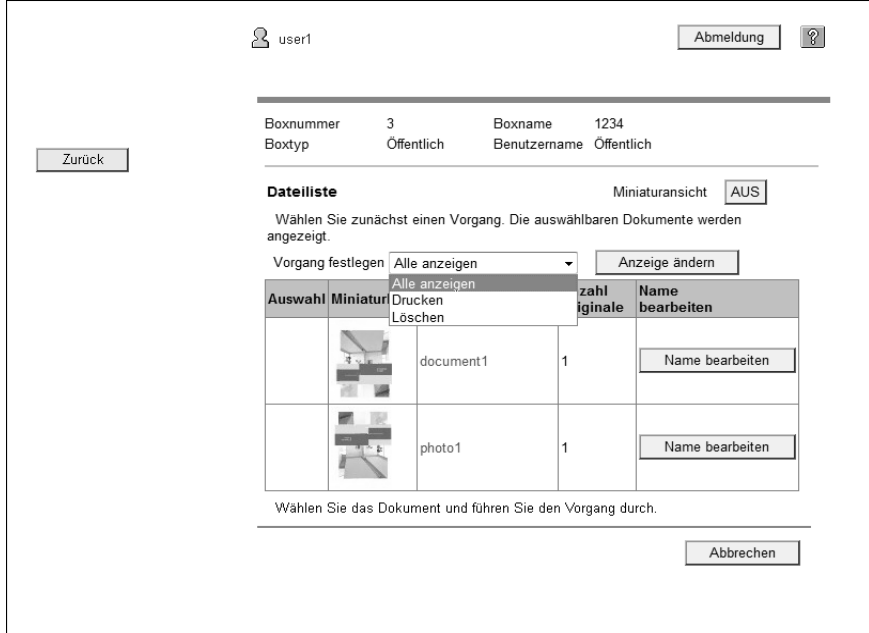

Neben allen druckbaren Dokumenten wird ein Kontrollkästchen angezeigt.

**2** Aktivieren Sie das Kontrollkästchen für das zu druckende Dokument und drücken Sie [Drucker].

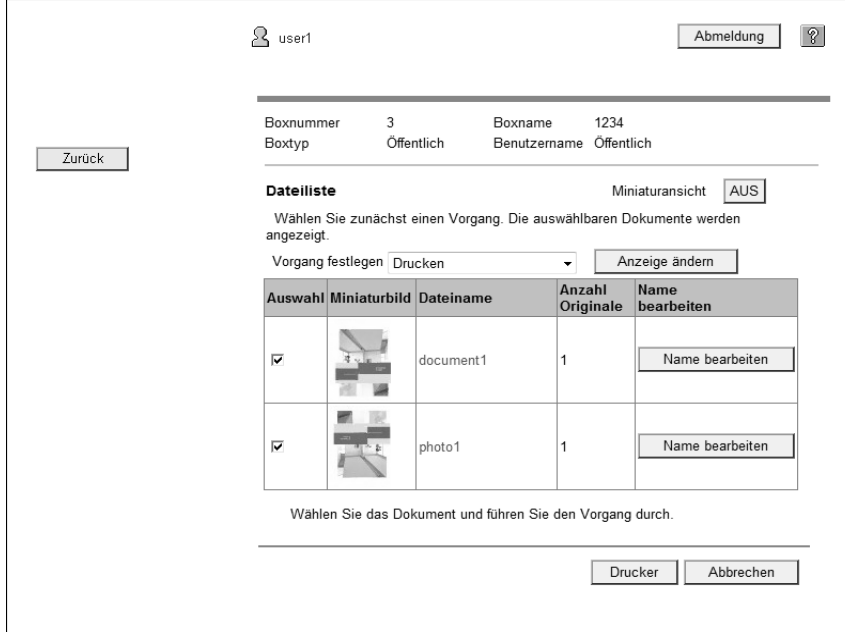

- **3** Konfigurieren Sie notwendige Einstellungen und drücken Sie dann [OK].
	- → Wählen Sie unter [Seitenbereich] aus, ob alle Seiten des ausgewählten Dokuments gedruckt werden sollen oder ob Sie einen zu druckenden Seitenbereich angeben möchten.
	- → Beim Drucken mehrerer Dokumente könnten Sie unter [Reihenfolge ändern] die Druckreihenfolge ändern.

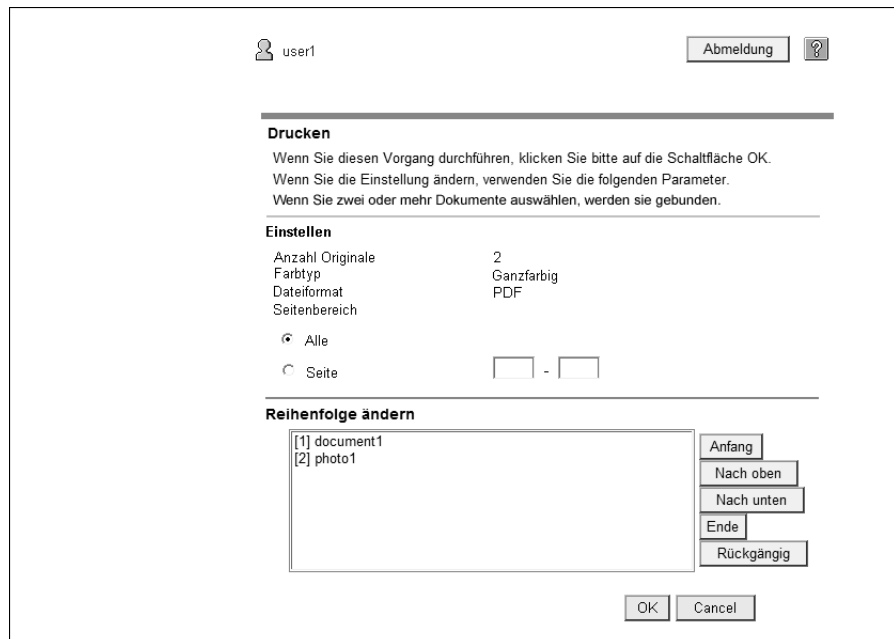

**4** Drücken Sie [Datei öffnen].

Nach Abschluss des Downloads wird die PDF-Datei auf dem Bedienfeld angezeigt.

- **5** Drücken Sie .
- **6** Richten Sie die Druckeinstellungen ein und drücken Sie dann auf [Start] oder auf die Taste **Start** am Bedienfeld.

#### **Dokument löschen**

**1** Wählen Sie [Löschen] unter [Vorgang festlegen] und drücken Sie dann auf [Anzeige ändern].

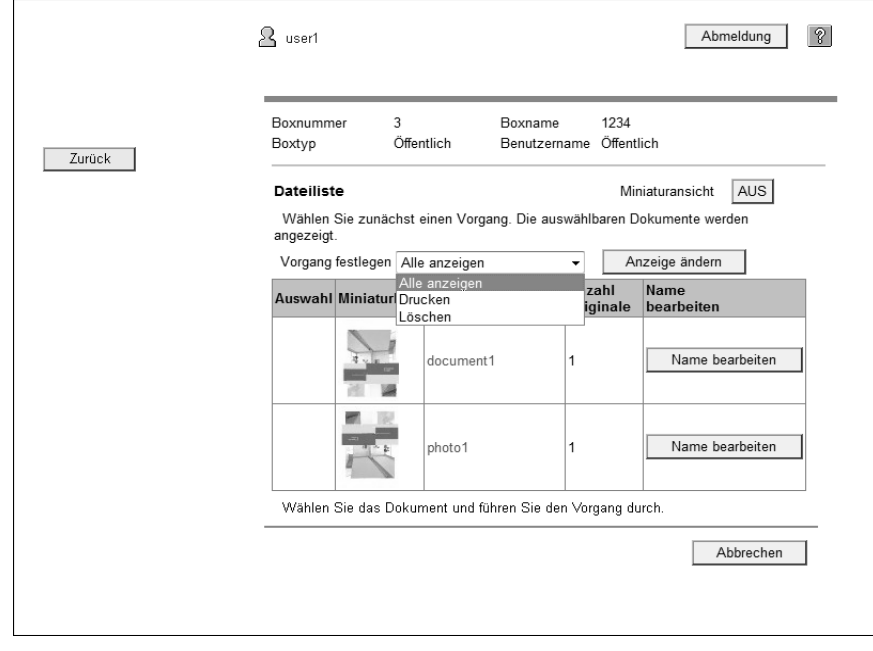

Neben den Dokumenten, die gelöscht werden können, wird ein Kontrollkästchen angezeigt.

- **2** Aktivieren Sie das Kontrollkästchen für das zu löschende Dokument und drücken Sie dann [Löschen].
	- → Bei Aktivierung des Kontrollkästchens [Aktivieren/Deaktivieren (gilt für alle Dokumente)] werden alle Dokumente ausgewählt.

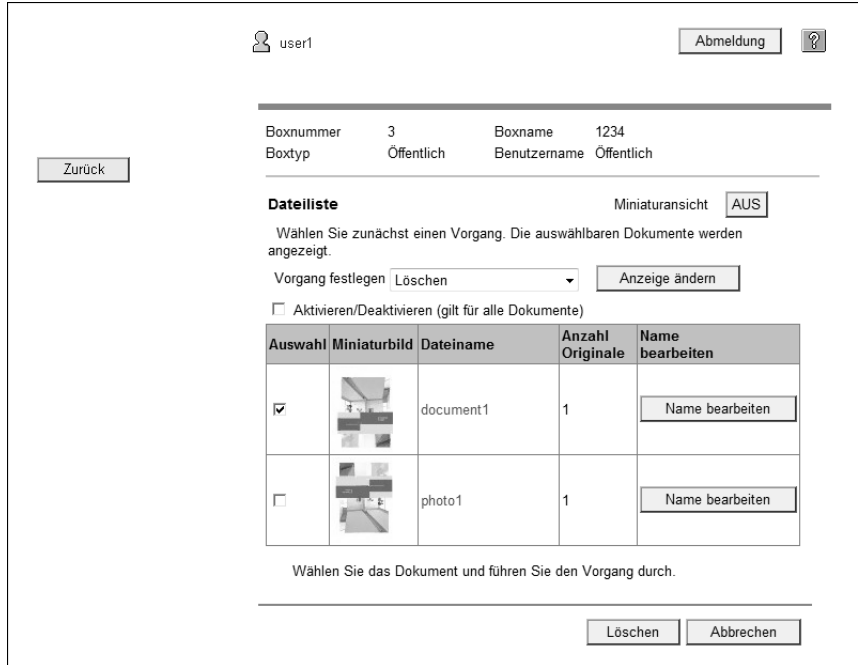

**3** Überprüfen Sie den Namen des zu löschenden Dokuments und drücken Sie dann [OK].

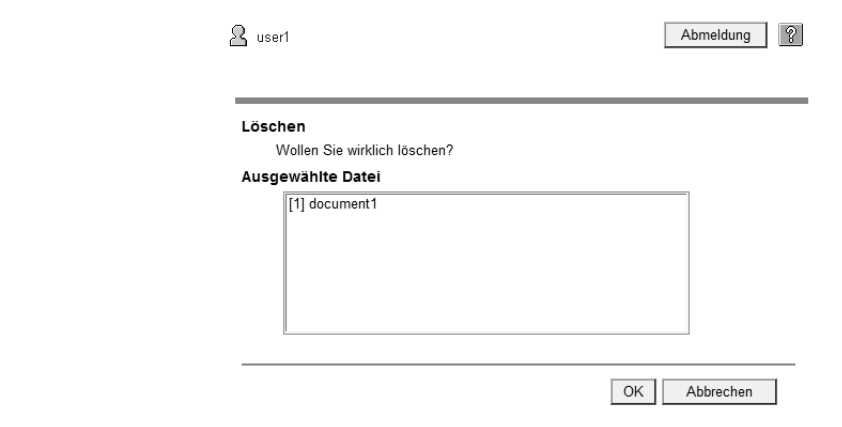

Das Dokument wird gelöscht.

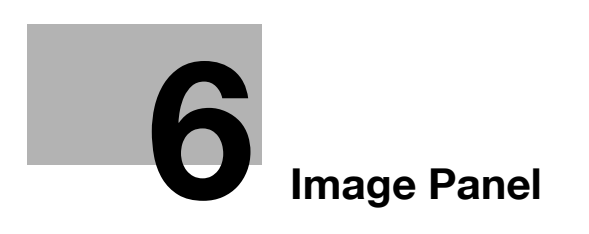

# <span id="page-58-0"></span>**6 Image Panel**

# **6.1 Überblick**

Image Panel ist eine neue intuitive und leicht verständliche Bedienfeldoberfläche.

Referenz

- Diese Funktion kann im MFP verwendet werden, wenn das **i-Option LK-101 v2** registriert wurde.
- Wenn [Benutzerauthentifizierung/Kostenstelle] > [Einstellungen für Scan in autorisierten Ordner] in den [Administratoreinstellungen] auf [Einschränken] gesetzt ist, kann Image Panel nicht verwendet werden.

#### **Funktionen**

Image Panel teilt den Bedienvorgang in die drei Prozesse "Dokument lesen", "Dokument bearbeiten" und "Ziel angeben" auf, die innerhalb eines zentralen Bildschirms ausgeführt werden können. Dies erleichtert das Verständnis des gesamten Bedienvorgangs und der einzelnen Prozesse.

Image Panel legt das Hauptaugenmerk auf die Bedienbarkeit. Daher bietet Image Panel im Vergleich zum konventionellen Bedienfeld lediglich eingeschränkte Funktionalität.

Wenn die Funktionen My Panel und My Address verfügbar sind, können Sie den Bildschirm des Image Panel als benutzerspezifischen Bildschirm anpassen.

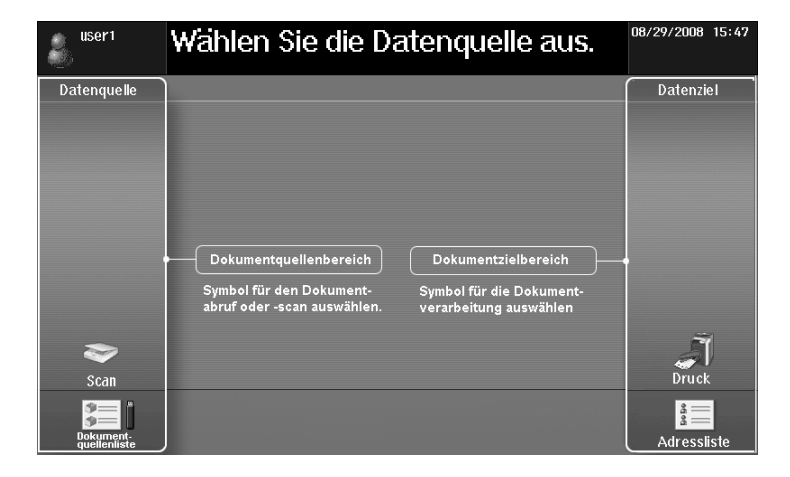

d**Referenz**

Weitere Informationen zur Funktion My Panel finden Sie auf [Seite](#page-100-0) 9-3. Weitere Informationen zur Funktion My Address finden Sie auf [Seite](#page-116-0) 10-3.

# **6.2 Anzeige Image Panel**

Drücken Sie im [Anwendungsmenü] auf [Image Panel], um den Startbildschirm von Image Panel aufzurufen.

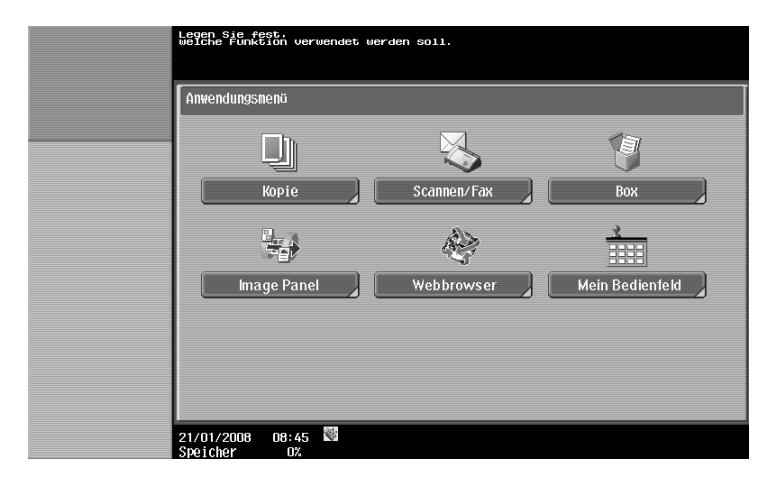

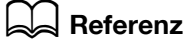

Ausführliche Informationen über das [Anwendungsmenü] finden Sie auf [Seite](#page-19-0) 3-4.

# **6.3 Bedienung des Image Panel**

# **6.3.1 Bildschirmkomponenten**

Der Bildschirm des Image Panel besteht aus den folgenden Elementen.

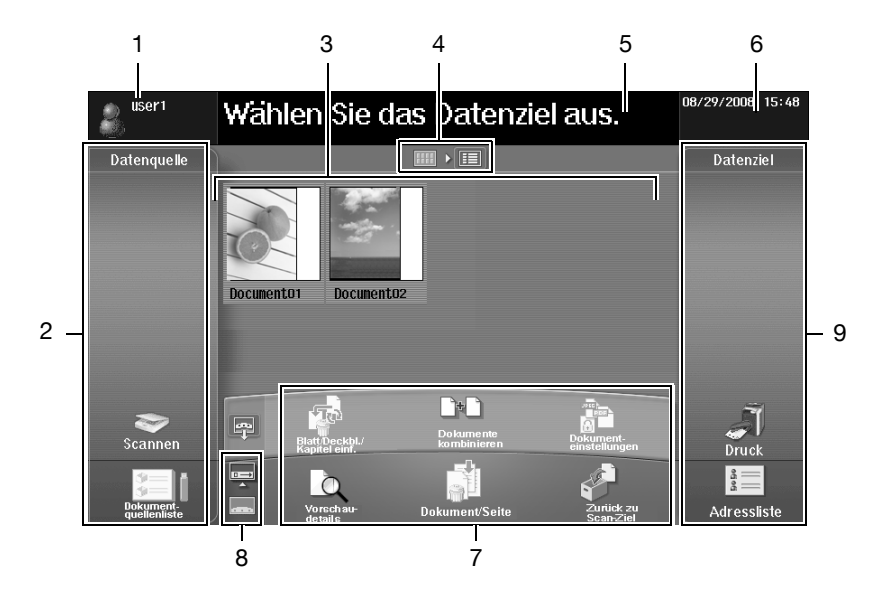

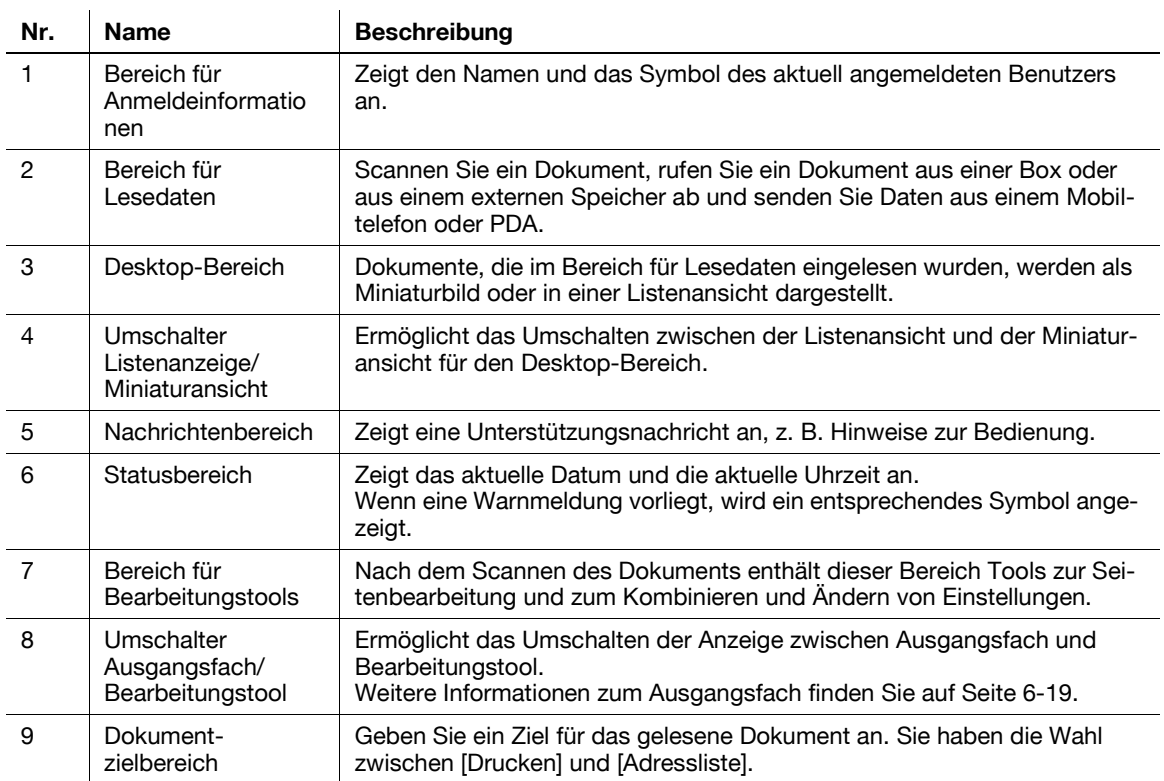

# **6.3.2 Allgemeiner Bedienvorgang**

In diesem Abschnitt wird der Bedienvorgang vom Lesen bis zum Senden eines Dokuments beschrieben, indem die Ausführung der Einzelprozesse "Dokument lesen", "Dokument bearbeiten" und "Ziel angeben" in Image Panel verdeutlicht wird.

Referenz

- Sie können zuerst ein Ziel angeben und dann ein Dokument lesen.

Lesen Sie im Bereich für Lesedaten ein Dokument ein oder rufen Sie ein Dokument ab.

- Sie können ein Dokument scannen, indem Sie das Dokument einlegen und dann [Scannen] drücken. Konfigurieren Sie die benötigten Scaneinstellungen und beginnen Sie dann mit dem Lesen des Dokuments. Weitere Informationen hierzu finden Sie auf [Seite 6-8.](#page-63-0)
- Zum Verwenden eines in einer Box gespeicherten Dokuments wählen Sie die gewünschte Box in der [Dokumentquellenliste] aus und geben dann das Dokument an, das abgerufen werden soll. Weitere Informationen hierzu finden Sie auf [Seite 6-9.](#page-64-0)
- Zum Verwenden eines in einem externen Speicher abgelegten Dokuments wählen Sie in der [Dokumentquellenliste] die Option [Externer Speicher] und geben dann das Dokument an, das abgerufen werden soll. Weitere Informationen hierzu finden Sie auf [Seite 6-10.](#page-65-0)
- Zum Verwenden von Daten, die in einem Mobiltelefon oder PDA gespeichert sind, wählen Sie in der [Dokumentquellenliste] die Option [Mobil]. Weitere Informationen hierzu finden Sie auf [Seite 6-11.](#page-66-0)

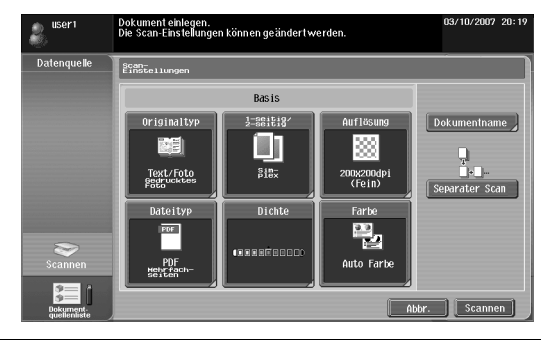

Auswahl [Scannen] Wählen Sie [Dokumentquellenliste].

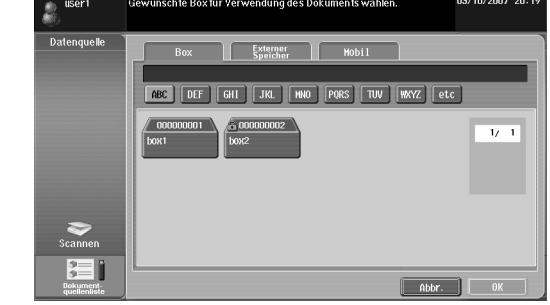

Bearbeiten Sie das gelesene Dokument im Bereich für Bearbeitungstools. Weitere Informationen hierzu finden Sie auf [Seite 6-12.](#page-67-0)

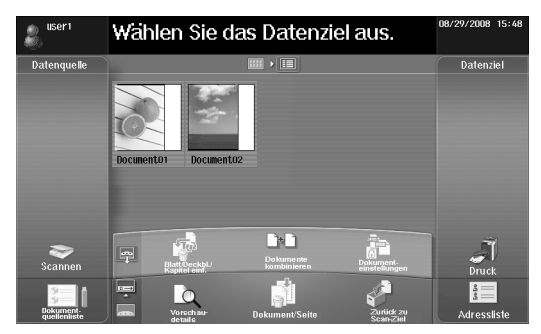

Geben Sie im Dokumentzielbereich ein Ziel für das gelesene Dokument an.

- Zum Drucken drücken Sie auf [Drucken]. Weitere Informationen hierzu finden Sie auf [Seite 6-16](#page-71-0).
- Wählen Sie zum Senden des Dokuments ein Ziel aus der [Adressliste] aus. Weitere Informationen hierzu finden Sie auf [Seite 6-17.](#page-72-0)
- Zum Ablegen von Daten in einem externen Speicher drücken Sie im Bildschirm "Adressliste" auf [Externer Speicher]. Weitere Informationen hierzu finden Sie auf [Seite 6-18](#page-73-0).

Wählen Sie [Drucken]. Auswahl [Adressliste] **Financialiandon Parameter and** Wählen Sie ein oder mehrere<br>Ziele aus.  $\Box$  DFF  $\Box$  GHT Anz. Sätze **Druck**  $\mathbf{u}$ j  $\frac{3}{3}$   $\equiv$ 

Wenn Sie eine Adresse angeben, wird das Ausgangsfach angezeigt. Ausführliche Informationen dazu finden Sie auf [Seite 6-19](#page-74-0).

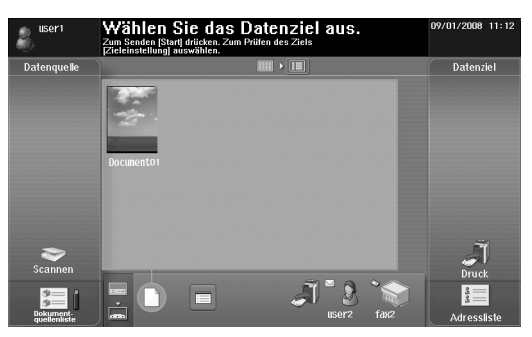

Drücken Sie auf **Start**, um das Dokument zu senden.

• Zum Senden von Daten aus einem Mobiltelefon oder PDA drücken Sie auf **Start**, um einen PIN-Code anzuzeigen. Geben Sie den PIN-Code im Mobiltelefon oder PDA ein, um Daten zum MFP zu senden. Die Daten werden zum angegebenen Ziel gesendet. Weitere Informationen hierzu finden Sie auf [Seite 6-20.](#page-75-0)

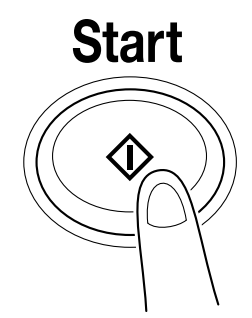

**THE HNO PORS TUV WAYZ FOR** 

口<br>ftp

 $\frac{\sqrt{5}}{2}$ fax

 $\overline{V}$ 

 $\overline{0K}$ 

 $\frac{3}{2}$ 

# **6.3.3 Dokument lesen**

Scannen Sie ein Dokument, rufen Sie ein Dokument aus einer Box oder aus einem externen Speicher ab und senden Sie Daten aus einem Mobiltelefon oder PDA.

#### <span id="page-63-0"></span>**Dokument scannen**

Drücken Sie [Scannen], um den Bildschirm für die Scaneinstellungen anzuzeigen. Konfigurieren Sie die benötigten Scaneinstellungen und drücken Sie dann [Scannen].

#### Referenz

- Es kann nur ein Dokument gescannt werden.

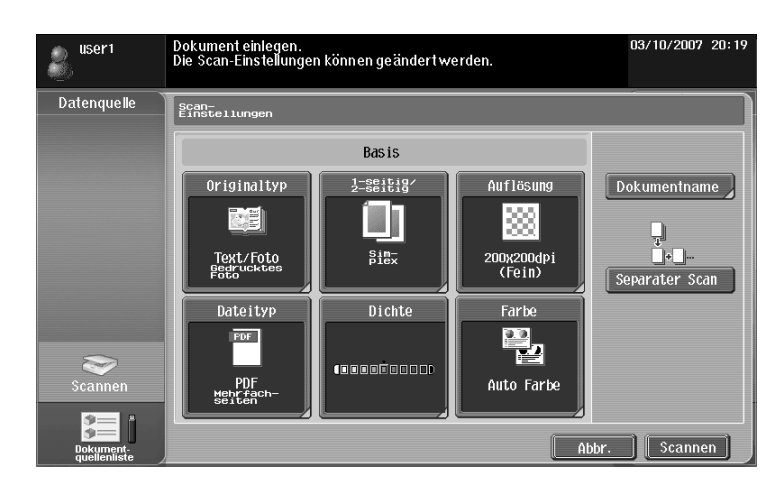

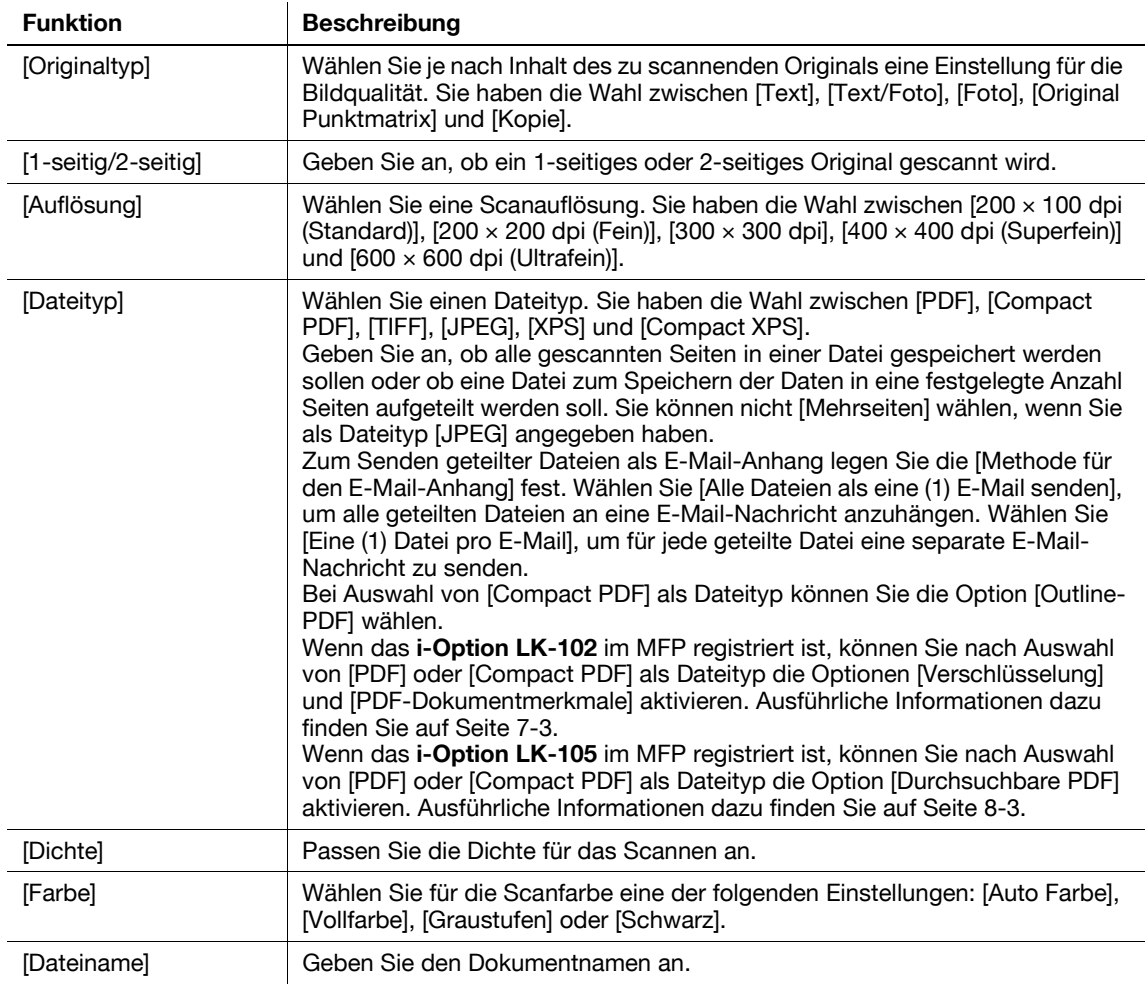

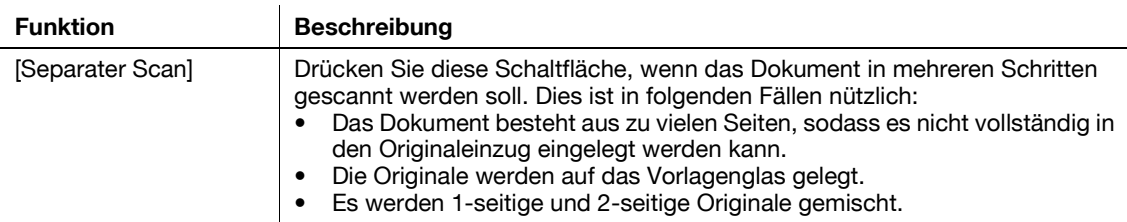

#### <span id="page-64-0"></span>**Abrufen aus der Box**

Wählen Sie unter [Dokumentquellenliste] eine Box aus, um den Bildschirm "Dokument" anzuzeigen. Wählen Sie das abzurufende Dokument aus und drücken Sie dann [OK].

Referenz

- Wenn für die ausgewählte Box ein Kennwort festgelegt ist, wird der Bildschirm für die Kennworteingabe angezeigt. Geben Sie das Kennwort ein.
- Es kann nur eine Box ausgewählt werden.
- Es können maximal 10 Dokumente gleichzeitig aus einer Box abgerufen werden.
- Wenn eine Box als Ziel angegeben ist, können Sie nicht mehr als ein Dokument abrufen.
- Wenn als Ziel [Drucken] angegeben ist, können Sie nicht mehr als ein Dokument abrufen.
- Die Box, von der das Dokument abgerufen wurde, kann nicht als Ziel angegeben werden.

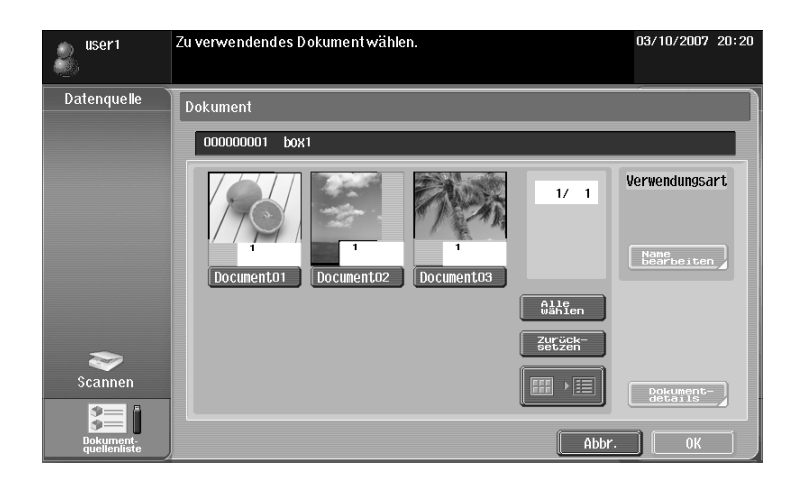

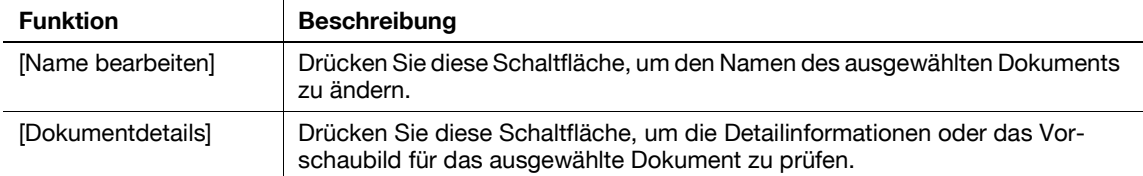

d-Color MF360/280/220 6-9

## <span id="page-65-0"></span>**Dokument aus einem externen Speicher abrufen**

Wählen Sie in der [Dokumentquellenliste] die Option [Externer Speicher], um die Liste der im externen Speicher abgelegten Dokumente anzuzeigen. Wählen Sie das abzurufende Dokument aus und drücken Sie dann [OK].

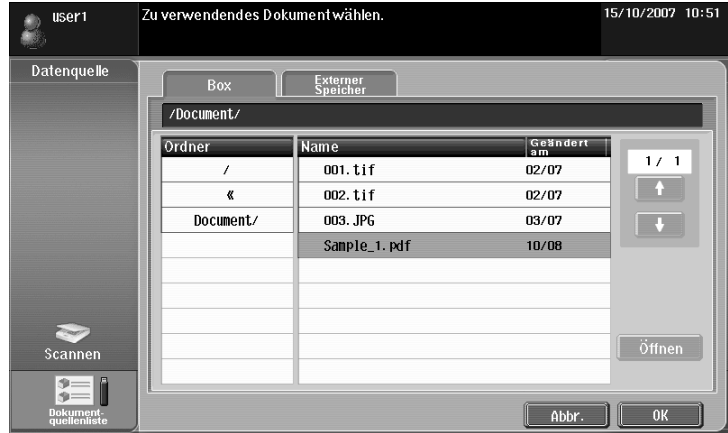

- Zum Abrufen eines Dokuments aus einem externen Speicher müssen Sie in Abhängigkeit vom Verwendungszweck des jeweiligen Dokuments die folgenden Einstellungen im MFP vornehmen.
- Zum Drucken eines abgerufenen Dokuments müssen Sie unter [Administratoreinstellungen] ► [Systemeinstellungen] » [Boxeinstellungen] » [Externer Speicher Funktionseinstellung] die Option [Dokument drucken] auf [Ein] setzen. Wenn darüber hinaus die Benutzerauthentifizierung durchgeführt werden soll, müssen Sie unter [Administratoreinstellungen] >> [Benutzerauthentifizierung/Kostenstelle] **Einstellung für Benutzerauthentifizierung] →** [Benutzerregistrierung] die Option [Funktion zulassen] ► [Drucken] für alle Benutzer auf [Zulassen] setzen.
	-
- Zum Speichern eines abgerufenen Dokuments in einer Box müssen Sie unter [Administratoreinstellungen]  $\rightarrow$  [Systemeinstellungen]  $\rightarrow$  [Boxeinstellungen]  $\rightarrow$  [Externer Speicher Funktionseinstellung] die Option [Extern gespeichertes Dokument scannen] auf [Ein] setzen. Wenn darüber hinaus die Benutzerauthentifizierung durchgeführt werden soll, müssen Sie unter [Administratoreinstellungen] >> [Benutzerauthentifizierung/Kostenstelle] >> [Einstellung für Benutzerauthentifizierung]  $\blacktriangleright$  [Benutzerregistrierung] die Option [Funktion zulassen]  $\blacktriangleright$  [Extern gespeichertes Dokument scannen] für alle Benutzer auf [Zulassen] setzen.
- Die verfügbaren Dateiformate sind PDF, TIFF, JPEG und XPS.
- Es können maximal 200 Dokumente aus einem externen Speicher abgerufen werden.
- Sie können einen Ordner öffnen, indem Sie den betreffenden Ordner auswählen und dann [Öffnen] drücken.
- Es können nicht gleichzeitig ein JPEG-Dokument und ein anderes Format angegeben werden.
- Ein Dokument, das aus einem externen Speicher abgerufen wurde, kann nicht mit [Scannen] oder [Dokumentquellenliste] gelesen werden.
- Als Ziel für ein Dokument, das aus einem externen Speicher abgerufen wurde, kann nur [Drucken] oder eine Box festgelegt werden. Außerdem kann nur eine Box als Ziel angegeben werden. Zum Speichern eines Dokuments in einer Box müssen Sie vorab eine Box erstellen und diese im Adressbuch registrieren.
- Wenn als Ziel keine Box angegeben ist, können Sie die Option [Externer Speicher] nicht auswählen.

#### <span id="page-66-0"></span>**Verwenden von Daten aus einem Mobiltelefon oder PDA**

Wählen Sie in der [Dokumentquellenliste] den Eintrag [Mobil]. Wenn Sie [Mobil/PDA] wählen und auf [OK] drücken, wird im Desktop-Bereich das Mobiltelefonsymbol angezeigt.

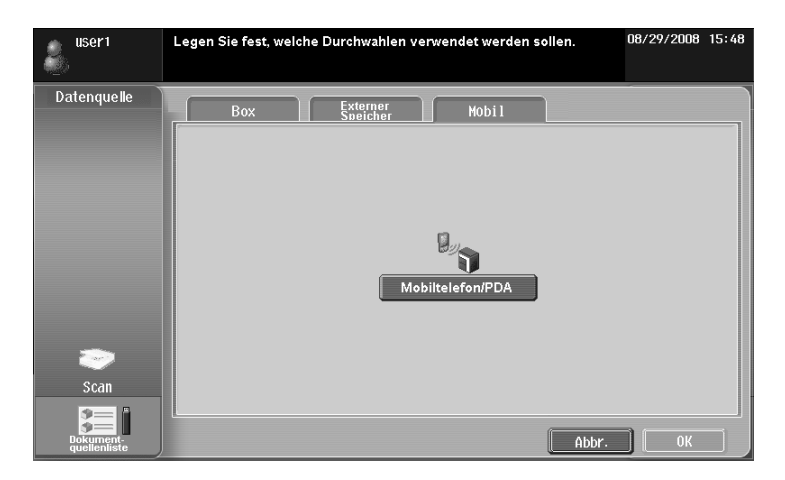

<Einrichten der Kommunikation mit einem Mobiltelefon oder PDA>

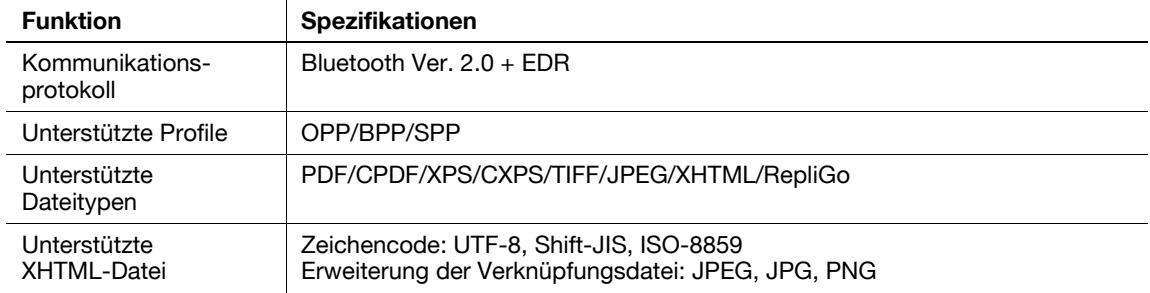

Referenz

- Für die Verbindung des MFP mit einem Mobiltelefon oder PDA muss die optionale **lokale Schnittstelleneinheit EK-605** im MFP installiert werden. Richten Sie außerdem die folgenden Einstellungen im MFP ein.
- Setzen Sie [Administratoreinstellungen] >> [Netzwerkeinstellungen] >> [Bluetooth-Einstellungen] auf [Aktivieren]. Setzen Sie außerdem [Administratoreinstellungen]  $\blacktriangleright$  [Systemverbindung]  $\blacktriangleright$  [Mobiltelefon-/PDA-Einstellung] auf [Zulassen].
- Wenn die Benutzerauthentifizierung durchgeführt werden soll, müssen Sie unter [Administratoreinstellungen]  $\blacktriangleright$  [Benutzerauthentifizierung/Kostenstelle]  $\blacktriangleright$  [Einstellung für Benutzerauthentifizierung] DER ER ER EIN FERDIGTERUNG (Funktion zulassen] DER [Mobiltelefon/PDA] für alle Benutzer auf [Zulassen] setzen.
- Wenn [Mobil/PDA] ausgewählt ist, kann kein Dokument mit [Scannen] oder [Dokumentquellenliste] gelesen werden.
- Als Ziel für den Versand von Daten aus einem Mobiltelefon oder PDA kann nur [Drucken] oder eine Box festgelegt werden. Außerdem kann nur eine Box als Ziel angegeben werden. Zum Speichern eines Dokuments in einer Box müssen Sie vorab eine Box erstellen und diese im Adressbuch registrieren.
- Wenn ein anderes Element als [Drucken] oder als eine Box als Ziel angegeben ist, können Sie die Option [Mobil] nicht auswählen.
- Dieses System unterstützt RepliGo Version 2.1.0.9.
- Da eine verknüpfte Datei mit der WebDAV-Client-Funktion abgerufen wird, müssen Sie zum Drucken einer XHTML-Datei vorab die folgenden Einstellungen im MFP vornehmen.
- Setzen Sie [Administratoreinstellungen] ► [Netzwerkeinstellungen] ► [WebDAV-Einstellungen] ► [WebDAV-Clienteinstellungen] auf [Ein].
- Zum Herstellen einer Verbindung über einen Proxy müssen Sie einen Proxy-Server unter [Proxy-Server-Adresse] in den [WebDAV-Client- Einstellungen] registrieren. Setzen Sie außerdem [Benutzereinstellungen]  $\rightarrow$  [Mobiltelefon-/PDA-Einstellung]  $\rightarrow$  [Proxy-Server verwenden] auf [Ja].
- Geben Sie unter [Benutzereinstellungen] is [Mobiltelefon-/PDA-Einstellung] is [Benachrichtigung bei Verknüpfungsdateifehler] die Aktion an, die auf dem System ausgeführt werden soll, wenn die verknüpfte Datei nicht abgerufen werden kann.

d-Color MF360/280/220 6-11

## d**Referenz**

Ausführliche Informationen über den Versand von Dateien aus einem Mobiltelefon oder PDA finden Sie auf [Seite](#page-75-0) 6-20.

Die Funktion für die Verbindung eines MFP mit einem Mobiltelefon oder PDA steht auch dann zur Verfügung, wenn das Lizenz-Kit nicht registriert ist. Ausführliche Informationen finden Sie in der [Bedienungsanleitung Arbeiten mit Boxen] und in der [Bedienungsanleitung Drucken].

## <span id="page-67-0"></span>**6.3.4 Dokument bearbeiten**

Bearbeiten Sie das gelesene Dokument.

Referenz

- Beim Verwenden von Daten, die in einem Mobiltelefon oder PDA abgelegt sind, ist es nicht möglich, ein Vorschaubild aufzurufen oder die Daten zu bearbeiten.

# **[Vorschau]**

Drücken Sie diese Schaltfläche, um die Detailinformationen oder das Vorschaubild für das ausgewählte Dokument zu prüfen.

- Für ein Dokument, das aus einem externen Speicher abgerufen wurde, ist die Funktion [Vorschau] nicht verfügbar.
- Bei einem kombinierten Dokument ist die Vorschaufunktion nur für das erste Dokument verfügbar.

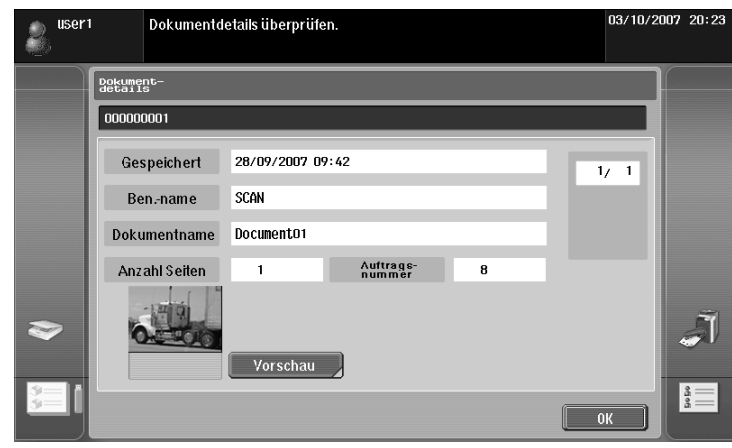

# **[Dokument/Seite] - [Deck/Zwischen/Seite einfügen]**

Bearbeiten Sie die Seiten eines ausgewählten Dokuments.

Sie können eine Seite drehen, die in der falschen Richtung gescannt wurde, oder eine nicht benötigte Seite löschen. Bei einem Dokument aus mehreren Seiten können Sie Seiten verschieben, um die Reihenfolge zu ändern. Außerdem können Sie eine Vorschau der Seiten anzeigen, um den Seiteninhalt zu überprüfen.

- Wenn Sie mehrere Dokumente ausgewählt haben, ist die Seitenbearbeitungsfunktion nicht verfügbar.
- Wenn Sie ein kombiniertes Dokument ausgewählt haben, ist die Seitenbearbeitungsfunktion nicht verfügbar.

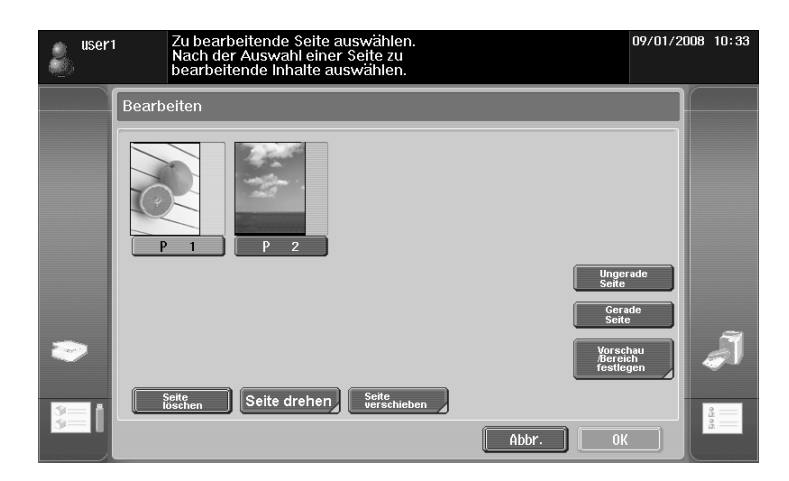

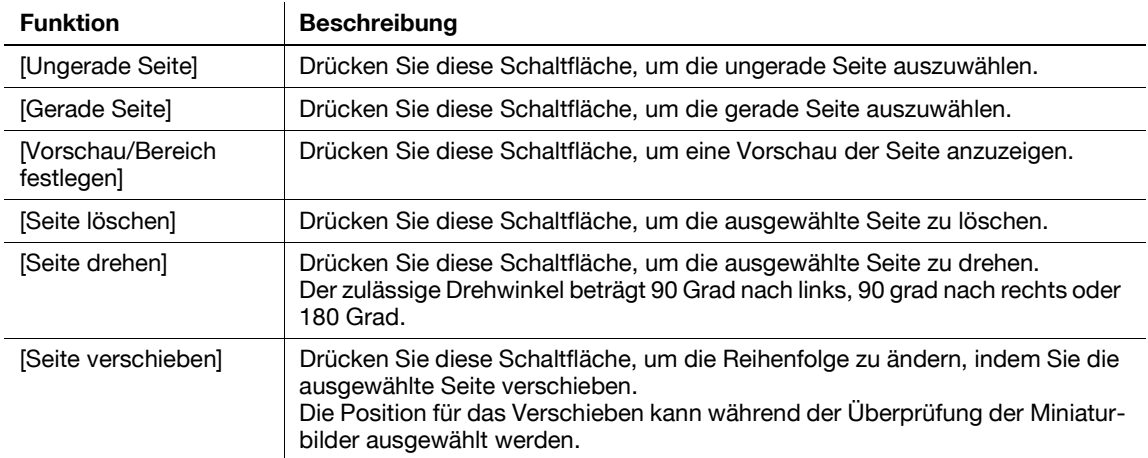

# **[Dokument/Seite] - [Dokumente kombinieren]**

Kombinieren Sie mehrere ausgewählte Dokumente. Sie können die Kombinationsreihenfolge über [Verschieben] ändern.

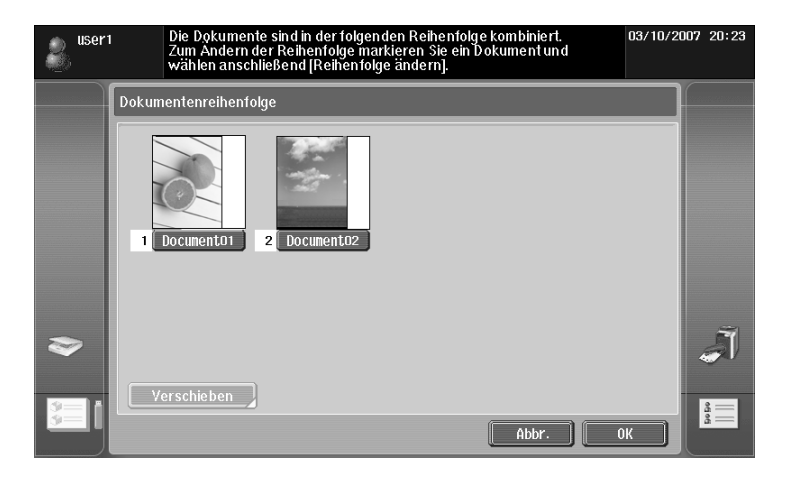

- Als Ziel für ein kombiniertes Dokument können Sie nur [Drucken] oder [Adressliste] auswählen.
- Es können maximal 10 Dokumente gleichzeitig kombiniert werden.
- Ein gescanntes Dokument kann nicht mit einem Dokument kombiniert werden, das aus einer Box abgerufen wurde.

# **[Dokument/Seite] - [Dokumenteinstellungen]**

Konfigurieren Sie Sendeeinstellungen für das ausgewählte Dokument.

Sie können die Auflösung des Dokuments, den Dateityp und die Farbeinstellung ändern.

Referenz

- Wenn Sie mehrere Dokumente ausgewählt haben, ist die Dokumenteinstellungsfunktion nicht verfügbar.
- Wenn Sie ein Dokument ausgewählt haben, das aus einem externen Speicher abgerufen wurde, ist die Dokumenteinstellungsfunktion nicht verfügbar.

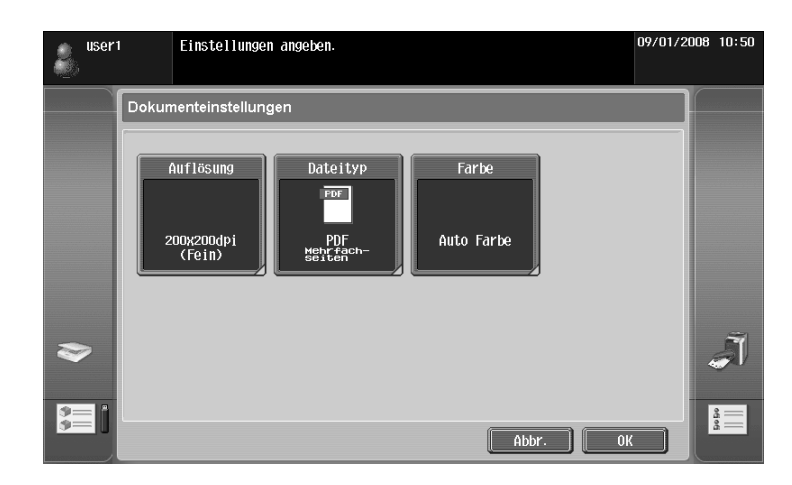

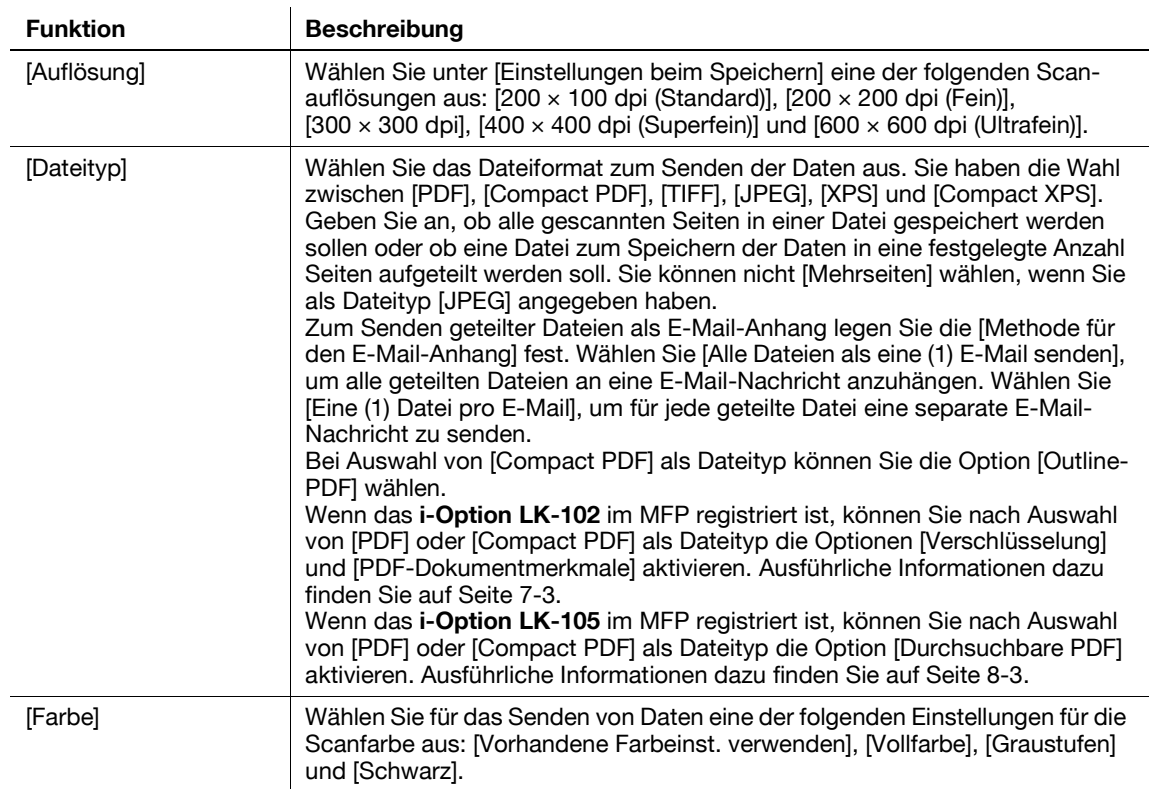

## **[Zurück zu Scan-Ziel]**

Drücken Sie [Zurück zu Scan-Ziel], um das ausgewählte Dokument an der ursprünglichen Position wiederherzustellen.

- Das gescannte Dokument wird aus dem MFP gelöscht.
- Das aus einer Box abgerufene Dokument wird in der ursprünglichen Box wiederhergestellt.

d-Color MF360/280/220 6-15

# <span id="page-71-0"></span>**6.3.5 Ziel angeben**

Geben Sie ein Ziel für das gelesene Dokument an.

## **Drucken**

Drücken Sie [Drucken], um Daten direkt aus dem MFP zu drucken. Konfigurieren Sie die Druckeinstellungen und drücken Sie dann [OK].

- Wenn Sie mehrere Dokumente gescannt haben, ist die Druckeinstellungsfunktion nicht verfügbar.
- Beim Drucken eines kombinierten Dokuments sind [Kombinieren] und [Zoom] nicht verfügbar.
- Beim Drucken eines Dokuments mit einem eingebetteten Kennwort können Sie bei Verwendung der Funktion Kennwortkopie nicht die Optionen [Kombinieren] oder [Zoom] auswählen. Ausführliche Informationen über die Funktion Kennwortkopie finden Sie in der [Bedienungsanleitung Kopieren].
- Beim Drucken eines Dokuments, das aus einem externen Speicher abgerufen wurde, sind [Vorhandene Farbeinst. verwenden], [Kombinieren] und [Zoom] nicht verfügbar.
- Beim Drucken eines Dokuments mit dem Format JPEG, XPS oder Compact XPS, das aus einem externen Speicher abgerufen wurde, ist [2-seitig] nicht verfügbar. Darüber hinaus sind unter [Ausgabe] die Funktionen Heften und Lochen nicht verfügbar.
- Beim Drucken von Daten aus einem Mobiltelefon oder PDA können Sie nur die Druckeinstellungen überprüfen. Zum Ändern der Druckeinstellungen wählen Sie [Benutzereinstellungen] ► [Mobiltelefon-/ PDA-Einstellung] >> [Drucken].

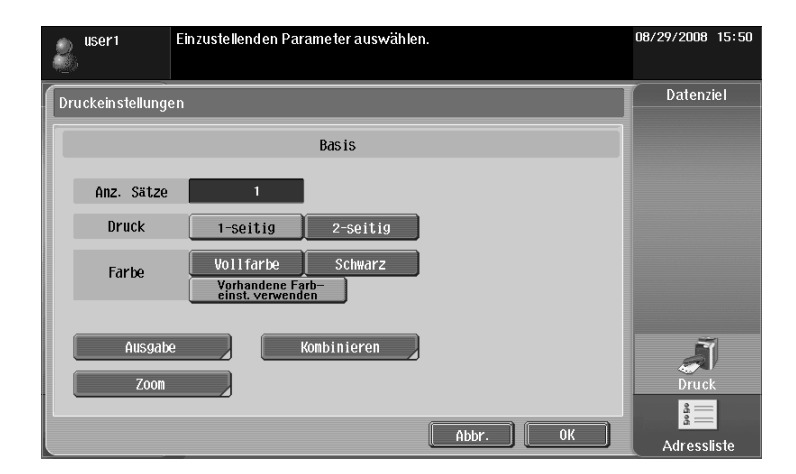

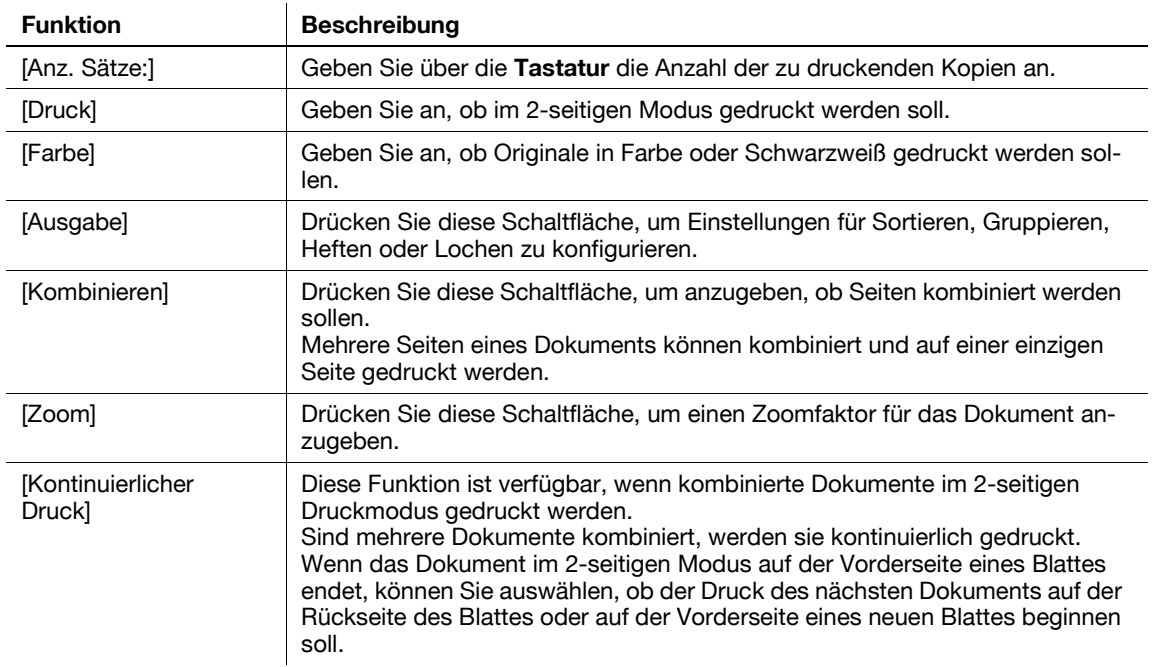
Referenz

- Der Einstellwert für die Option [Ausgabe] ist abhängig davon, welche Zubehörkomponenten installiert sind.
- Die Hefteinstellungen sind nur dann verfügbar, wenn der optionale Finisher installiert ist.
- Die Einstellungen für die Lochung sind nur verfügbar, wenn die Locheinheit am optionalen Finisher installiert ist.
- [Kontinuierlicher Druck] wird angezeigt, wenn Sie mehrere Dokumente mit Hilfe des Bearbeitungstools kombinieren und dann [Drucken] als Ziel auswählen.

#### **Ziele angeben**

Wählen Sie über [Adressliste] eine Adresse aus, an die Sie ein Dokument senden möchten.

Drücken Sie auf die Registerkarte [Suchen], um auf Kurzwahlziele zu verweisen, die in der Haupteinheit registriert sind. Drücken Sie auf die Registerkarte [Gruppe], um auf die Gruppenliste zu verweisen, die in der Haupteinheit registriert ist.

- Wenn mehrere Dokumente gelesen wurden, ist die Boxfunktion nicht verfügbar.
- Wenn die Funktion My Address verfügbar ist, können Sie auf [My Address] drücken, um My Address Book anzuzeigen. Weitere Informationen zur Funktion My Address finden Sie auf [Seite 10-3.](#page-116-0)
- Wenn Sie eine Adresse angegeben haben, können Sie das Ausgangsfach überprüfen, indem Sie [Adressfach prüfen/Einst. für ferne Adresse] drücken.
- E-Mail-Adressen, für die ein Zertifikat registriert ist, werden mit einem Schlosssymbol angezeigt.
- Eine Box können Sie nur als Adressbuchziel für solche Dokumente angeben, die aus einem externen Speicher abgerufen wurden oder die in einem Mobiltelefon oder PDA abgelegt sind.

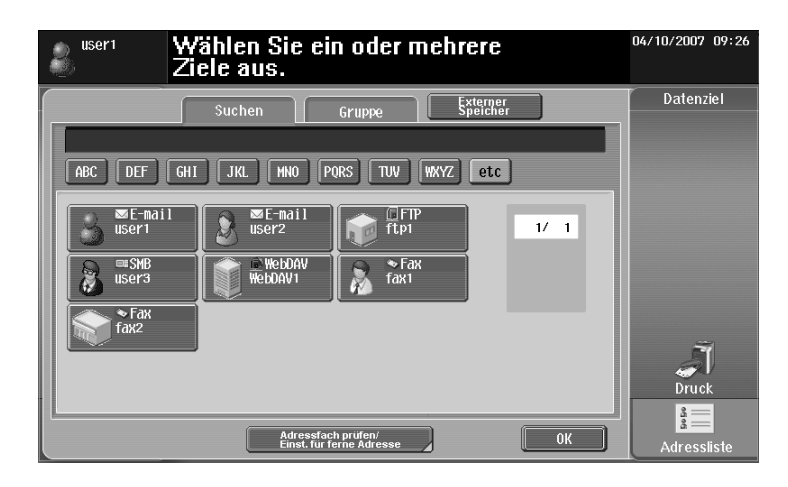

# **Dokument in einem externen Speicher ablegen**

Wählen Sie in der [Adressliste] den Eintrag [Externer Speicher] und drücken Sie dann auf [OK].

- Zum Ablegen von Daten in einem externen Speicher müssen Sie unter [Administratoreinstellungen] > [Systemeinstellungen] » [Boxeinstellungen] » [Externer Speicher Funktionseinstellung] die Option [Dokument speichern] auf [Ein] setzen. Wenn darüber hinaus die Benutzerauthentifizierung durchgeführt werden soll, müssen Sie unter [Administratoreinstellungen] >> [Benutzerauthentifizierung/ Kostenstelle] i [Einstellung für Benutzerauthentifizierung] i [Benutzerregistrierung] die Option [Funktion zulassen]  $\blacktriangleright$  [In externem Speicher speichern] für alle Benutzer auf [Zulassen] setzen.
- Wenn als Ziel [Drucken] oder ein Ziel angegeben ist, können Sie die Option [Externer Speicher] nicht auswählen.

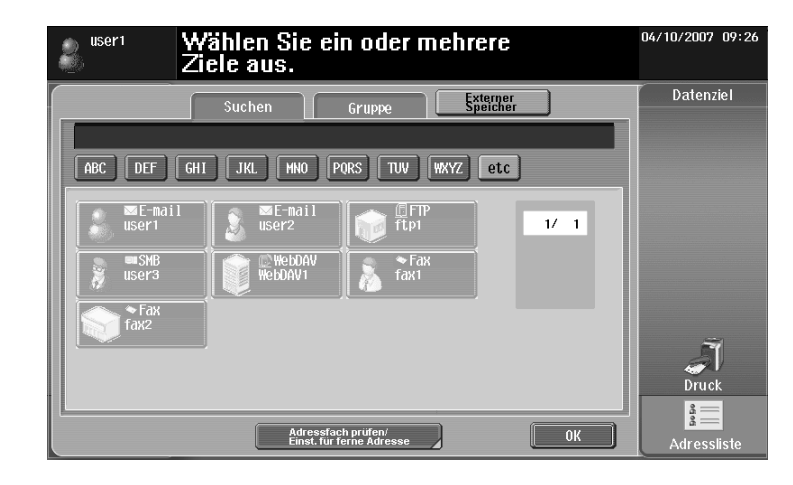

### **Ausgangsfach**

Wenn Sie eine Adresse angeben, wird das Ausgangsfach angezeigt. Das Ausgangsfach zeigt das Symbol für das von Ihnen festgelegte Ziel an.

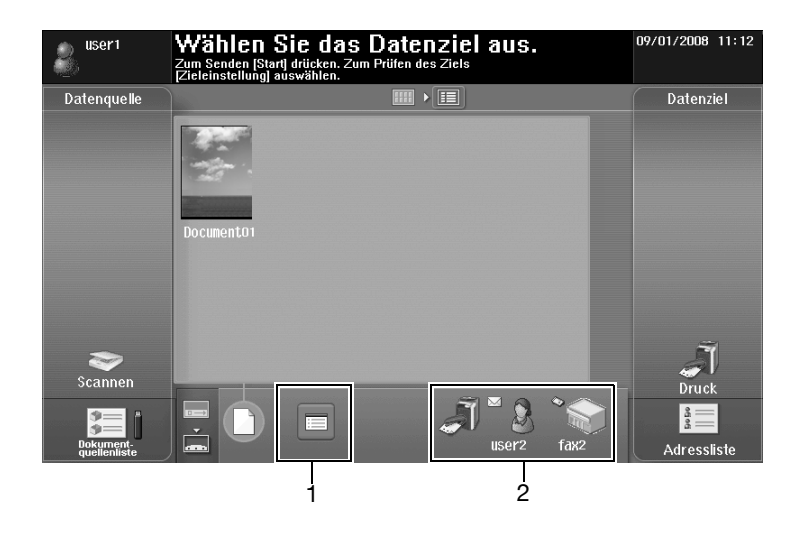

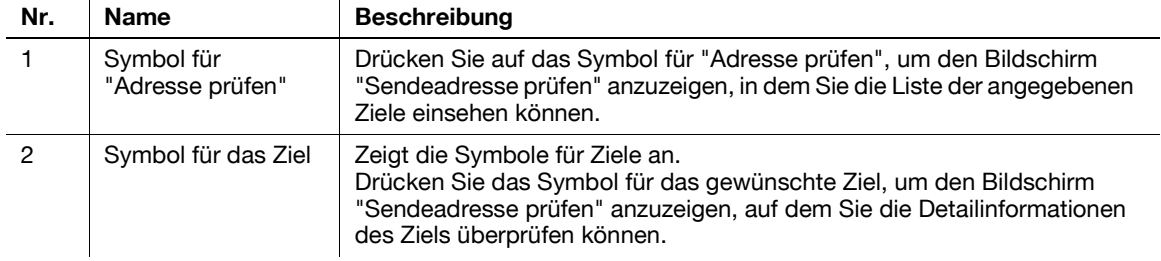

# **[Übertragungsfach überprüfen]**

Drücken Sie auf das Symbol des Übertragungsfachs, um den Bildschirm "Sendeadresse prüfen" anzuzeigen, in dem Sie die Liste der angegebenen Ziele einsehen können.

Wenn eine E-Mail-Adresse als Ziel angegeben ist, können Sie Einstellungen für die E-Mail-Verschlüsselung und die digitale Signatur vornehmen.

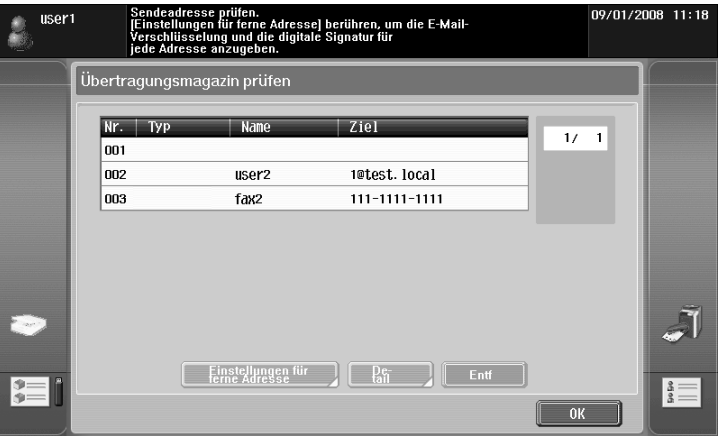

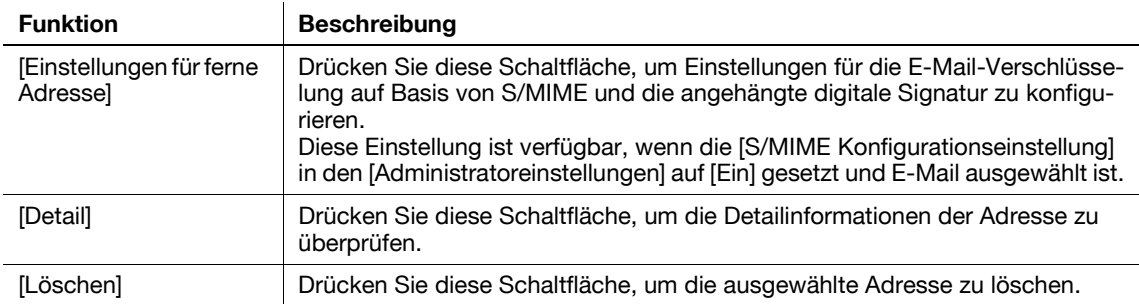

#### Referenz

- Zum Verschlüsseln einer E-Mail-Nachricht und zum Anhängen einer digitalen Signatur mit S/MIME müssen Sie [Administratoreinstellungen] ► [Netzwerkeinstellungen] ► [E-Mail-Einstellungen] ► [S/MIME-Übertragungseinstellungen] auf [Ein] setzen.
- Zum Verschlüsseln einer E-Mail muss in der E-Mail-Adresse ein Zertifikat registriert sein.
- Zum Anhängen einer digitalen Signatur an eine E-Mail-Nachricht muss das Gerätezertifikat im MFP registriert sein. Setzen Sie außerdem [Administratoreinstellungen] » [Netzwerkeinstellungen] » [E-Mail-Einstellungen]  $\blacktriangleright$  [S/MIME-Übertragungseinstellungen]  $\blacktriangleright$  [Digitale Signatur] auf [Immer unterzeichnen] oder [Auswahl beim Senden]. Ausführliche Informationen finden Sie in der [Bedienungsanleitung Netzwerk-Administrator].

### **6.3.7 Senden von Daten aus einem Mobiltelefon oder PDA**

Wenn Sie ein Ziel auswählen und auf **Start** drücken, wird ein PIN-Code am **Bedienfeld** angezeigt.

Geben Sie die gewünschten Daten sowie das MFP, an das Daten aus einem Mobiltelefon oder PDA gesendet werden sollen, an. Geben Sie anschließend den PIN-Code ein, um die Daten zum MFP zu senden.

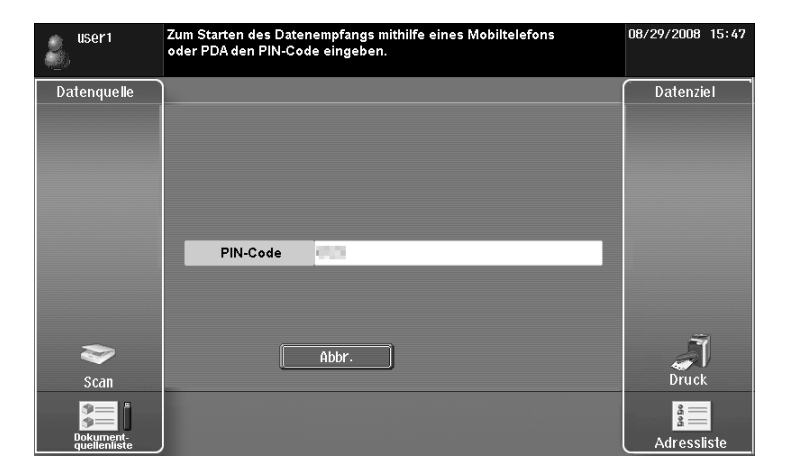

- Als Ziel für den Versand von Daten aus einem Mobiltelefon oder PDA kann nur [Drucken] oder eine Box festgelegt werden. Außerdem kann nur eine Box als Ziel angegeben werden. Zum Speichern eines Dokuments in einer Box müssen Sie vorab eine Box erstellen und diese im Adressbuch registrieren.
- Ausführliche Informationen zum Erstellen einer Box finden Sie in der [Bedienungsanleitung Arbeiten mit Boxen].
- Ausführliche Informationen zum Registrieren eines Ziels im Adressbuch finden Sie in der [Bedienungsanleitung Netzwerk-Scanner/Fax/Arbeiten mit Netzwerk-Fax].
- Ausführliche Informationen über die Bedienung des Mobiltelefons oder PDAs finden Sie in der Bedienungsanleitung des jeweiligen Geräts.
- Hindernisse, schlechte Signalqualität, Magnetfelder oder statische Elektrizität können zu Einbußen bei der Übertragungsgeschwindigkeit oder zu Verbindungsabbrüchen führen.
- Dokumente und Bilddaten können in Abhängigkeit von den Sicherheitseinstellungen auf dem Mobiltelefon oder PDA unter Umständen nicht ordnungsgemäß übertragen werden.

# **6.4 Registrieren eines Fotos im Adressbuch**

Sie können Fotodaten über den Webbrowser Ihres Computers mit Hilfe von **Web Connection** zu registrierten Kurzwahlzielen hinzufügen.

Die registrierten Fotodaten werden dann in die [Adressliste] von Image Panel aufgenommen.

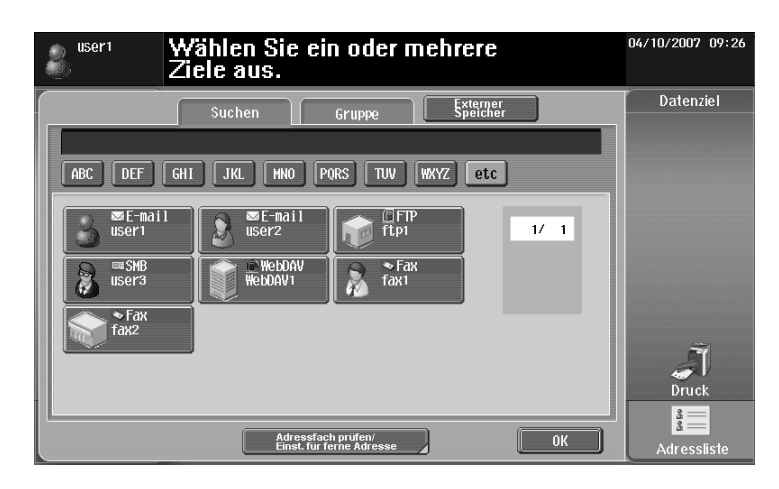

# d**Referenz**

Ausführliche Informationen über **Web Connection** finden Sie in der [Bedienungsanleitung Netzwerk-Administrator].

# **6.4.1 Spezifikationen für Fotodaten**

Registrierbare Fotodaten müssen die folgenden Spezifikationen erfüllen.

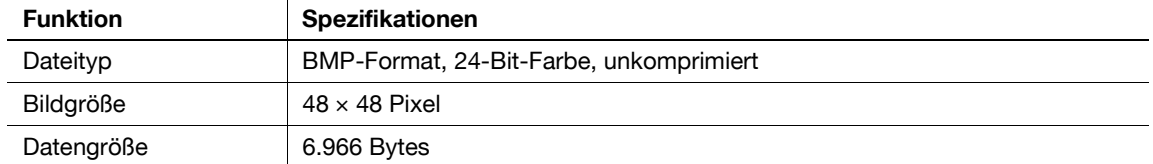

Referenz

- Fotodaten werden während ihrer Registrierung nicht vergrößert oder verkleinert.

# **6.4.2 Fotodaten registrieren**

Sie können Fotodaten über den Webbrowser Ihres Computers mit Hilfe von **Web Connection** registrieren. Referenz

- · Um Fotodaten zum Adressbuch hinzufügen zu können, müssen bereits Kurzwahlziele registriert sein.
- Wenn die Funktion My Address verfügbar ist, können Sie Fotodaten zu Kurzwahlzielen in My Address Book hinzufügen.
- Fotodaten können nur in My Address Book registriert werden, wenn Sie als registrierter Benutzer angemeldet sind.
- **1** Melden Sie sich im Benutzermodus oder Administratormodus an.
- **2** Wählen Sie [Zielregistrierung].
- **3** Wählen Sie [Foto/Symbol].

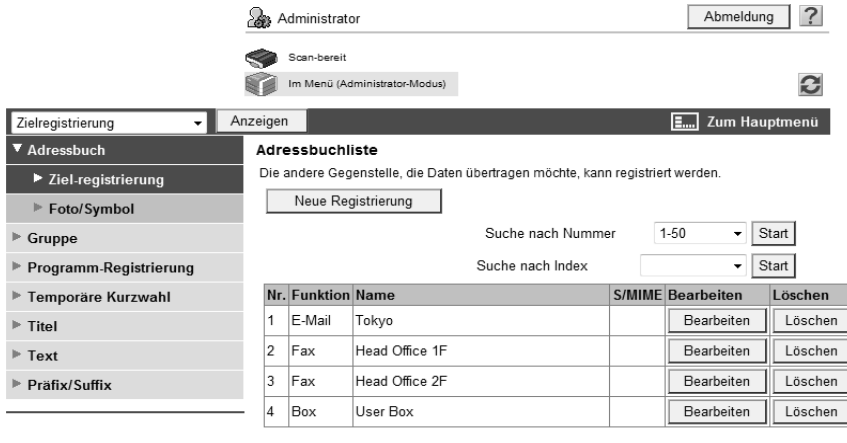

- **4** Wählen Sie das Kurzwahlziel aus, zu dem Sie Fotodaten hinzufügen möchten, und klicken Sie auf [Bearbeiten].
	- → Nachdem die Fotodaten registriert wurden, wird [Foto/Symbol] unter [Foto] angezeigt.

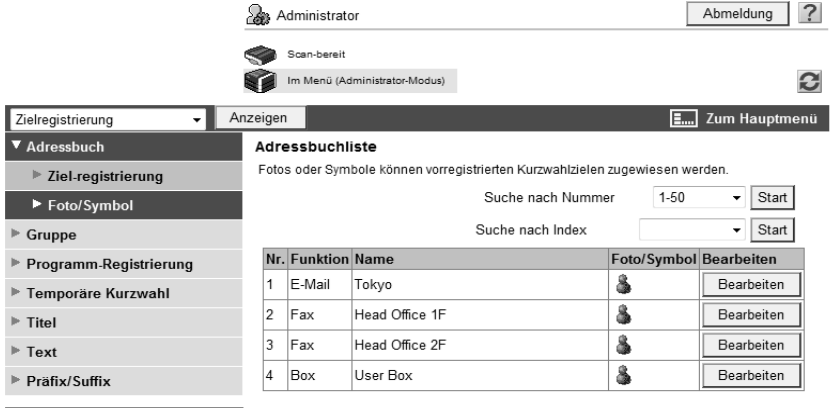

**5** Wählen Sie [Foto registrieren].

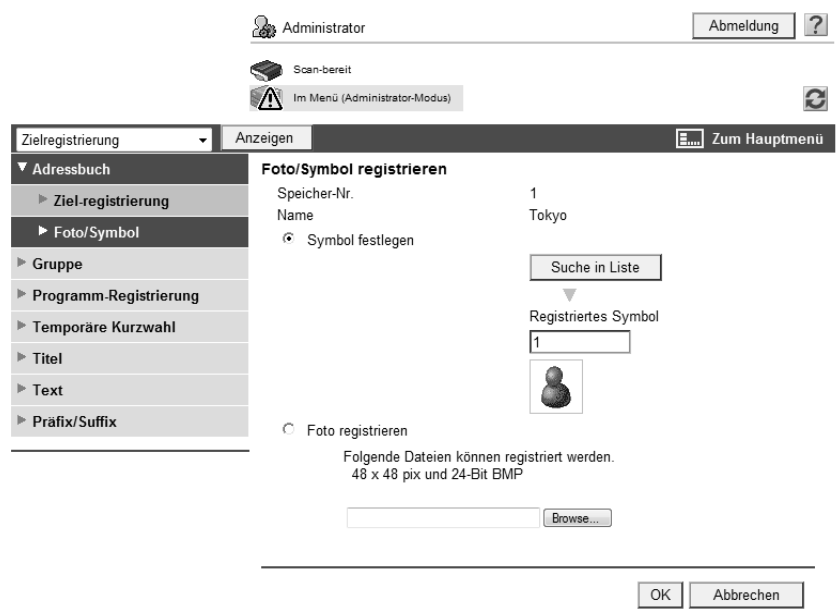

- **6** Klicken Sie auf [Browse] und geben Sie dann den Ordner an, in dem die hinzuzufügenden Fotodaten gespeichert sind.
- **7** Drücken Sie [OK].

Die Fotodaten werden zum Kurzwahlziel hinzugefügt.

# **6.5 Anpassen von Image Panel**

<span id="page-79-0"></span>Wenn die Funktionen My Panel und My Address verfügbar sind, können Sie den Bildschirm des Image Panel als benutzerspezifischen Bildschirm anpassen.

Für die Anpassung des Image Panel-Bildschirms müssen die folgenden Bedingungen erfüllt sein.

- Die Funktionen My Panel und My Address sind im MFP verfügbar.
- Führen Sie eine Benutzerauthentifizierung durch und melden Sie sich als registrierter Benutzer an.

#### d**Referenz**

Weitere Informationen zur Funktion My Panel finden Sie auf [Seite](#page-100-0) 9-3.

Weitere Informationen zur Funktion My Address finden Sie auf [Seite](#page-116-0) 10-3.

#### **6.5.1 Bereich für Lesedaten anpassen**

Im Bereich für Lesedaten können Verknüpfungssymbole für häufig verwendete Boxen registriert werden.

- **1** Drücken Sie unter [Datenquelle] auf [Dokumentquellenliste].
- **2** Drücken Sie auf [Basisbildschirm anpassen].

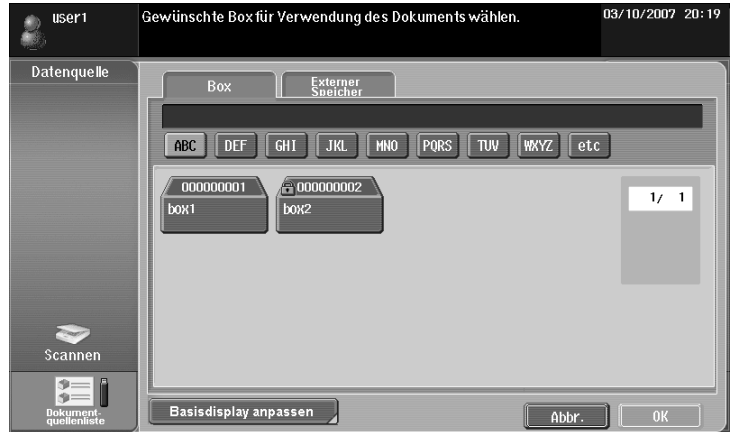

- **3** Wählen Sie die Box, die Sie im Basisbildschirm registrieren möchten, und wählen Sie den Speicherort im Bereich für Lesedaten.
	- → Wenn Sie einen Speicherort gewählt haben, der bereits im Basisbildschirm registriert ist, werden die Daten überschrieben.
	- Sie können eine Box, die bereits im Basisbildschirm registriert ist, nicht an anderer Stelle im Basisbildschirm registrieren.

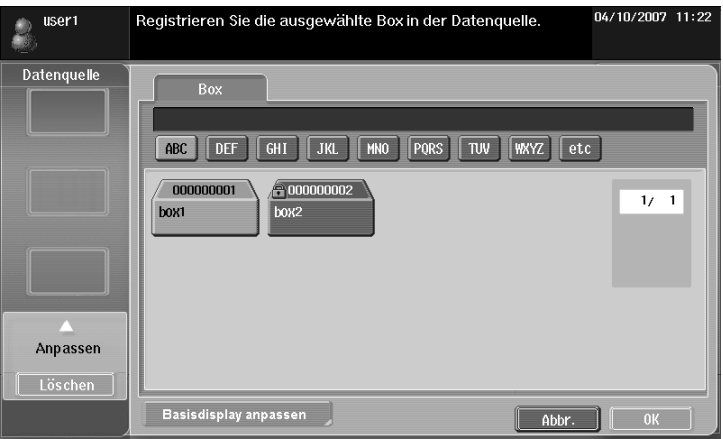

**4** Drücken Sie [OK].

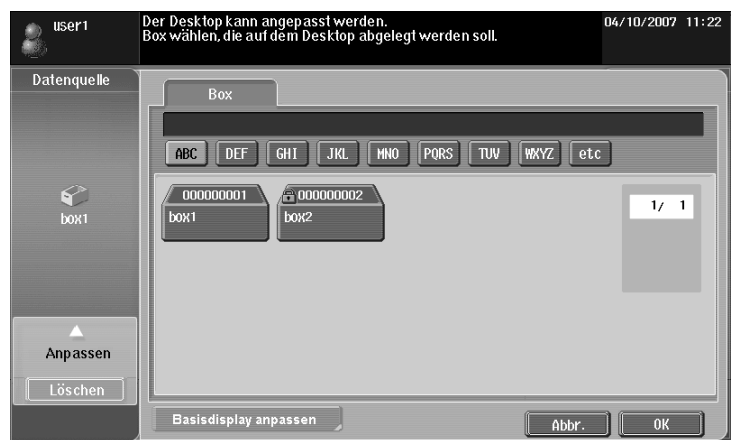

Es wird ein Verknüpfungssymbol registriert.

## **6.5.2 Dokumentzielbereich anpassen**

Im Dokumentzielbereich können Verknüpfungssymbole für häufig verwendete Ziele registriert werden.

- **1** Drücken Sie auf [Adressliste] im Bereich [Datenziel].
- **2** Drücken Sie auf [Basisbildschirm anpassen].

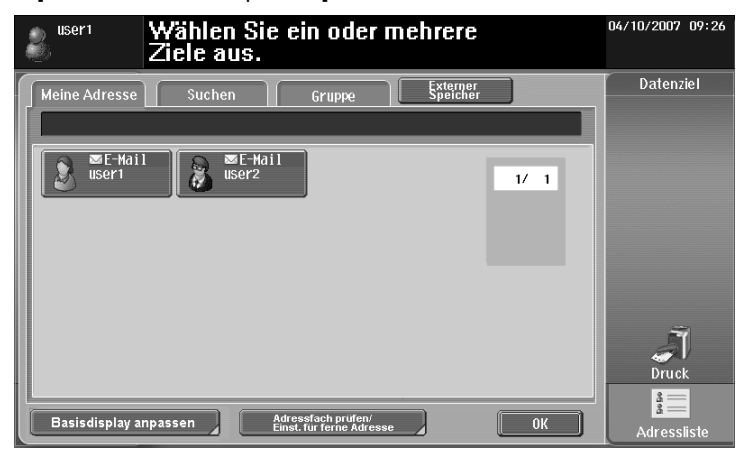

- **3** Wählen Sie das Ziel, das Sie im Basisbildschirm registrieren möchten, und wählen Sie den Speicherort im Dokumentzielbereich.
	- → Wenn Sie einen Speicherort gewählt haben, der bereits im Basisbildschirm registriert ist, werden die Daten überschrieben.
	- → Sie können ein Ziel, das bereits im Basisbildschirm registriert ist, nicht an anderer Stelle im Basisbildschirm registrieren.

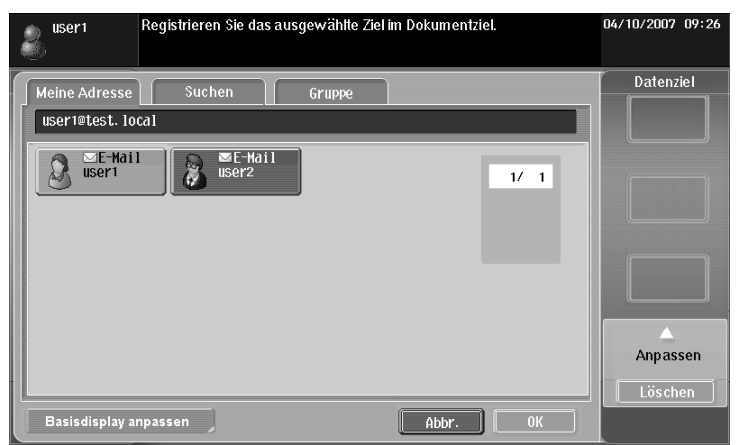

**4** Drücken Sie [OK].

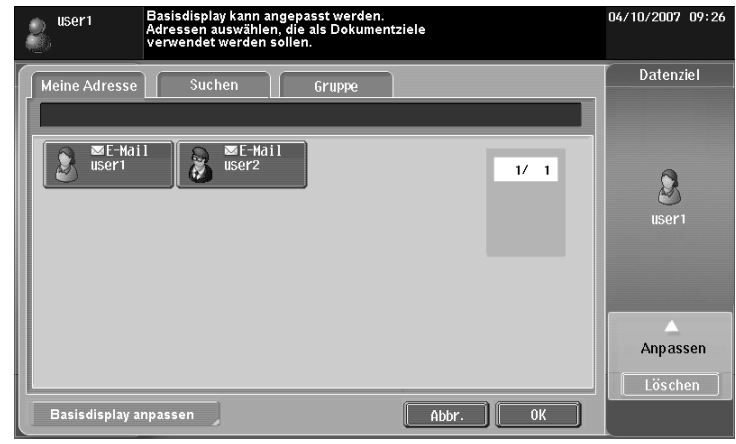

Es wird ein Verknüpfungssymbol registriert.

# **6.5.3 Registriertes Verknüpfungssymbol löschen**

- **1** Drücken Sie auf [Basisbildschirm anpassen].
- **2** Wählen Sie ein Symbol aus, das Sie löschen möchten.

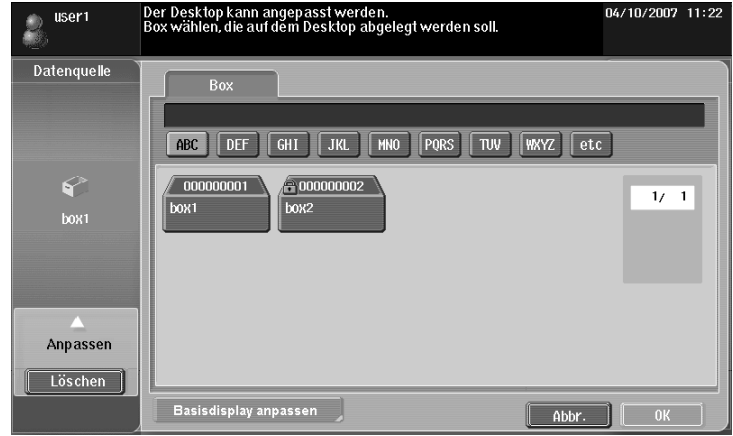

- **3** Drücken Sie [Löschen].
- **4** Drücken Sie [OK].

Das Verknüpfungssymbol wird gelöscht.

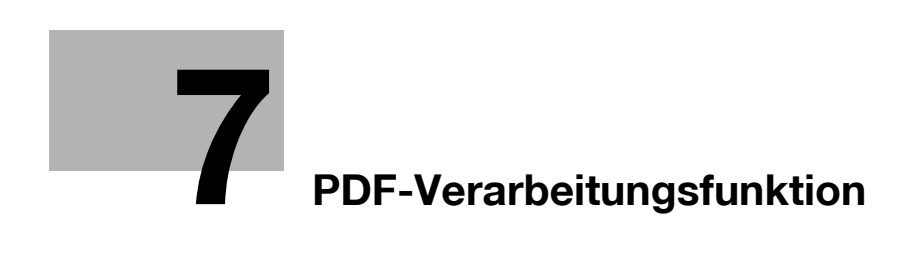

# <span id="page-84-0"></span>**7 PDF-Verarbeitungsfunktion**

# **7.1 Überblick**

Mit der PDF-Verarbeitungsfunktion können Sie die Sicherheitsstufe für die Verteilung eines gescannten Dokuments und eines in einer Box gespeicherten Dokuments festlegen, indem beispielsweise das Dokument verschlüsselt oder eine digitale Signatur angehängt wird.

Referenz

- Diese Funktion kann im MFP verwendet werden, wenn das **i-Option LK-102** registriert wurde.

# **Mit der PDF-Verarbeitungsfunktion verfügbare Aktionen**

Mit der PDF-Verarbeitungsfunktion können folgende Aktionen ausgeführt werden:

- Konfigurieren der Einstellungen der PDF-Dokumentmerkmale bei der Verteilung des Dokuments mit der Scan- oder Boxfunktion ([S. 7-4\)](#page-85-0)
- Verschlüsseln eines PDF-Dokuments mit einem Kennwort oder einer digitalen ID (öffentlicher Schlüssel) bei der Verteilung des Dokuments mit der Scan- oder Boxfunktion ([S. 7-5\)](#page-86-0)
- Hinzufügen einer digitalen Signatur bei der Verteilung eines verschlüsselten PDF-Dokuments ([S. 7-5\)](#page-86-0)
- Drucken eines AES-verschlüsselten PDF-Dokuments über den Direktdruck-Modus [\(S. 7-9\)](#page-90-0)

# d**Referenz**

Ausführliche Informationen über die Scanfunktion finden Sie in der [Bedienungsanleitung Netzwerk-Scanner/ Fax/Arbeiten mit Netzwerk-Fax].

Ausführliche Informationen über die Boxfunktion finden Sie in der [Bedienungsanleitung Arbeiten mit Boxen].

# <span id="page-85-0"></span>**7.2 PDF-Dokumentmerkmale**

Wenn Sie bei der Verteilung eines gescannten Dokuments oder eines in einer Box gespeicherten Dokuments [PDF] oder [Compact PDF] als Dateityp auswählen, können Sie die Einstellungen der PDF-Dokumentmerkmale konfigurieren.

- Beim Speichern eines Dokuments in einer Box mit Hilfe der Boxfunktion [Dokument speichern] können die Einstellungen der PDF-Dokumentmerkmale nicht konfiguriert werden.
- Beim Senden eines in einer Box enthaltenen PDF-Dokuments an ein anderes Gerät über **Web Connection** können die Einstellungen der PDF-Dokumentmerkmale konfiguriert werden.

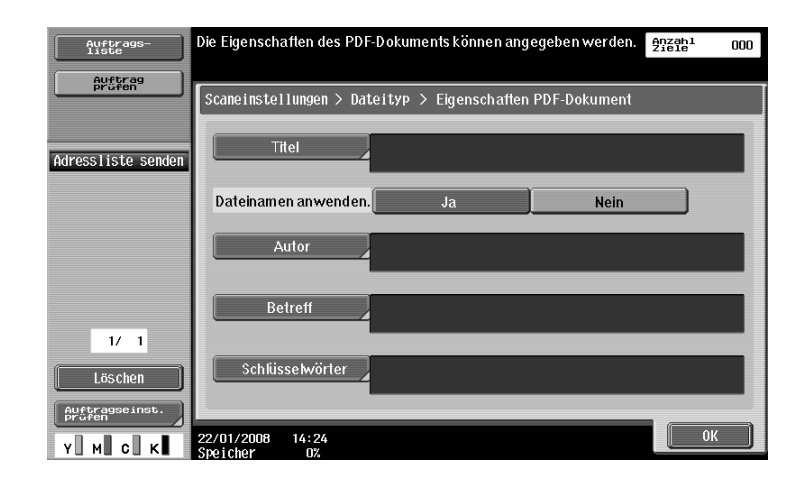

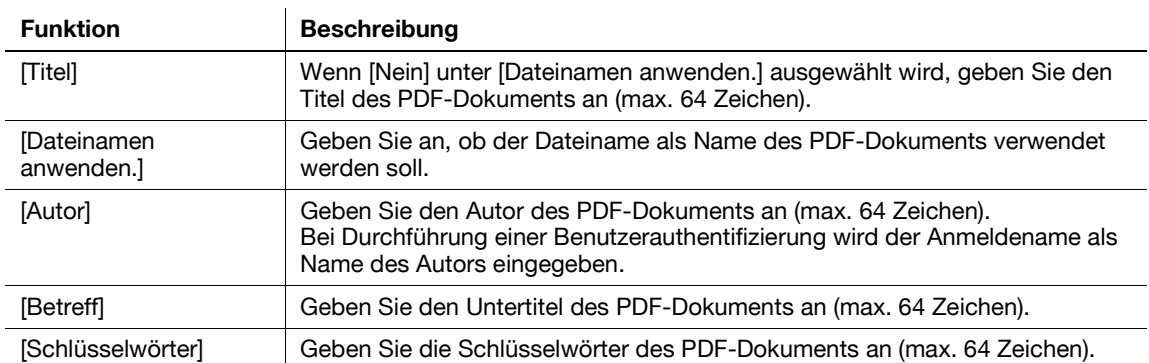

# <span id="page-86-0"></span>**7.3 Verschlüsseln eines PDF-Dokuments und Hinzufügen einer digitalen Signatur**

Wenn Sie bei der Verteilung eines gescannten Dokuments oder eines in einer Box gespeicherten Dokuments [PDF] oder [Compact PDF] als Dateityp auswählen, können Sie die Sicherheit für das PDF-Dokument erhöhen, indem Sie es mit einem Kennwort oder mit der digitalen ID eines Benutzers (öffentlicher Schlüssel) verschlüsseln.

Wenn im MFP ein Gerätezertifikat registriert ist, kann bei der Verteilung eines PDF-Dokuments eine digitale Signatur hinzugefügt werden. Durch Hinzufügen einer digitalen Signatur wird der Autor (MFP) des gesendeten Dokuments zertifiziert. Zudem wird damit gewährleistet, dass das Dokument nach der Signierung nicht geändert wurde.

Referenz

- Mit **Web Connection** können Sie ein Dokument in einer Box verschlüsseln und eine digitale Signatur anhängen, um das Dokument im PDF-Format an ein anderes Gerät zu senden.
- Zum Hinzufügen einer digitalen Signatur muss das PDF-Dokument mit einem Kennwort oder einer digitalen ID verschlüsselt werden.

# **7.3.1 Kennwortbasierte Verschlüsselung**

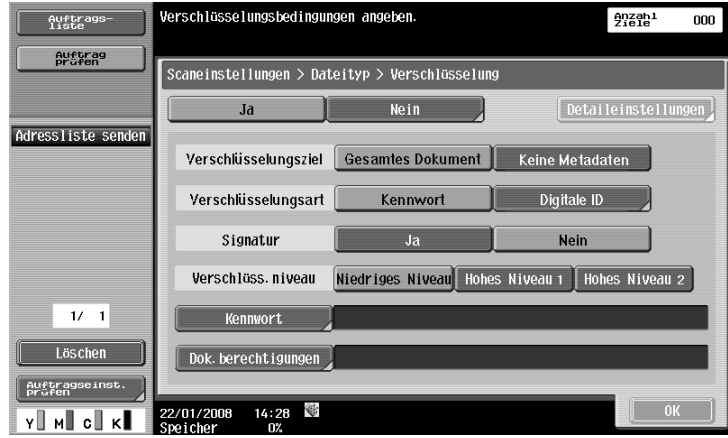

Konfigurieren Sie die folgenden Einstellungen, um ein Dokument mit einem Kennwort zu verschlüsseln.

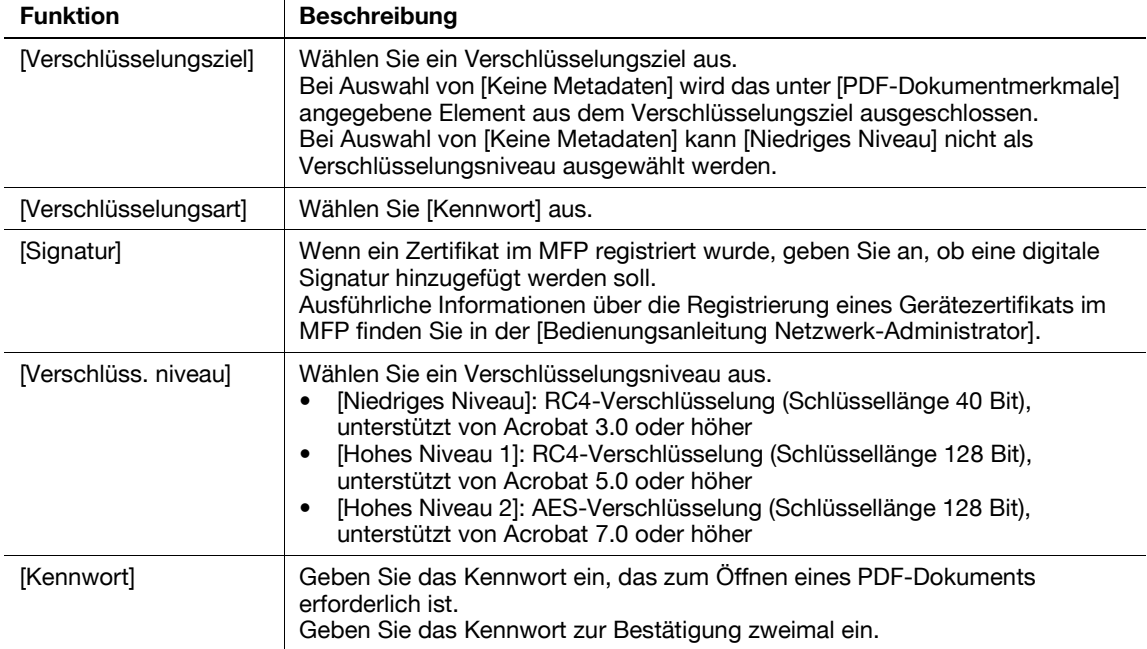

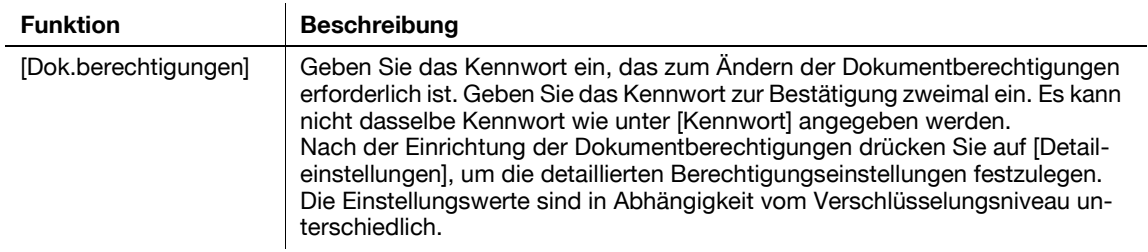

#### [Detaileinstellungen]

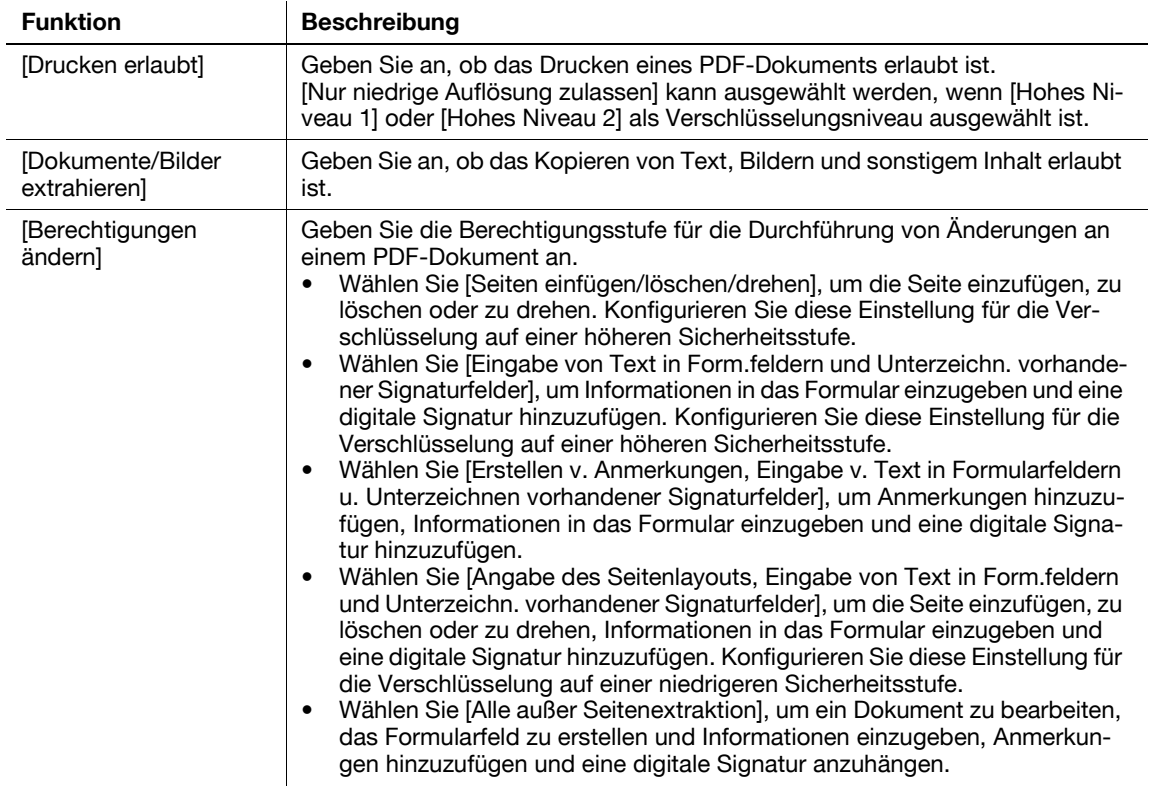

# <span id="page-87-0"></span>**7.3.2 Auf digitaler ID basierte Verschlüsselung**

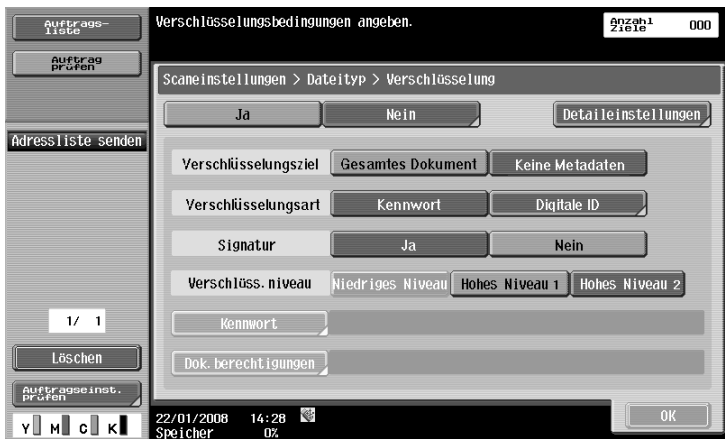

Konfigurieren Sie die folgenden Einstellungen, um ein Dokument mit der digitalen ID eines Benutzers zu verschlüsseln.

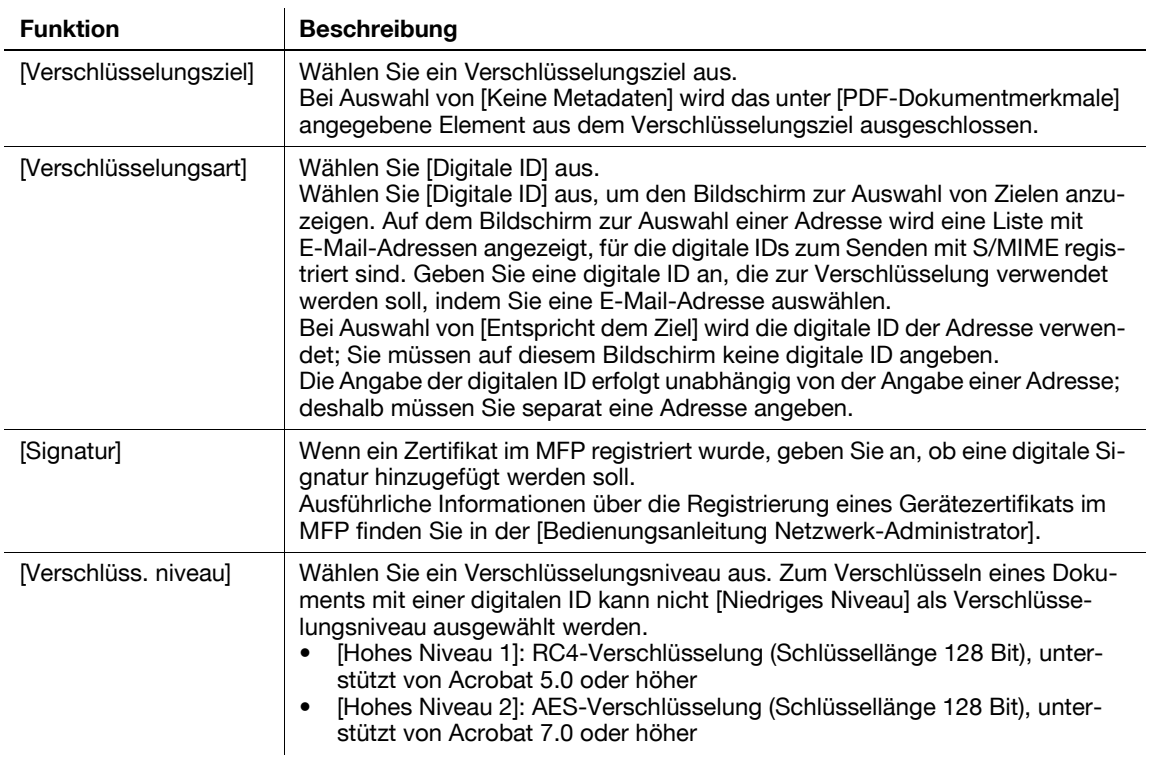

#### [Detaileinstellungen]

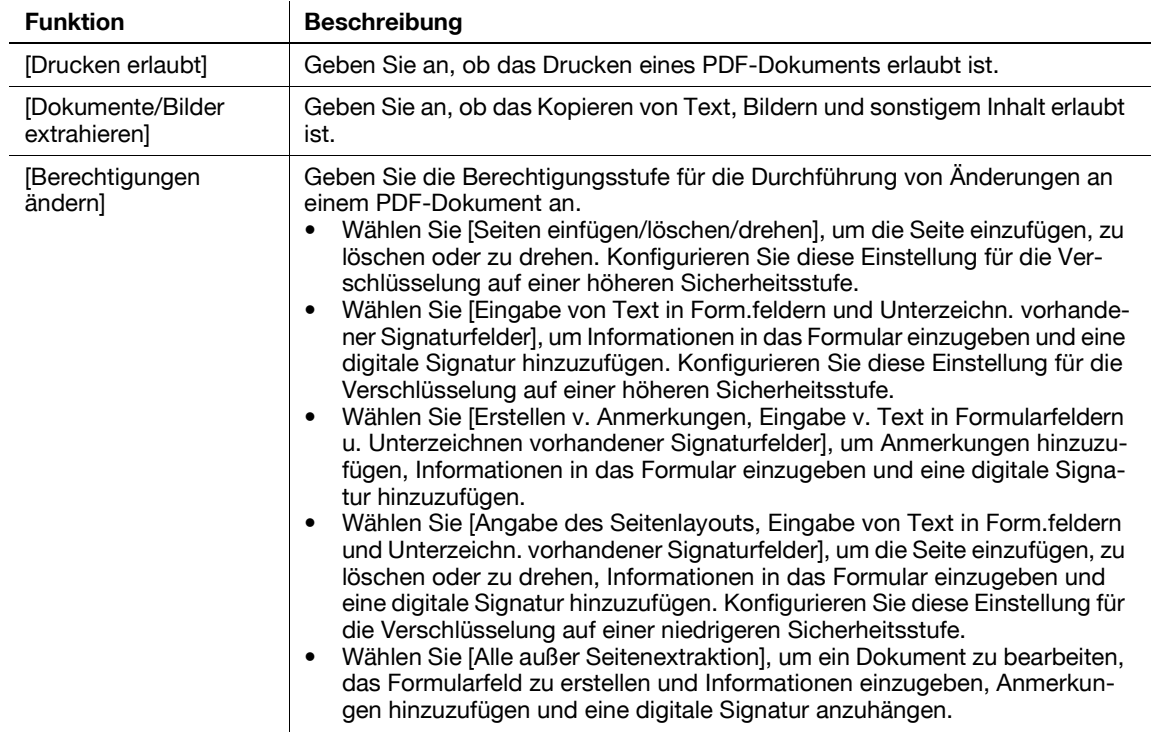

- Für die auf einer digitalen ID basierende Verschlüsselung muss vorher das Zertifikat eines Benutzers in einer E-Mail-Adresse registriert werden. Ausführliche Informationen über die Registrierung des Zertifikats eines Benutzers in einer E-Mail-Adresse finden Sie in der [Bedienungsanleitung Netzwerk-Administrator].
- Es können maximal 100 digitale IDs angegeben werden.
- Welche digitalen IDs angegeben werden können, ist von der Berechtigungsstufe eines Benutzers abhängig.
- Beim Speichern eines PDF-Dokuments in einer Box kann das Dokument nicht mit einer digitalen ID verschlüsselt werden.
- Beim Verschlüsseln eines Dokuments mit einer digitalen ID und bei gleichzeitiger Erstellung einer durchsuchbaren PDF-Datei stehen die folgenden Einstellungen nicht zur Verfügung, wenn in den Einstellungen für die Erstellung durchsuchbarer PDF-Dateien die Option [Drehung anpassen] auf [Anpassen] gesetzt ist. [Drehung anpassen] ist standardmäßig auf [Anpassen] eingestellt. Ändern Sie die Einstellung bei Bedarf.
- [Verschlüsselungsart]: [Digitale ID]
- [Verschlüsselungsniveau]: [Hohes Niveau 2]
- [Verschlüsselungsziel]: [Keine Metadaten]
- [Signatur]: [Ja]
- Ausführliche Informationen über die Funktion für die Erstellung einer durchsuchbaren PDF-Datei finden Sie auf [Seite 8-3.](#page-94-0)

# <span id="page-90-0"></span>**7.4 Direkt drucken**

Ein AES-verschlüsseltes PDF-Dokument kann im Direktdruck-Modus gedruckt werden.

Verwenden Sie **Web Connection** zum Drucken von Dokumenten im Direktdruck-Modus. Melden Sie sich als öffentlicher Benutzer oder registrierter Benutzer an und wählen Sie dann [Direktdruck].

Klicken Sie auf [Durchsuchen], um die gewünschte Datei auszuwählen, und klicken Sie dann auf [OK].

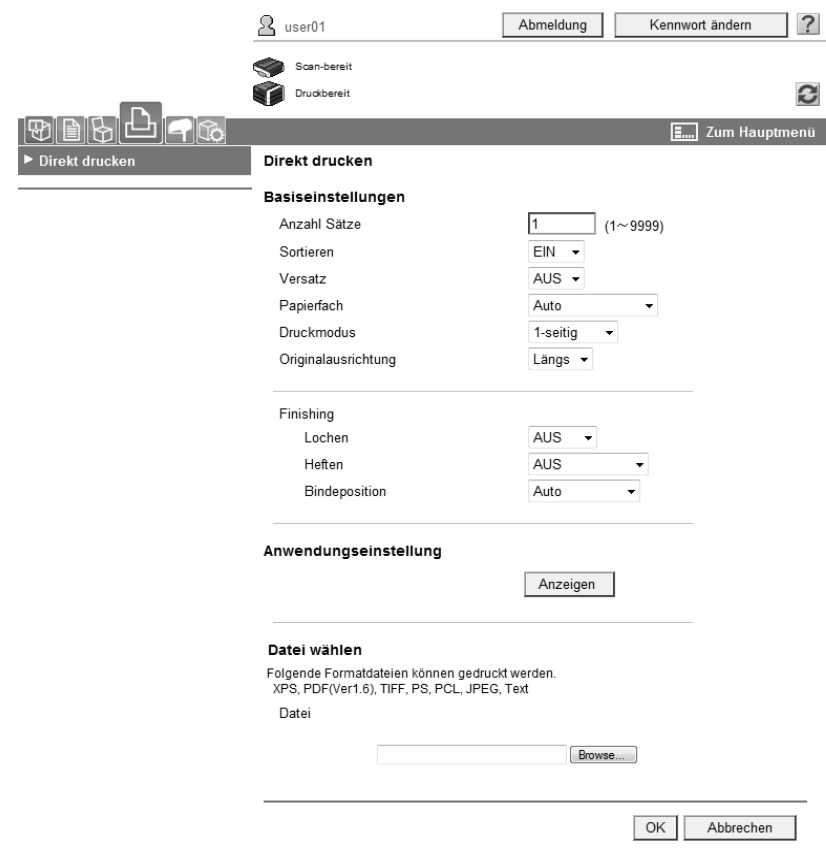

#### d**Referenz**

Ausführliche Informationen über **Web Connection** finden Sie in der [Bedienungsanleitung Drucken].

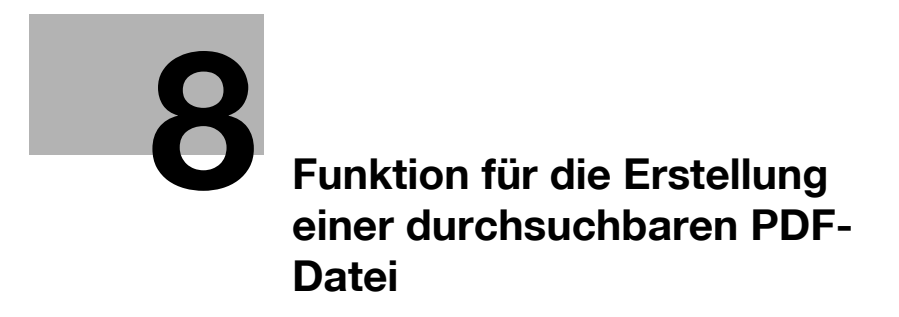

# <span id="page-94-1"></span><span id="page-94-0"></span>**8 Funktion für die Erstellung einer durchsuchbaren PDF-Datei**

# **8.1 Überblick**

Der Begriff "durchsuchbare PDF" bezieht sich auf eine Funktion, mit der eine durchsuchbare PDF-Datei erstellt wird, indem transparente Textdaten in den Bereich des Dokuments eingefügt werden, in dem Zeichen durch OCR-Programme erkannt werden können.

Sie können eine durchsuchbare PDF-Datei mit Hilfe der Scan- oder Boxfunktion erstellen, wenn Sie ein Original im PDF- oder Compact PDF-Format speichern oder senden. Die Funktion für die Erstellung einer durchsuchbaren PDF-Datei unterstützt mehrere Sprachen. Beim Erstellen einer durchsuchbaren PDF-Datei wählen Sie die Sprache, die der Sprache des Originals entspricht, um die bestmögliche Erkennung während der OCR-Verarbeitung sicherzustellen. Sie können die Genauigkeit des OCR-Prozesses auch erhöhen, indem Sie die automatische Korrektur der Seitenausrichtung aktivieren.

Wenn Sie papierbasierte Dokumente im elektronischen Format ablegen und verwalten möchten, empfiehlt sich die Verwendung der Funktion für die Erstellung einer durchsuchbaren PDF-Datei. Denn nur so können die Dokumente in eine durchsuchbare PDF-Datei umgewandelt werden.

Referenz

- Diese Funktion steht zur Verfügung, wenn das **i-Option LK-105** im MFP registriert ist.
- Ausführliche Informationen über die Scanfunktion finden Sie in der [Bedienungsanleitung Netzwerk-Scanner/Fax/Arbeiten mit Netzwerk-Fax].
- Ausführliche Informationen über die Boxfunktion finden Sie in der [Bedienungsanleitung Arbeiten mit Boxen].

### **Hinweise für die Erstellung von durchsuchbaren PDF-Dateien**

In Abhängigkeit vom Zustand des Originals können Probleme bei der Texterkennung oder andere Probleme auftreten. Es kann auch vorkommen, dass der Text verstümmelt ist.

Beispiel

- Die Zeichen, die das MFP nicht unterstützt, werden nicht korrekt erkannt.
- Wenn eine Sprache ausgewählt wird, die von der Sprache des Originals abweicht, wird der Text nicht korrekt erkannt.
- Dokumente mit niedriger Auflösung, kleinen Schriften oder Schriften mit mehr als 48 Punkten werden unter Umständen nicht korrekt erkannt.
- Wenn die automatische Korrektur der Seitenausrichtung nicht aktiviert ist und die Ausrichtung des Originals nicht mit der Textrichtung übereinstimmt, wird der Text nicht korrekt erkannt.

# d**Referenz**

Ausführliche Informationen über die Aktivierung der automatischen Korrektur der Seitenausrichtung finden Sie auf [Seite](#page-96-0) 8-5.

# **8.2 Einrichten der OCR-Parameter**

Vor der Erstellung einer durchsuchbaren PDF-Datei können Sie angeben, ob die Genauigkeit oder die Geschwindigkeit der OCR-Verarbeitung Priorität haben soll.

# **[OCR-Parameter]**

- **1** Drücken Sie auf **Bedienerprog./Zähler**.
- **2** Drücken Sie auf [Benutzereinstellungen].
- **3** Drücken Sie auf [Scan-/Faxeinstellungen].
- **4** Drücken Sie unter [Scan-/Faxeinstellungen] (2/2) auf [OCR-Parameter].

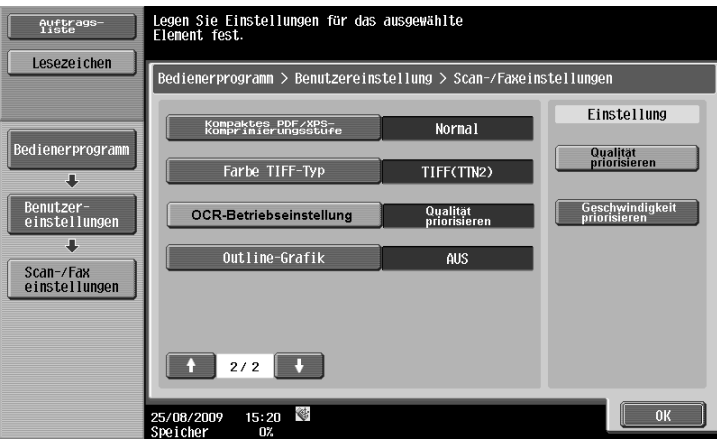

- **5** Wählen Sie den gewünschten OCR-Vorgang und drücken Sie dann auf [OK].
	- → [Priorität: Qualität]: Geben Sie der Genauigkeit bei der Erkennung der Originale Priorität. Eine Schräglage des Originals wird dabei automatisch korrigiert.
	- → [Priorität: Geschwindigkeit]: Geben Sie der Geschwindigkeit bei der OCR-Verarbeitung Priorität. Eine Schräglage des Originals wird dabei nicht korrigiert.

# <span id="page-96-0"></span>**8.3 Einrichten der Einstellungen für durchsuchbare PDFs**

Sie können eine durchsuchbare PDF-Datei erstellen, indem Sie als Dateityp [PDF] oder [Compact PDF] wählen, wenn Sie ein Original im PDF-Format mit der Scan- oder Boxfunktion speichern oder senden.

## d**Referenz**

Ausführliche Informationen zum Festlegen des Dateityps beim Verwenden der Scanfunktion finden Sie in der [Bedienungsanleitung Netzwerk-Scanner/Fax/Arbeiten mit Netzwerk-Fax].

Ausführliche Informationen zum Festlegen des Dateityps beim Verwenden der Boxfunktion finden Sie in der [Bedienungsanleitung Arbeiten mit Boxen].

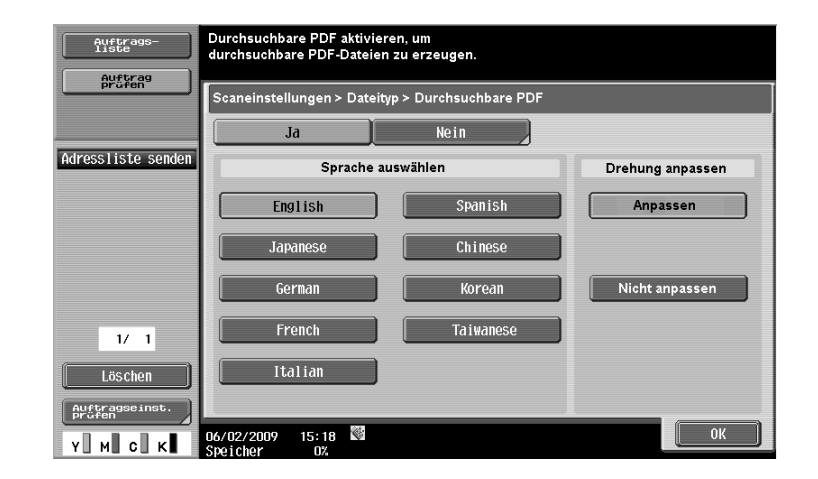

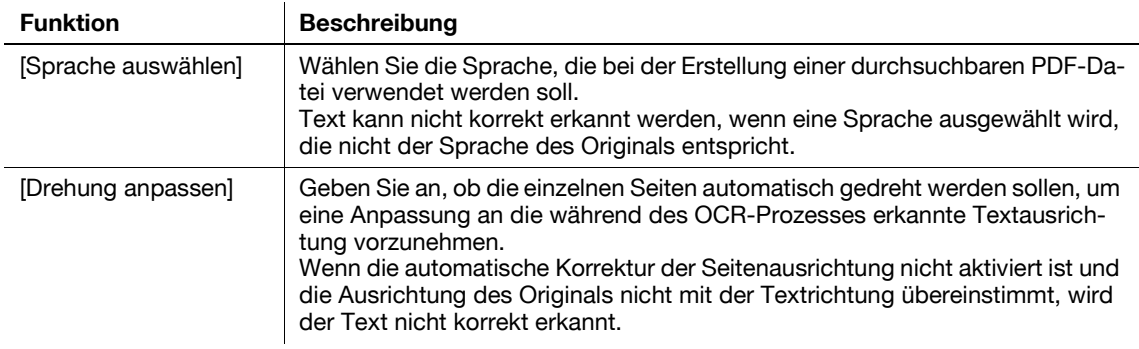

- Wenn bei der Erstellung einer durchsuchbaren PDF-Datei [Compact PDF] als [Dateityp] ausgewählt wird, ist die OCR-Verarbeitungsgeschwindigkeit unter Umständen höher, als bei Auswahl von [PDF].
- Beim Erstellen einer durchsuchbaren PDF-Datei kann die [Auflösung] nicht auf [400 x 400 dpi (Superfein)] oder  $[600 \times 600$  dpi (Ultrafein)] gesetzt werden.
- Wenn eine durchsuchbare PDF-Datei erstellt und ein Dokument mit einer digitalen ID verschlüsselt wird, während gleichzeitig eine der folgenden Einstellungen aktiviert wird, kann in den Einstellungen für die Verschlüsselung mit einer digitalen ID die Option [Drehung anpassen] nicht auf [Anpassen] gesetzt werden.
- [Verschlüsselungsart]: [Digitale ID]
- [Verschlüsselungsniveau]: [Hohes Niveau 2]
- [Verschlüsselungsziel]: [Keine Metadaten]
- [Signatur]: [Ja]
- Ausführliche Informationen zum Verschlüsseln eines Dokuments mit einer digitalen ID finden Sie auf [Seite 7-6.](#page-87-0)
- Für [Japan.], [Chinesisch], [Koreanisch] und [Taiwanesisch] wird die Textausrichtung (vertikale oder horizontale Schrift) automatisch erkannt. Wenn bei Auswahl von [Chinesisch], [Koreanisch] und [Taiwanesisch] auf einer Seite sowohl die vertikale als auch die horizontale Textausrichtung verwendet wird, wird das Original entweder vertikal oder horizontal verarbeitet.

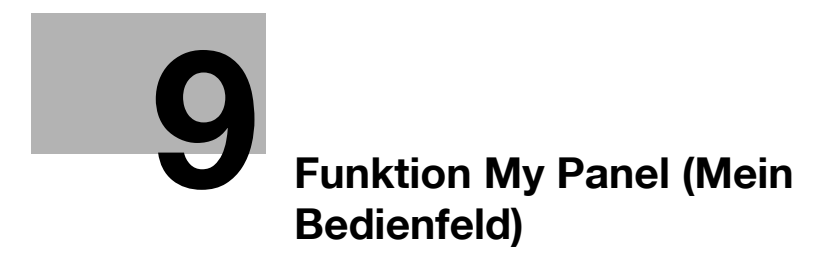

# <span id="page-100-1"></span><span id="page-100-0"></span>**9 Funktion My Panel (Mein Bedienfeld)**

# **9.1 Überblick**

Mit der Funktion My Panel kann der Benutzer die Umgebung des von ihm an die Anwendung angepassten **Bedienfelds** (My Panel) zentral verwalten und "My Panel" auf dem von ihm ausgewählten MFP abrufen und verwenden.

Mit My Panel kann auf mehreren MFPs im Netzwerk dieselbe Bedienoberfläche bereitgestellt werden.

## d**Referenz**

Diese Funktion wird in Verbindung mit **My Panel Manager** verwendet. Weitere Informationen zur Aktivierung der Funktion finden Sie in der Bedienungsanleitung von **My Panel Manager**.

Mit **My Panel Manager** können auch Einstellungen von My Panel konfiguriert werden. Weitere Informationen finden Sie in der Bedienungsanleitung von **My Panel Manager**.

# **9.1.1 Funktionalität von My Panel**

Mit My Panel können Sie das **Bedienfeld** personalisieren, so dass häufig verwendete Funktionen leicht zugänglich angeordnet und angezeigt werden.

Wenn der Webbrowser oder Image Panel verfügbar sind, können Sie durch eine Verknüpfung mit **My Panel Manager** die Einstellungen des Webbrowsers und die Informationen der einzelnen Benutzer verwalten und den Bildschirm von Image Panel personalisieren.

# **Anpassbare Funktionen**

My Panel ermöglicht die Anpassung der folgenden Funktionen.

- Festlegen der auf dem Bedienfeld angezeigten Sprache
- Festlegung der Maßeinheit, die bei der Eingabe von Zahlen angezeigt wird
- Konfiguration von Einstellungen für die Startanzeige des Basisbildschirms der Kopierfunktion und Registrierung von Kurzwahltasten und von Tasten für Einstellwerte, die im Basisbildschirm angezeigt werden sollen
- Konfiguration von Einstellungen für die Startanzeige des Basisbildschirms der Fax/Scan-Funktion und Registrierung von Kurzwahltasten
- Konfiguration von Einstellungen für die Startanzeige des Basisbildschirms der Boxfunktion und Registrierung von Kurzwahltasten
- Festlegen der Farbe für ausgewählte Tasten des **Bedienfelds**
- Anzeige des Hauptmenüs von My Panel
- Anzeige des Startbildschirms des **Bedienfelds**

### **Funktionen, die nach der Verknüpfung mit dem Webbrowser zur Verfügung stehen**

Wenn Sie den Webbrowser mit My Panel verknüpfen, können Sie die Betriebsumgebung des Webbrowsers personalisieren. Mit My Panel können Sie die folgenden Einstellungen und Informationen der einzelnen Benutzer verwalten.

- **Homepage**
- **Favoriten**
- Anzeigeverlauf der Inhalte
- URL-Eingabeverlauf
- **Cookie**
- Authentifizierungsinformationen

# d**Referenz**

Registrieren Sie mit dem Webbrowser eine Startseite und Favoriten. Anzeigeverlauf, Eingabeverlauf, Cookies, und Authentifizierungsinformationen werden automatisch auf dem Server gespeichert, wenn der Benutzer den Webbrowser verwendet. Ausführliche Informationen über die Verwendung des Webbrowsers finden Sie auf [Seite](#page-24-0) 4-3.

Sie können die Registrierungsinformationen einer Homepage und Favoriten mit **My Panel Manager** bearbeiten. Weitere Informationen dazu finden Sie in der Bedienungsanleitung.

# **Funktionen von Image Panel**

Wenn Sie Image Panel mit My Panel oder My Address Book verknüpfen, können Sie Direktaufruftasten für die Dokumentquelle und das Dokumentziel im Basisbildschirm von Image Panel registrieren, um so die Betriebsumgebung von Image Panel anzupassen. Sie können darüber hinaus auf My Address Book verweisen, um ein Ziel für den Versand von Daten anzugeben.

# d**Referenz**

Ausführliche Informationen zum Anpassen des Bildschirms von Image Panel finden Sie auf [Seite](#page-79-0) 6-24.

Weitere Informationen zur Funktion My Address finden Sie auf [Seite](#page-116-0) 10-3.

# **9.1.2 Zugriff auf My Panel**

Führen Sie eine Benutzerauthentifizierung auf dem ausgewählten MFP durch. Nach erfolgreicher Benutzerauthentifizierung greift das MFP automatisch auf den Server zu, um My Panel des angemeldeten Benutzers abzurufen.

Der Benutzer kann My Panel verwenden, solange er am MFP angemeldet ist. Nach Abmeldung des Benutzers ist My Panel nicht mehr verfügbar.

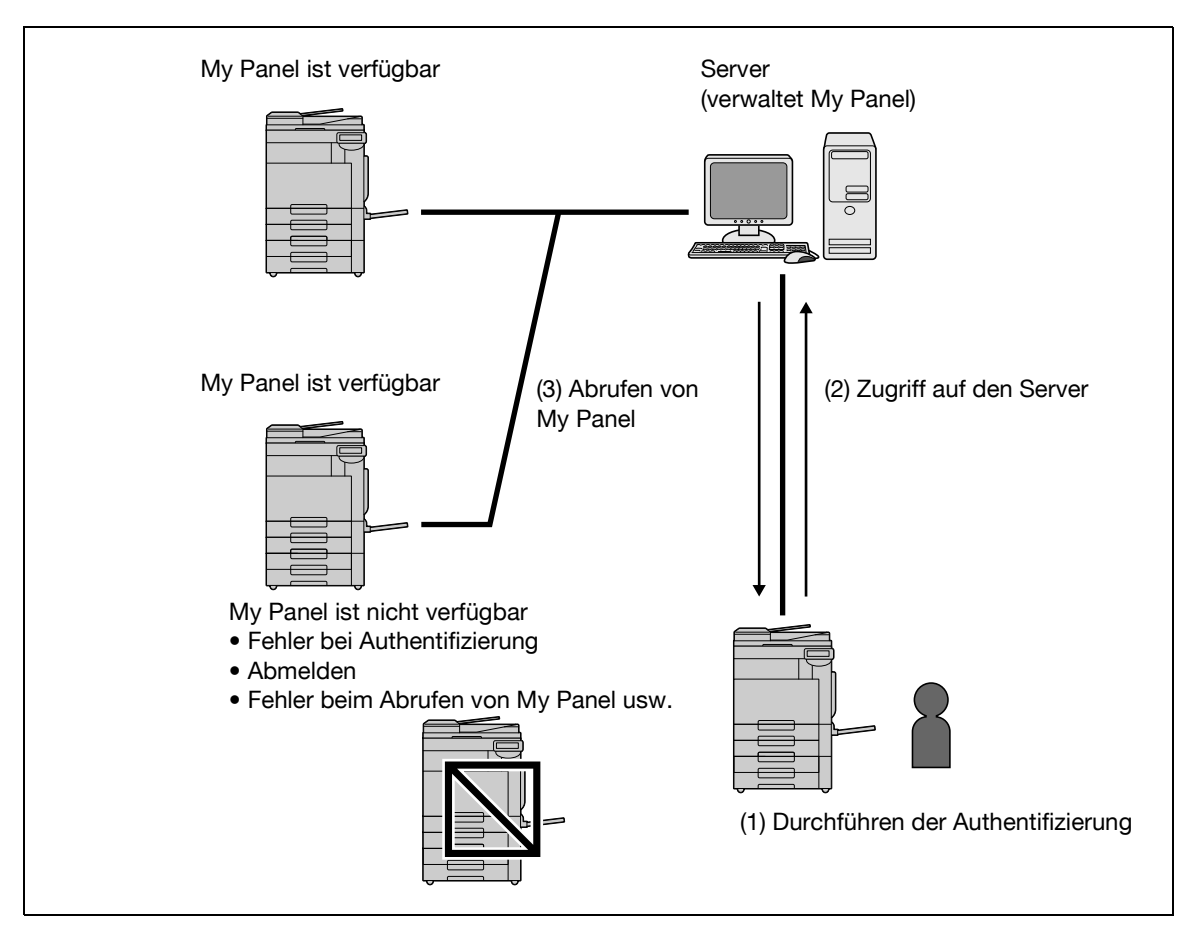

# **9.1.3 Einschränkungen bei Verwendung der Funktion My Panel**

Für die Verwendung von My Panel gelten die folgenden Einschränkungen.

- My Panel kann nur von dem Benutzer registriert, bearbeitet oder gelöscht werden, der Besitzer von My Panel ist. Der Administrator des MFP kann My Panel nicht verwenden.
- Beim ersten Zugriff auf My Panel stimmen Sprache, Maßeinheit und Farbauswahl mit den entsprechenden Einstellungen des MFP überein.
- Beim ersten Zugriff auf My Panel wird das Hauptmenü von My Panel im Startbildschirm angezeigt.
- Es ist nur der Einstellungsspeicher (Kopierprogramm und Fax-/Scanprogramm), der auf dem verwendeten MFP registriert ist, verfügbar.
- Abhängig von den Funktionen bzw. vom Status der installierten Optionen des MFP, auf dem My Panel verwendet wird, steht die als "Mein Bedienfeld" festgelegte Betriebsumgebung möglicherweise nicht zur Verfügung.
- Bei Registrierungs-, Bearbeitungs- und Löschvorgängen in My Panel kann abhängig vom Status der Serververbindung ein Fehler auftreten. Wenn ein Fehler auftritt, müssen Sie die Netzwerkverbindung überprüfen.

# **9.2 Anzeigen von My Panel**

# **9.2.1 Hauptmenü**

Nach dem Aufrufen von My Panel wird als Erstes das Hauptmenü angezeigt.

Im Hauptmenü können Sie häufig verwendete Funktionen und Kurzwahltasten für den Einstellungsspeicher frei platzieren. Es können zwölf Arten von Kurzwahltasten im Hauptmenü registriert werden.

Weitere Informationen zur Konfiguration von Einstellungen für das Hauptmenü finden Sie auf [Seite 9-15](#page-112-0).

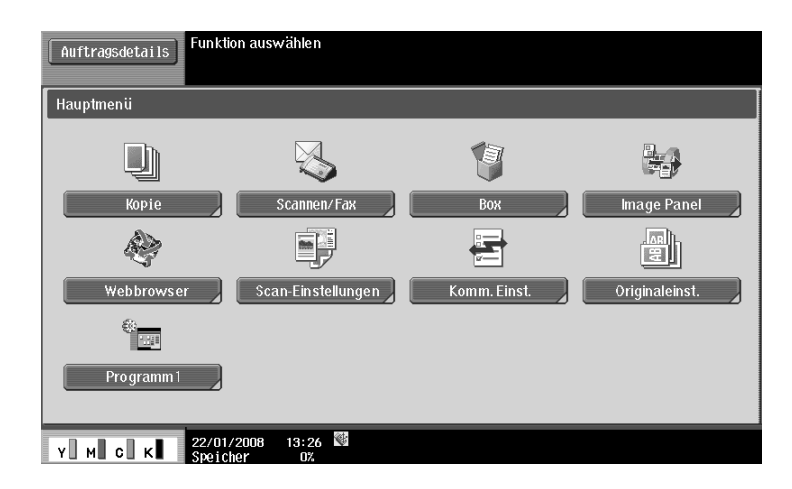

## **9.2.2 Hauptmenü anzeigen**

Bei Verwendung der Funktion My Panel können Sie den Startbildschirm ändern, der nach erfolgreicher Benutzerauthentifizierung angezeigt wird. Verwenden Sie das [Anwendungsmenü], um das Hauptmenü von My Panel über einen anderen Startbildschirm anzuzeigen.

Drücken Sie im [Anwendungsmenü] auf [My Panel], um das Hauptmenü von My Panel anzuzeigen.

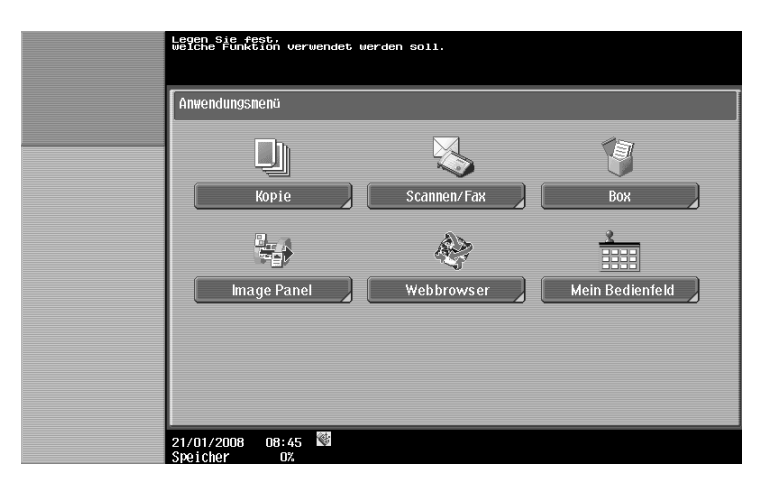

### d**Referenz**

Der Startbildschirm, der nach erfolgreicher Benutzerauthentifizierung angezeigt wird, kann in [Bedienfeldeinstellungen] geändert werden. Weitere Informationen hierzu finden Sie auf [Seite](#page-113-0) 9-16.

Ausführliche Informationen über das [Anwendungsmenü] finden Sie auf [Seite](#page-19-0) 3-4.

# **9.3 Anpassen von My Panel**

Sie können My Panel im [Bedienerprogramm] unter [Bedienfeldeinstellungen] anpassen.

# **9.3.1 [Bedienfeldeinstellungen]**

Die folgenden Einstellungen können angepasst werden.

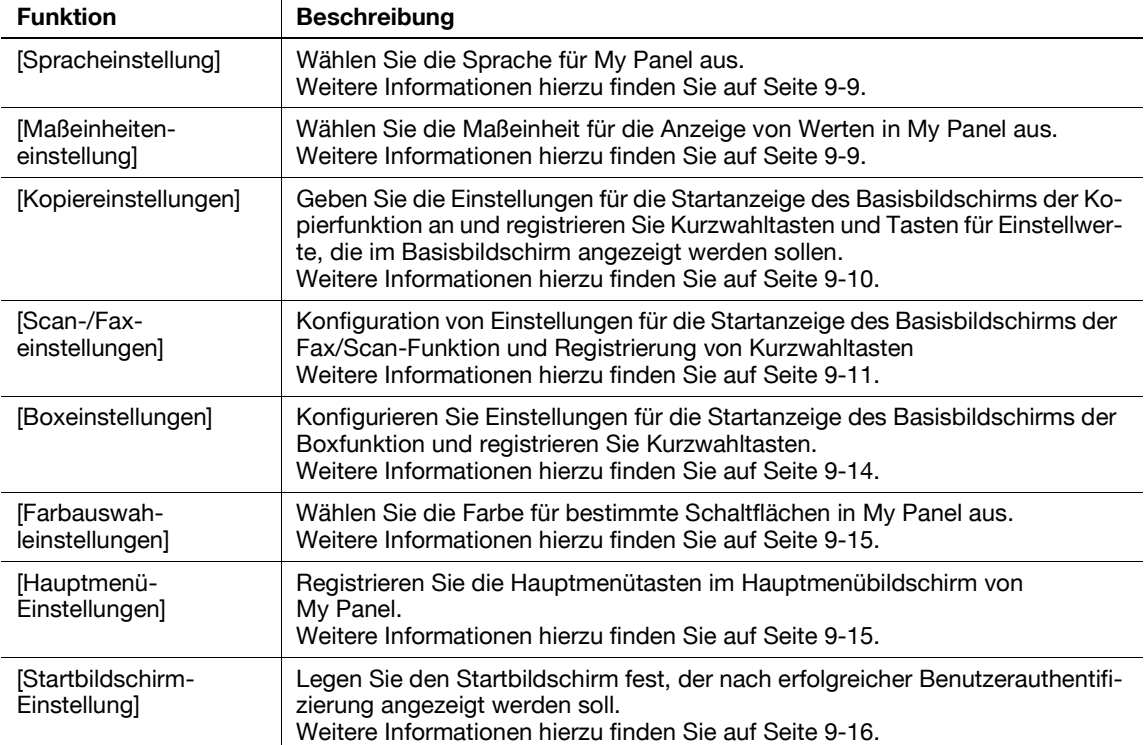

d-Color MF360/280/220 9-7

# **9.3.2 Aufrufen der [Bedienfeldeinstellungen]**

Wenn die Funktion My Panel verfügbar ist, wird im [Bedienerprogramm] die Option [Bedienfeldeinstellungen] angezeigt.

- **1** Melden Sie sich als registrierter Benutzer an.
- **2** Drücken Sie auf **Bedienerprog./Zähler**.
- **3** Drücken Sie [Bedienfeldeinstellungen].

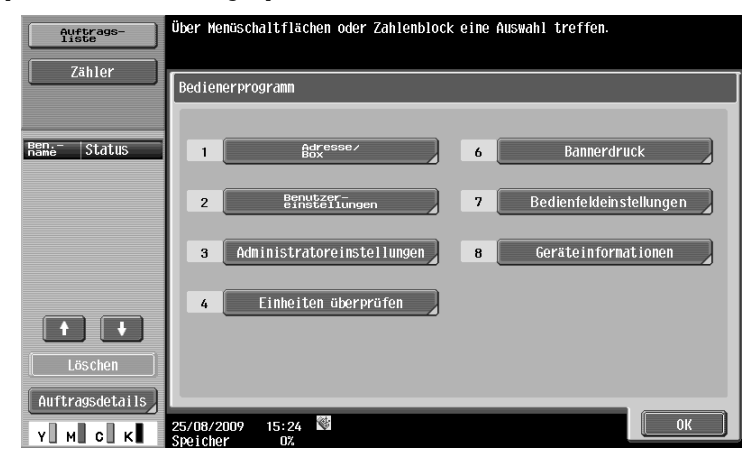

Der Bildschirm Mein Bedienfeld wird angezeigt.

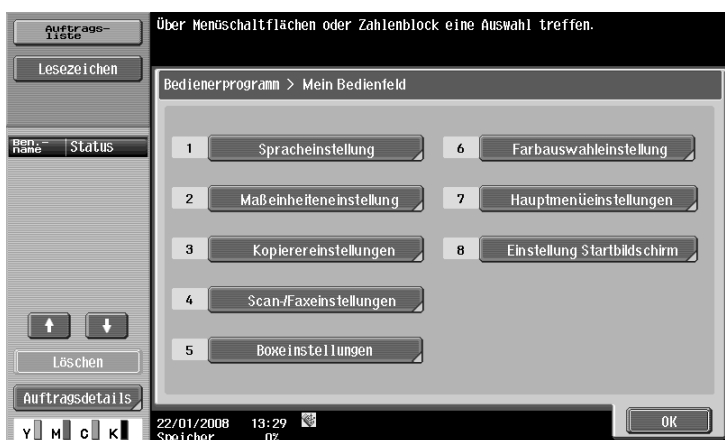

# <span id="page-106-0"></span>**9.3.3 [Spracheinstellung]**

Wählen Sie aus den auf dem MFP verfügbaren Sprachen die Sprache aus, die in My Panel verwendet werden soll.

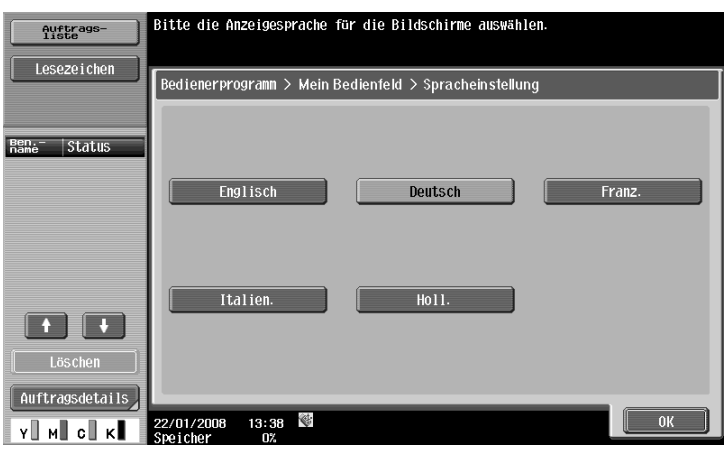

# <span id="page-106-1"></span>**9.3.4 [Maßeinheiteneinstellung]**

Wählen Sie die Längeneinheit aus, die in My Panel verwendet werden soll.

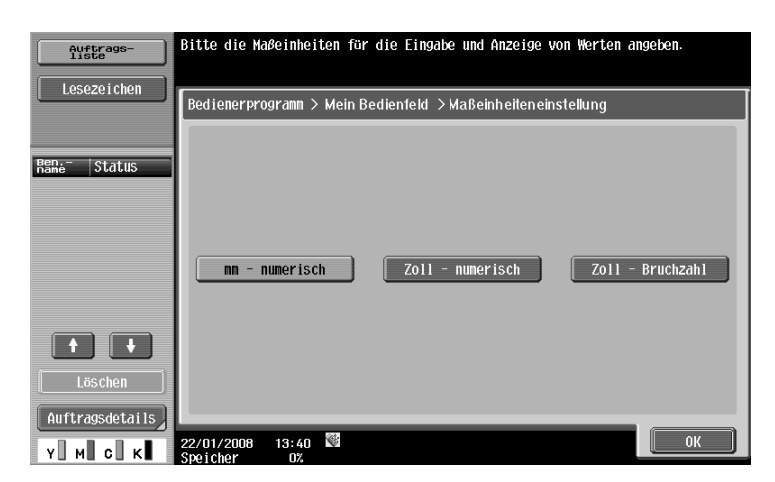

# <span id="page-107-0"></span>**9.3.5 [Kopiereinstellungen]**

Geben Sie die Einstellungen für die Startanzeige des Basisbildschirms der Kopierfunktion an und registrieren Sie Kurzwahltasten und Tasten für Einstellwerte, die im Basisbildschirm angezeigt werden sollen.

# **[Voreinstellung für Anzeige]**

Konfigurieren Sie die Standardanzeigeeinstellungen für den Basisbildschirm im Kopiermodus.

Bei Auswahl von [Basis] wird der normale Basisbildschirm angezeigt.

Mit der Funktion [Schnellkopie] werden die Einstellelemente des Grundeinstellungsbildschirms in einem einzelnen Bidschirm angezeigt. Damit können mehrere Einstellungen gleichzeitig vorgenommen werden.

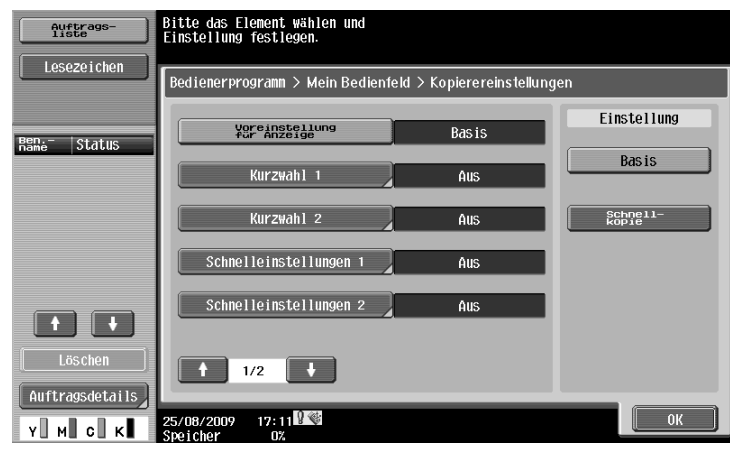

# **[Kurzwahl 1] - [Kurzwahl 2]**

Platzieren Sie Kurzwahltasten für häufig verwendete Kopieranwendungsfunktionen auf dem Basisbildschirm. Es können maximal zwei Kurzwahltasten platziert werden.

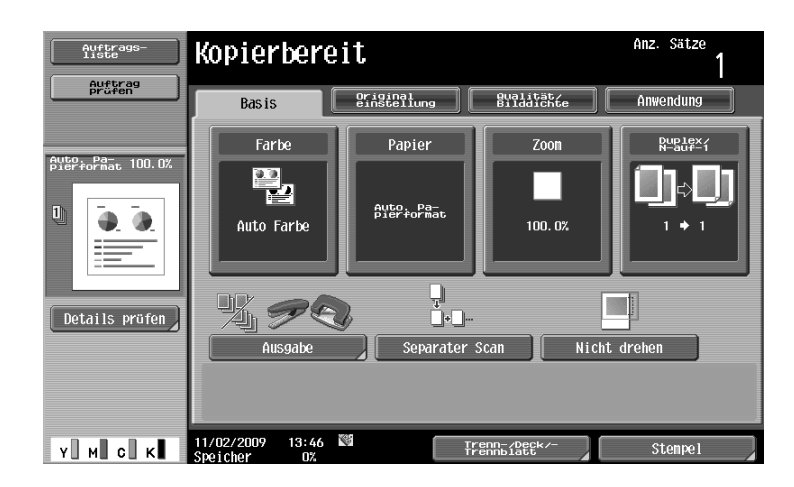

#### Referenz

- Wenn der optionale **Bildcontroller IC-412** installiert ist, kann nur eine Direktaufruftaste aktiviert werden.
# <span id="page-108-1"></span>**[Schnelleinstellungen 1] - [Schnelleinstellungen 4]**

Ordnen Sie die Einstellwerte der Kopierfunktion und die Tasten des Kopierprogramms im Basisbildschirm an.

Wenn Sie häufig verwendete Einstellwerte und Kopierprogrammtasten im Basisbildschirm platzieren, können Sie die Kopiereinstellungen ganz einfach mit einem einzigen Tastendruck einrichten. Sie können maximal vier Tasten im Basisbildschirm positionieren.

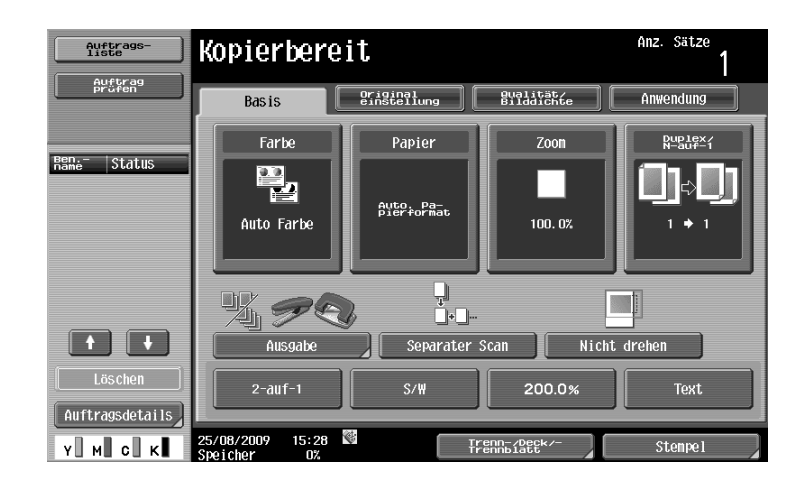

# d**Referenz**

Wenn Sie ein Kopierprogramm im Basisbildschirm positionieren möchten, müssen Sie das Kopierprogramm vorab registrieren. Ausführliche Informationen zum Registrieren eines Kopierprogramms finden Sie in der [Bedienungsanleitung Kopieren].

### **9.3.6 [Scan-/Faxeinstellungen]**

<span id="page-108-0"></span>Konfigurieren Sie Einstellungen für die Startanzeige des Basisbildschirms der Fax/Scan-Funktion und registrieren Sie Kurzwahltasten.

# <span id="page-108-2"></span>**[Voreinstellung für Anzeige]**

Konfigurieren Sie Einstellungen für die Startanzeige des Basisbildschirms in der Fax/Scan-Funktion.

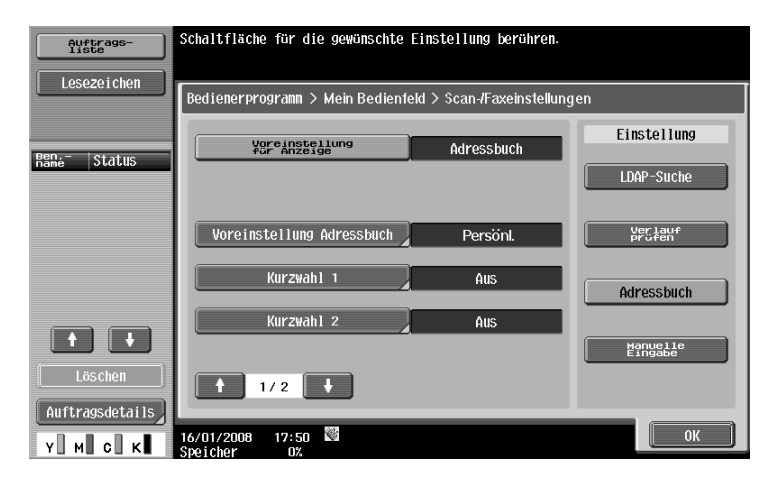

# <span id="page-109-1"></span>**[Voreinstellung Adressbuch]**

Legen Sie für die Verwendung des öffentlichen Adressbuchs die Voreinstellung für den Indextyp fest, der im [Adressbuch] angezeigt werden soll.

Standardmäßig ist [My Address Book] ausgewählt.

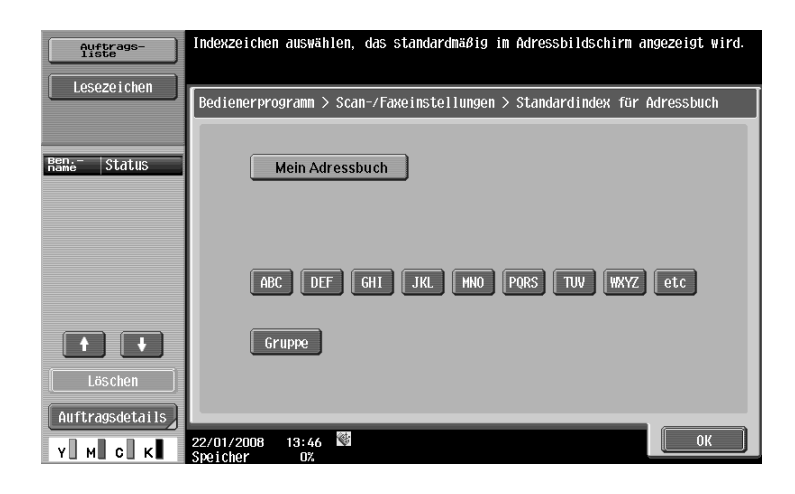

### d**Referenz**

Weitere Informationen zur Funktion My Address finden Sie auf [Seite](#page-116-0) 10-3.

### <span id="page-109-0"></span>**[Kurzwahl 1] - [Kurzwahl 2]**

Platzieren Sie Kurzwahltasten für häufig verwendete Fax-/Scananwendungsfunktionen auf dem Basisbildschirm. Es können maximal zwei Kurzwahltasten platziert werden.

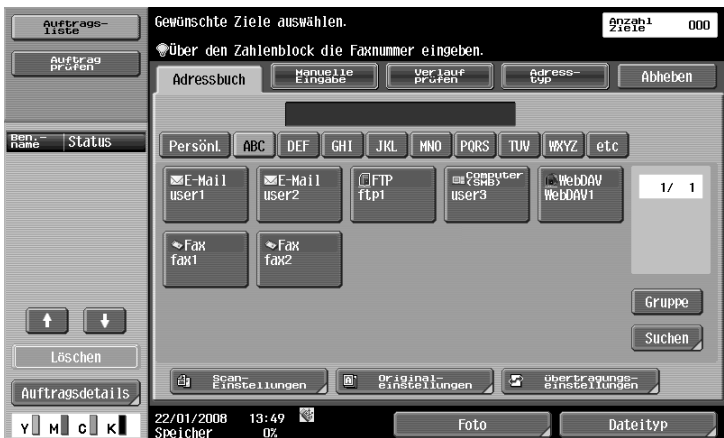

Referenz

- Wenn der optionale **Bildcontroller IC-412** installiert ist, kann für den Basisbildschirm nur eine Direktaufruftaste aktiviert werden.

# <span id="page-110-0"></span>**[Standard-Adressbuch]**

Richten Sie Einstellungen für den Standardbildschirm von [Adressbuch] ein.

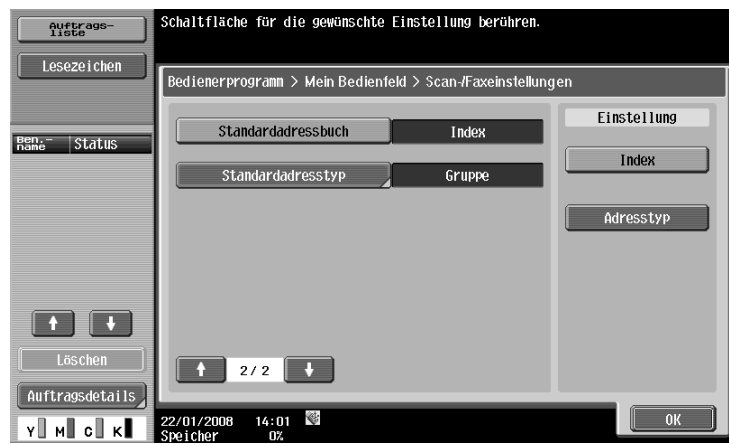

# <span id="page-110-1"></span>**[Standard-Adresstyp]**

Legen Sie für die Anzeige eines Adressbuchs nach Adresstyp den Adresstyp fest, der standardmäßig angezeigt werden soll.

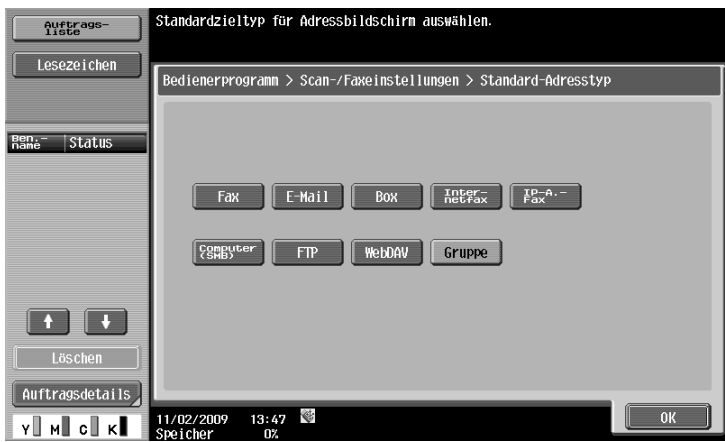

# **9.3.7 [Boxeinstellungen]**

<span id="page-111-0"></span>Konfigurieren Sie Einstellungen für die Startanzeige des Basisbildschirms der Boxfunktion und registrieren Sie Kurzwahltasten.

### <span id="page-111-2"></span>**[Voreinstellung für Anzeige]**

Richten Sie die Standardanzeigeeinstellungen für den Basisbildschirm (wird nach dem Drücken von **Box** am **Bedienfeld** angezeigt) im Boxmodus ein.

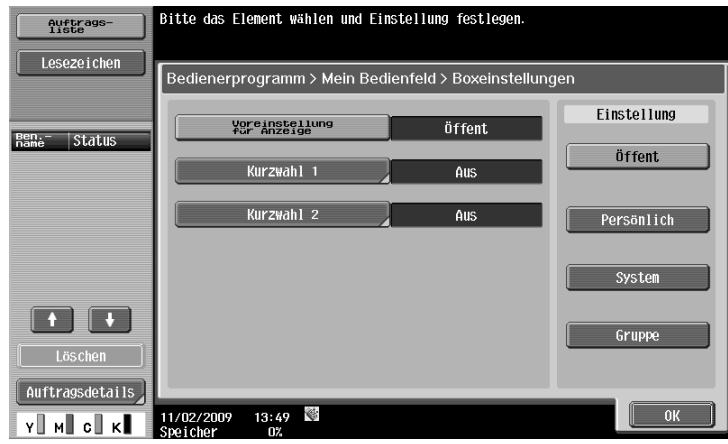

### <span id="page-111-1"></span>**[Kurzwahl 1] - [Kurzwahl 2]**

Platzieren Sie Kurzwahltasten für Boxen, die beim Arbeiten mit einem Boxdokument häufig verwendet werden, auf dem Basisbildschirm.

Es können maximal zwei Kurzwahltasten platziert werden.

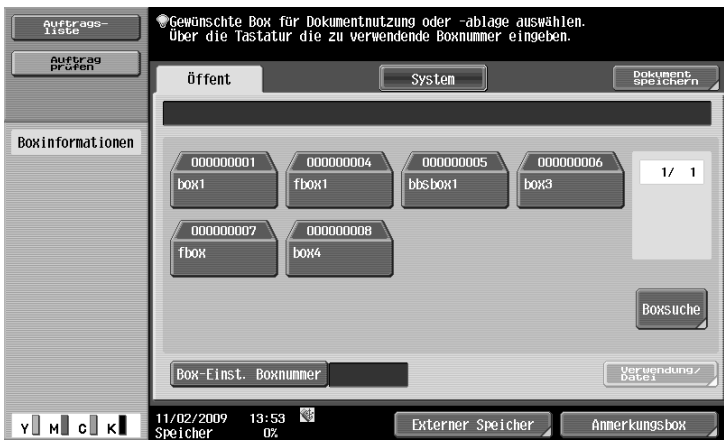

### Referenz

- Wenn der optionale **Bildcontroller IC-412** installiert ist, kann für den Basisbildschirm nur eine Direktaufruftaste aktiviert werden.

### **9.3.8 [Farbauswahleinstellungen]**

<span id="page-112-0"></span>Wählen Sie die Farbe für bestimmte Schaltflächen in My Panel aus.

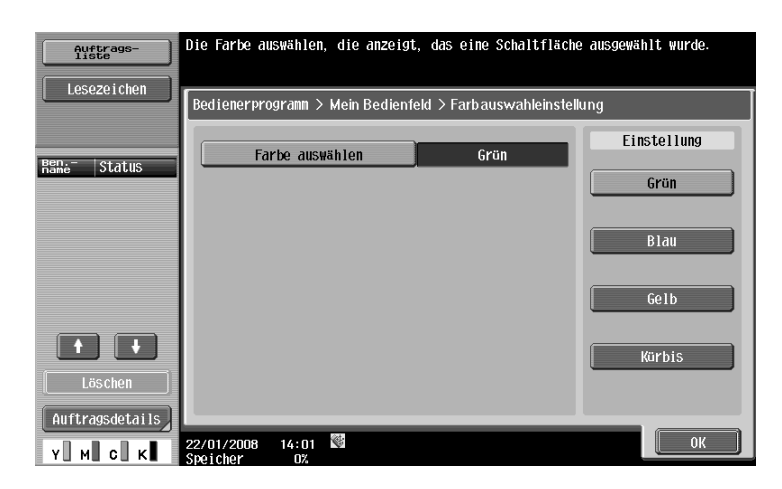

### **9.3.9 [Hauptmenü-Einstellungen]**

<span id="page-112-1"></span>Anpassen des Hauptmenüs von My Panel.

Im Hauptmenü können Sie häufig verwendete Funktionen und Kurzwahltasten für den Einstellungsspeicher (Kopierprogramme und Fax-/Scanprogramme) frei platzieren.

### **Tasten im Hauptmenü**

Die im Hauptmenü angezeigte Direktaufruftaste wird als Hauptmenütaste bezeichnet. Es können bis zu 12 Typen registriert werden.

Registrieren Sie den Einstellungsspeicher (Kopierprogramme und Fax-/Scanprogramme) als Hauptmenütasten, indem Sie auf [Symbol] drücken, um Symbole für den Einstellungsspeicher auszuwählen, die im Hauptmenü angezeigt werden sollen.

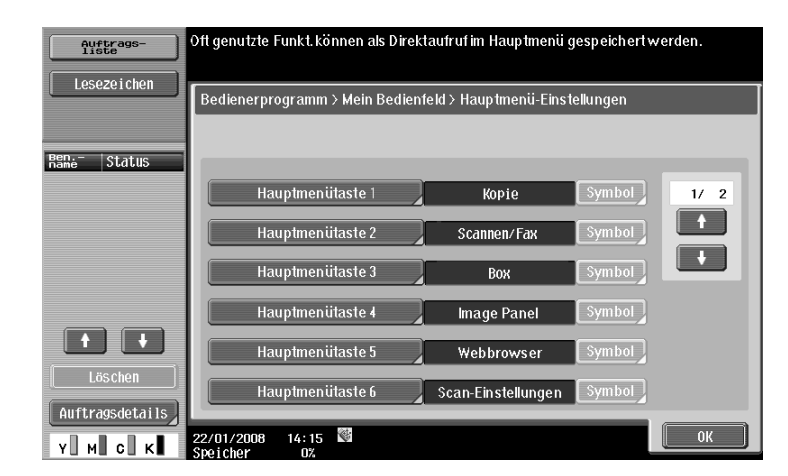

### **Hauptmenütaste registrieren**

[Funktion], [Einst. für Kopierfunktion], [Einst. für Scan/Fax-Funktion], [Einst. für Kopierprogramm] und [Einst. für Scan/Fax-Programm] können als Hauptmenütasten zugewiesen werden.

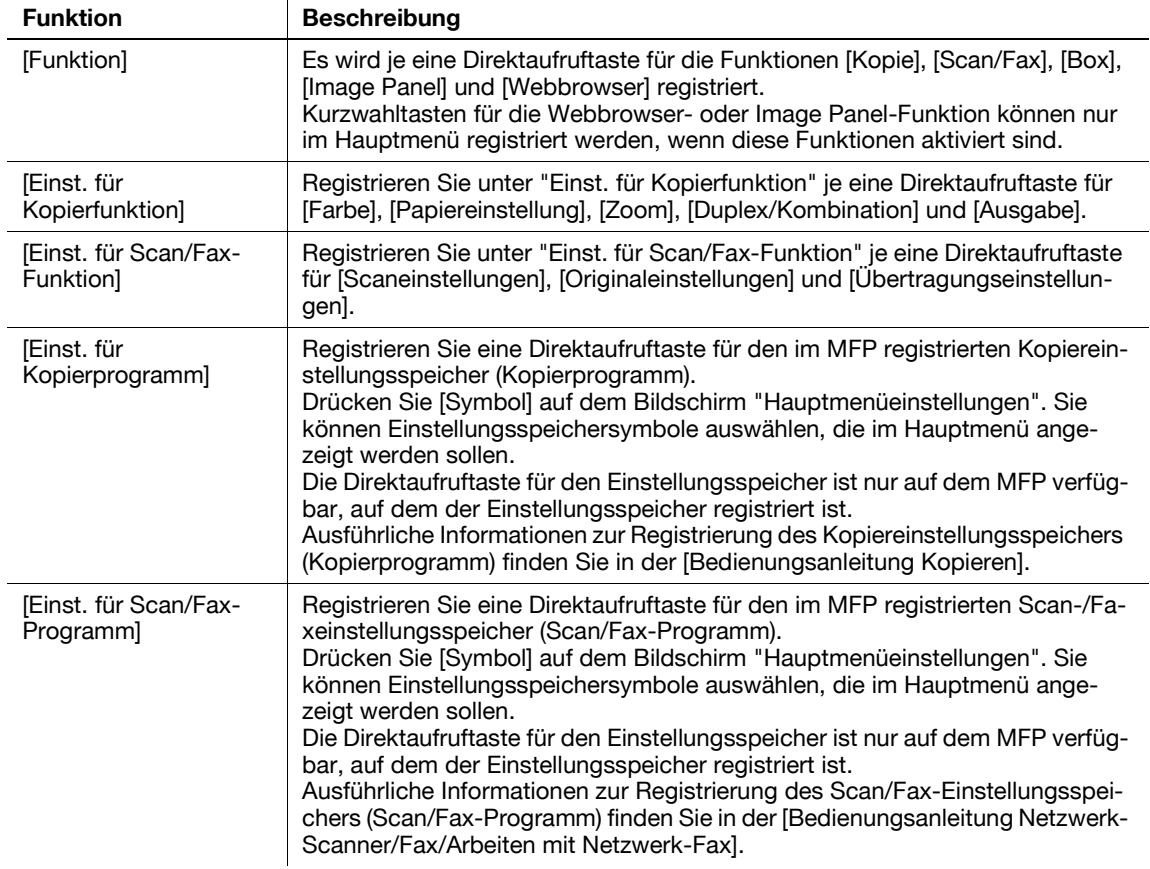

# **9.3.10 [Startbildschirm-Einstellung]**

<span id="page-113-0"></span>Legen Sie den Startbildschirm fest, der nach erfolgreicher Benutzerauthentifizierung angezeigt werden soll. Standardmäßig wird das Hauptmenü von My Panel als Startbildschirm angezeigt.

### Referenz

- Kurzwahltasten für die Webbrowser- oder Image Panel-Funktion können nur im Startbildschirm registriert werden, wenn diese Funktionen aktiviert sind.

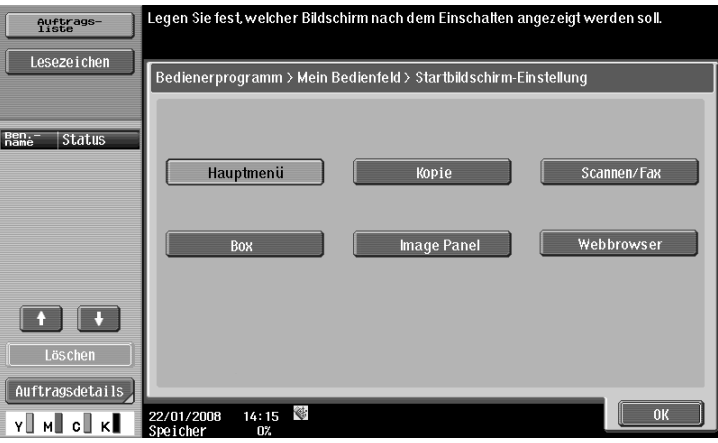

# **[Funktion My Address](#page-116-1)**

# <span id="page-116-1"></span><span id="page-116-0"></span>**10 Funktion My Address**

# **10.1 Überblick**

Mit der Funktion My Address kann der Benutzer das persönliche Adressbuch (My Address Book) auf dem Server zentral verwalten und My Address Book auf dem vom Benutzer ausgewählten MFP abrufen und verwenden.

Mithilfe von My Address Book können Sie dasselbe Adressbuch auf mehreren MFPs in Ihrer Netzwerkumgebung verwenden, ohne Adressen einzeln auf jedem MFP registrieren zu müssen.

# d**Referenz**

Diese Funktion wird in Verbindung mit **My Panel Manager** verwendet. Weitere Informationen zur Aktivierung der Funktion finden Sie in der Bedienungsanleitung von **My Panel Manager**.

Mit **My Panel Manager** können Sie auch Einträge ein My Address Book vornehmen. Weitere Informationen finden Sie in der Bedienungsanleitung von **My Panel Manager**.

# **10.1.1 Klassifizierung von Adressbüchern**

Wenn die Funktion My Address verfügbar ist, können Sie die folgenden zwei Arten von Adressbüchern verwenden.

# <span id="page-116-3"></span>**Öffentliches Adressbuch**

Das öffentliche Adressbuch ist ein Adressbuch, auf das jeder zugreifen kann, der in der Haupteinheit des vom Benutzer ausgewählten MFP registriert ist.

Das öffentliche Adressbuch bietet standardmäßig die folgenden Funktionen.

- Im öffentlichen Adressbuch können Kurzwahlziele, Gruppen und Programme registriert werden.
- Da das öffentliche Adressbuch in der Haupteinheit des MFP registriert ist, sind die verfügbaren Ziele vom ausgewählten MFP abhängig.
- Der Benutzer oder Administrator kann Registrierungen im öffentlichen Adressbuch durchführen und es bearbeiten oder löschen.
- Wenn die Registrierung und Bearbeitung von Zielen durch den Benutzer vom Administrator eingeschränkt wurde, kann das öffentliche Adressbuch nicht registriert oder bearbeitet werden.

# <span id="page-116-2"></span>**My Address Book**

My Address Book ist ein auf dem Server verwaltetes Adressbuch, auf das nur der Benutzer zugreifen kann.

My Address Book bietet standardmäßig die folgenden Funktionen.

- In My Address Book können Kurzwahlziele und Gruppen registriert werden.
- Da die Funktion My Address Book auf dem vom Benutzer ausgewählten MFP vom Server abgerufen wird, kann es auf jedem MFP verwendet werden, auf dem die Funktion My Address Book verfügbar ist.
- Nur der angegebene Benutzer kann My Panel registrieren, bearbeiten oder löschen.

# **10.1.2 Zugriff auf My Address Book**

<span id="page-117-1"></span>Führen Sie eine Benutzerauthentifizierung auf dem ausgewählten MFP durch. Nach erfolgreicher Benutzerauthentifizierung greift das MFP automatisch auf den Server zu, um My Address Book des angemeldeten Benutzers abzurufen.

Der Benutzer kann My Address Book verwenden, solange er beim MFP angemeldet ist. Nach Abmeldung des Benutzers ist My Address Book nicht mehr verfügbar.

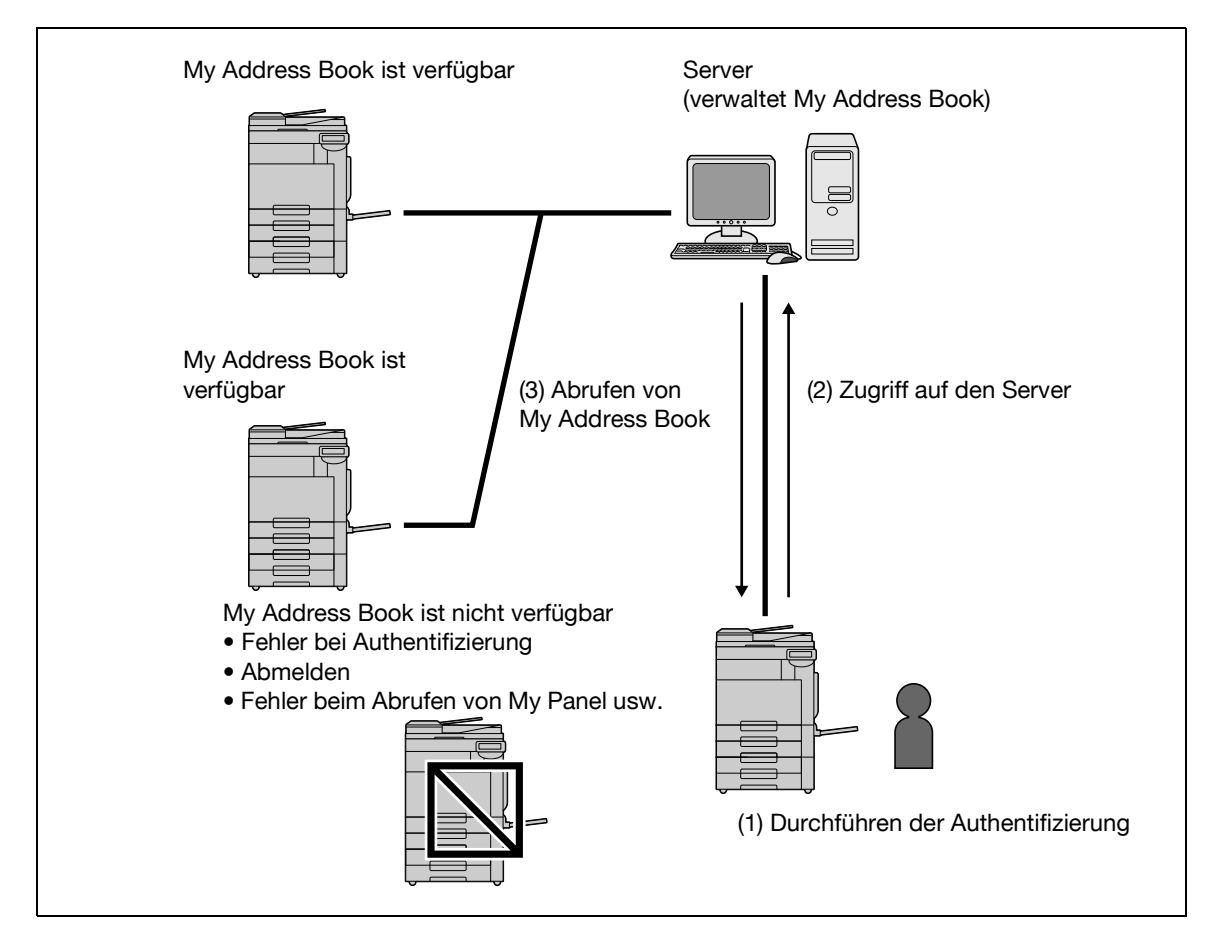

### **10.1.3 Einschränkungen bei Verwendung der Funktion My Address**

<span id="page-117-0"></span>Für My Address Book gelten die folgenden Einschränkungen.

- Nur der Benutzer, der Besitzer von My Address Book ist, kann My Address Book registrieren, bearbeiten oder löschen. Der Administrator des MFP kann My Address Book nicht verwenden.
- My Address Book kann bis zu 100 Kurzwahlziele und bis zu 10 Gruppen (maximal 100 Kurzwahlziele pro Gruppe) enthalten.
- Wenn die Anzahl der registrierten Ziele in My Address Book die maximale Anzahl erreicht hat, kann kein neues Ziel mehr registriert werden.
- In My Address Book können keine Programme registriert werden.
- In My Address Book kann keine Zielsuche nach Index vorgenommen werden.
- Eine Box ist nur auf den MFPs mit registrierten Zielen verfügbar.
- Abhängig von den MFP-Einstellungen oder den installierten Optionen des MFP, auf dem My Address Book verwendet wird, werden Sendevorgänge, die im Adressbuch angegeben wurden, möglicherweise nicht ausgeführt.
- Bei Registrierungs-, Bearbeitungs- und Löschvorgängen in My Address Book kann abhängig vom Status der Serververbindung ein Fehler auftreten. Wenn ein Fehler auftritt, müssen Sie die Netzwerkverbindung überprüfen.

# **10.2 Registrieren und Bearbeiten eines Ziels**

My Address Book ist besonders für die Registrierung häufig verwendeter persönlicher Adressen geeignet. Zum Registrieren von Adressen kann eine der folgenden Methoden verwendet werden.

- Mit Hilfe des **Bedienfelds** des MFP
- Mit Hilfe von **Web Connection** über einen Computer im Netzwerk
- Mit Hilfe von **My Panel Manager**

In My Address Book können Kurzwahlziele und Gruppen registriert werden. In diesem Abschnitt wird beschrieben, wie Adressen über das **Bedienfeld** des MFP registriert werden.

### **10.2.1 Adressbuch**

<span id="page-118-0"></span>Häufig verwendete Faxnummern und E-Mail-Adressen sowie registrierte Boxen können als Kurzwahlziele registriert werden. Es können bis zu 100 Kurzwahlziele in My Address Book registriert werden.

- **1** Melden Sie sich als registrierter Benutzer an.
- **2** Drücken Sie auf **Bedienerprog./Zähler**.
- **3** Drücken Sie [Adresse/Box].
- **4** Drücken Sie [Scan-/Fax-Adresse registrieren].
- **5** Drücken Sie [Adressbuch (Persönlich)].
	- → Wenn Sie Kurzwahlziele zum gemeinsam genutzten Adressbuch hinzufügen möchten, drücken Sie [Adressbuch (Öffentlich)].

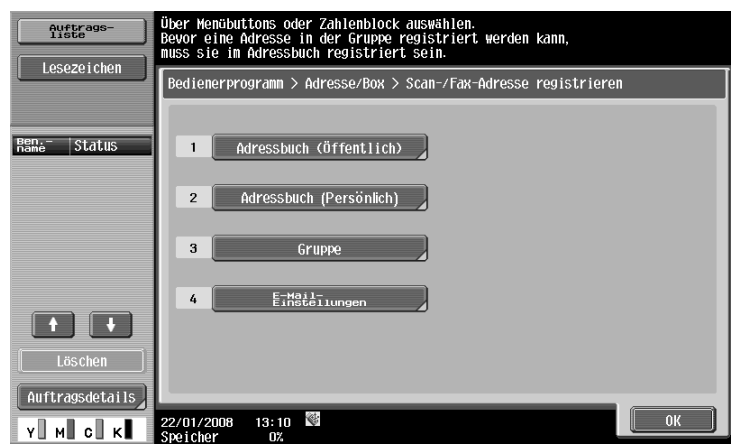

Es wird eine Liste mit persönlichen Kurzwahlzielen angezeigt.

- **6** Drücken Sie [Neu].
	- $\rightarrow$  Sie können ein registriertes Ziel bearbeiten, indem Sie es auswählen und dann [Bearbeiten] drücken.
	- → Sie können ein registriertes Ziel löschen, indem Sie es auswählen und dann [Entf] drücken.
	- $\rightarrow$  Sie können eine registrierte Adresse überprüfen, indem Sie die Adresse auswählen und dann [Modus prüfen] drücken.

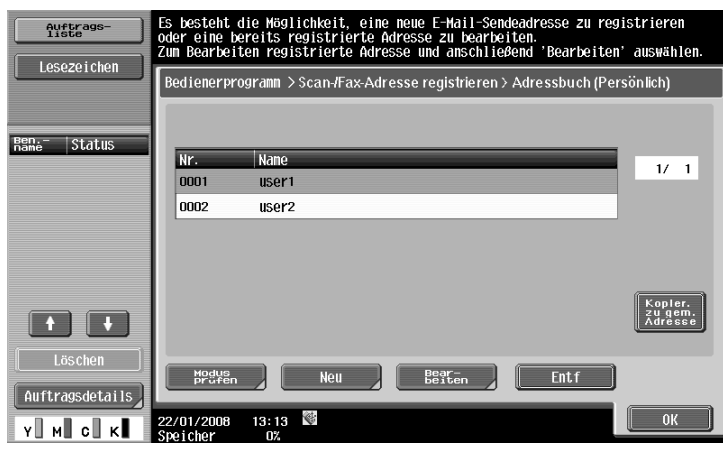

**7** Wählen Sie den zu registrierenden Adresstyp aus und konfigurieren Sie dann Einstellungen für erforderliche Funktionen.

### d**Referenz**

Ausführliche Informationen zu Adressbucheinträgen finden Sie in der [Bedienungsanleitung Netzwerk-Scanner/Fax/Arbeiten mit Netzwerk-Fax].

### **10.2.2 Gruppieren**

<span id="page-119-0"></span>Mehrere Kurzwahlziele können in My Address Book gruppiert und als Gruppe registriert werden. In My Address Book können bis zu 10 Gruppen (maximal 100 Kurzwahlziele pro Gruppe) registriert werden.

- **1** Melden Sie sich als registrierter Benutzer an.
- **2** Drücken Sie auf **Bedienerprog./Zähler**.
- **3** Drücken Sie [Adresse/Box].
- **4** Drücken Sie [Scan-/Fax-Adresse registrieren].
- **5** Drücken Sie [Gruppe].

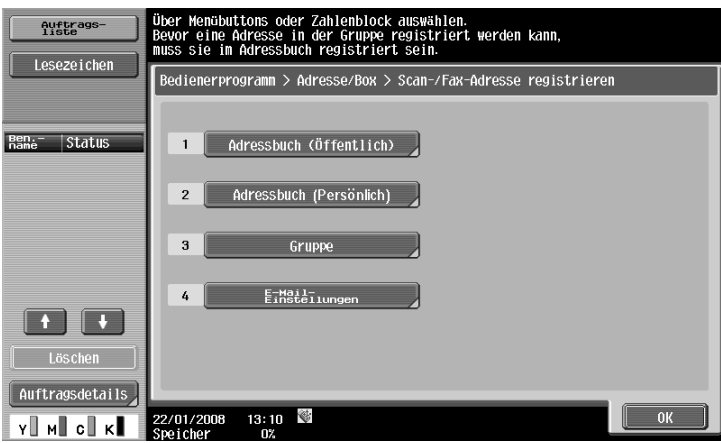

Es wird eine Liste mit Gruppen angezeigt.

- **6** Drücken Sie auf [Persönlich] und anschließend auf [Neu].
	- $\rightarrow$  Sie können eine registrierte Gruppe bearbeiten, indem Sie sie auswählen und dann [Bearbeiten] drücken.
	- > Sie können eine registrierte Gruppe löschen, indem Sie sie auswählen und dann [Entf] drücken.
	- $\rightarrow$  Sie können eine registrierte Gruppe überprüfen, indem Sie sie auswählen und dann [Modus prüfen] drücken.
	- → Drücken Sie [Öffentl.], um die öffentlichen Gruppen anzuzeigen.

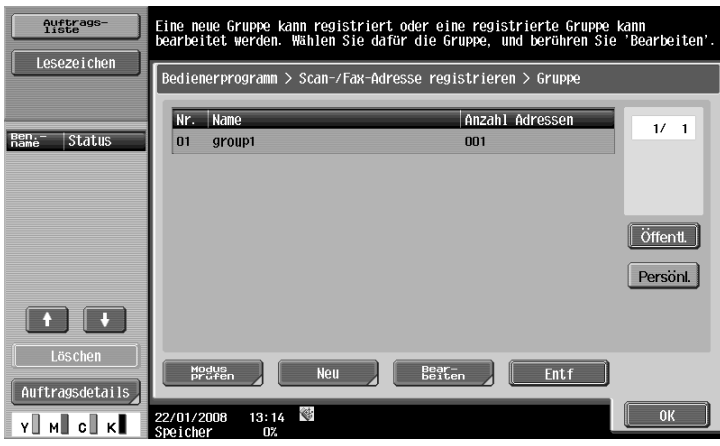

- **7** Überprüfen Sie, ob eine persönliche Gruppe als Registrierungsziel ausgewählt ist, und konfigurieren Sie dann Einstellungen für erforderliche Funktionen.
	- → Wählen Sie [Gruppe festlegen] aus. Daraufhin werden die in My Address Book registrierten Adressen angezeigt. Wählen Sie ein Kurzwahlziel aus, das in die Gruppe aufgenommen werden soll.

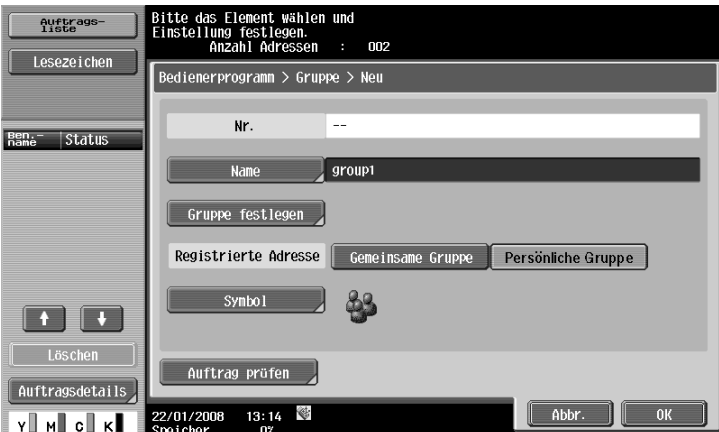

# d**Referenz**

Ausführliche Informationen zu den Registrierungsinhalten der Gruppe finden Sie in der [Bedienungsanleitung Netzwerk-Scanner/Fax/Arbeiten mit Netzwerk-Fax].

# **10.3 Kopieren von Zielen zwischen Adressbüchern**

<span id="page-121-0"></span>Registrierte Kurzwahlziele können zwischen dem öffentlichen Adressbuch und My Address Book kopiert werden.

Referenz

- Gruppen können nicht zwischen dem öffentlichen Adressbuch und My Address Book kopiert werden.

# **10.3.1 Ziele aus öffentlichem Adressbuch in My Address Book kopieren**

Im öffentlichen Adressbuch registrierte Adressen können in My Address Book kopiert werden.

- **1** Rufen Sie [Scan-/Fax-Adresse registrieren] auf.
- **2** Drücken Sie [Adressbuch (Öffentlich)].
- **3** Wählen Sie den zu kopierenden Adresstyp aus. Es wird eine Liste der registrierten Adressbücher mit dem ausgewählten Adresstyp angezeigt.
- **4** Wählen Sie eine Adresse aus, die kopiert werden soll, und drücken Sie dann [Kopier. zu pers Adr.].

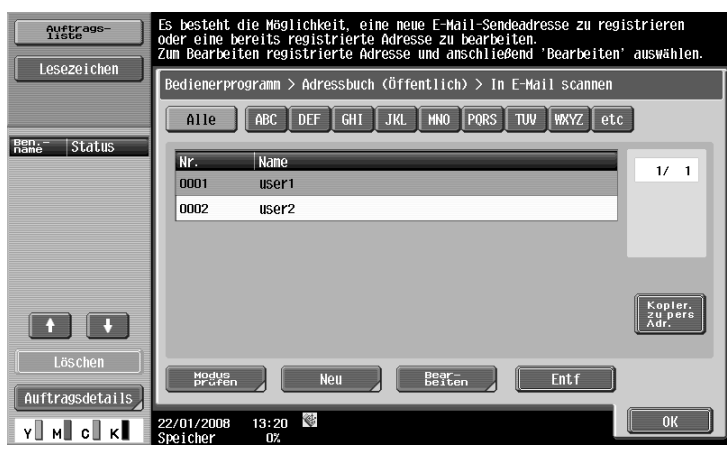

**5** Wählen Sie im angezeigten Bestätigungsbildschirm [Ja] und drücken Sie dann auf [OK]. Die ausgewählte Adresse wird kopiert.

### **10.3.2 Ziele aus My Address Book ins öffentliche Adressbuch kopieren**

<span id="page-122-0"></span>In My Address Book registrierte Ziele können in das öffentlichen Adressbuch kopiert werden.

- **1** Rufen Sie [Scan-/Fax-Adresse registrieren] auf.
- **2** Drücken Sie [Adressbuch (Persönlich)]. Es wird eine Liste mit persönlichen Kurzwahlzielen angezeigt.
- **3** Wählen Sie eine Adresse aus, die kopiert werden soll, und drücken Sie dann [Kopier. zu gem. Adresse].

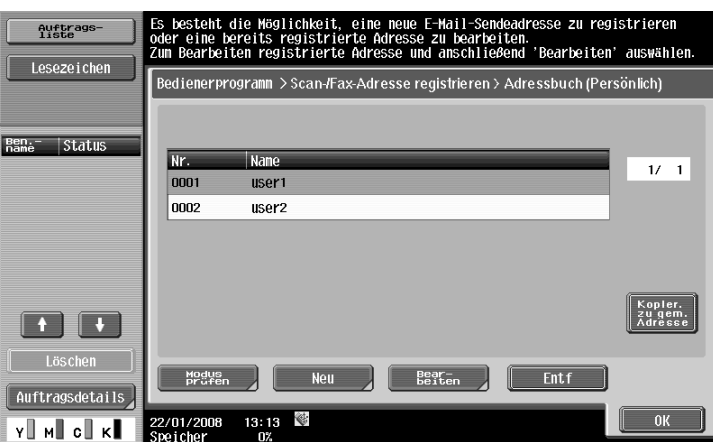

**4** Wählen Sie im angezeigten Bestätigungsbildschirm [Ja] und drücken Sie dann auf [OK]. Die ausgewählte Adresse wird kopiert.

# **10.4 Verwenden von My Address Book beim Senden eines Dokuments**

<span id="page-123-0"></span>Geben Sie eine Adresse aus My Address Book an, wenn Sie ein Dokument mit den Fax-/Scan-Funktionen oder ein in einer Box enthaltenes Dokument senden.

### **10.4.1 Ziele angeben**

Wenn die Funktion My Address verfügbar ist, wird bei der Angabe einer Adresse der folgende Bildschirm angezeigt.

In My Address Book registrierte Adressen werden nach Adresstyp angezeigt. Wählen Sie das gewünschte Ziel.

Zum Auswählen einer im öffentlichen Adressbuch registrierten Adresse drücken Sie auf [Öffent].

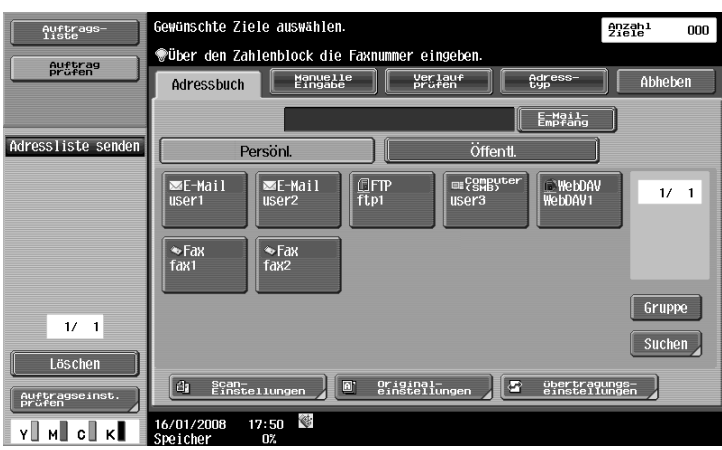

### **10.4.2 Ziele suchen**

Wenn eine gewünschte Adresse nicht gefunden wird, können Sie danach suchen. Drücken Sie im Bildschirm zur Angabe eines Ziels die Schaltfläche [Suchen].

Drücken Sie [Adresstyp], um auf Basis des registrierten Adresstyps nach Zielen zu suchen.

Drücken Sie [Detailsuche], um auf Basis des Namens und eines Teils des Registrierungsinhalts nach Zielen zu suchen.

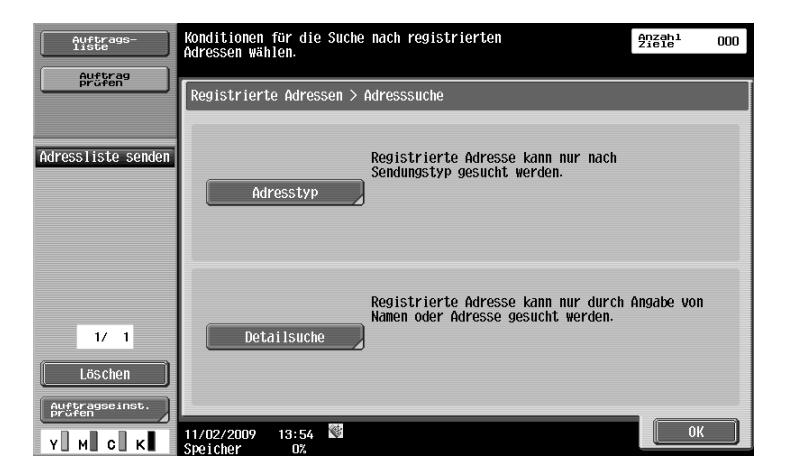

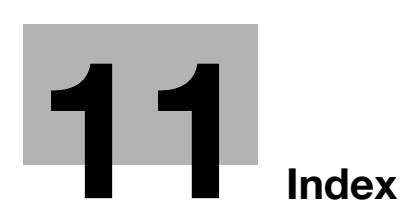

# <span id="page-126-0"></span>**11 Index**

# **11.1 Index nach Element**

**A**

Abmelden [5-7](#page-50-0) Abrufen [10-5](#page-118-0) Anmelden [5-6](#page-49-0) Anpassen [3-5](#page-20-0), [6-24](#page-79-0), [9-7](#page-104-0) Anwendungsmenü [3-4](#page-19-0) Anwendungstaste [3-3](#page-18-0), [3-5](#page-20-0) Anzeigemodus für Webbrowser [4-11](#page-32-0) Anzeigen [4-21](#page-42-0) Ausgangsfach [6-19](#page-74-0)

### **B**

Bedienfeldeinstellungen [9-7](#page-104-0) Bedienung des Image Panel [6-6](#page-61-0) Bedienung des Webbrowsers [4-10](#page-31-0) Beschränkung der Nutzung des Webbrowsers [4-6](#page-27-0) Bildschirmkomponenten des Image Panel [6-5](#page-60-0) Bildschirmkomponenten des Webbrowsers [4-9](#page-30-0) Bildschirmkomponenten von Web Connection [5-5](#page-48-0) Box speichern [5-8](#page-51-0), [6-9](#page-64-0) Boxen öffnen [5-8](#page-51-1)

### **C**

Cache [5-3](#page-46-0)

### **D**

Druck [4-19](#page-40-0), [5-10](#page-53-0), [6-16](#page-71-0) Durchsuchbare PDF [2-4](#page-15-0), [8-3](#page-94-0), [8-5](#page-96-0)

### **E**

Einschränkungen für My Address [10-4](#page-117-0) Einschränkungen für My Panel [9-5](#page-102-0) Externer Speicher [6-18](#page-73-0)

### **F**

Flash Player [4-4](#page-25-0) Foto  $6-21$ **G** Gruppieren [10-6](#page-119-0) **H** Hauptmenü [9-6](#page-103-0) **I** Image Panel [2-4](#page-15-1), [6-3](#page-58-0), [6-4](#page-59-0), [6-24](#page-79-1) **J**

Just-Fit Rendering [4-11](#page-32-1)

### **L**

Lautsprecher [4-11](#page-32-2) Löschen [5-11](#page-54-0)

### **M**

Mobiltelefon/PDA [6-11](#page-66-0), [6-20](#page-75-0) My Address [2-4](#page-15-2), [10-3](#page-116-0) My Address Book [10-3](#page-116-2), [10-10](#page-123-0) My Panel [2-4](#page-15-3), [9-3](#page-100-0), [9-6](#page-103-1)

### **O**

OCR [8-4](#page-95-0) Öffentliches Adressbuch [10-3](#page-116-3)

### **P**

PDF-Verarbeitung [2-4](#page-15-4), [7-3](#page-84-0) PIN-Code [6-20](#page-75-0)

### **S**

Scannen [6-8](#page-63-0) Smart-Fit Rendering [4-11](#page-32-3) Speichern [4-22](#page-43-0) Spezifikationen [4-4](#page-25-1), [6-21](#page-76-1) Symbolleiste [4-12](#page-33-0)

### **T**

Technische Daten für Webbrowser [4-4](#page-25-2) Text im Webbrowser eingeben [4-10](#page-31-1)

### **W**

Webbrowser [2-4](#page-15-5), [4-3](#page-24-0), [4-5](#page-26-0) Webbrowser-Einstellungen [4-16](#page-37-0) Webbrowser-Informationen [4-18](#page-39-0) Web Connection [5-3](#page-46-1)

### **Z**

Zugriff [5-3](#page-46-2) Zugriff auf My Address Book [10-4](#page-117-1) Zugriff auf My Panel [9-4](#page-101-0)

# **11.2 Index nach Schaltfläche**

### **A**

Adressbuch (Persönlich) [10-5](#page-118-0) Adresse [4-14](#page-35-0) Adressliste [6-17](#page-72-0) Anwendungsmenü [3-4](#page-19-0) Anwendungstaste 1 [3-4](#page-19-1) Anwendungstaste 2 [3-4](#page-19-2) Anwendungstasteneinstellungen [3-5](#page-20-1) Anzeige [4-17](#page-38-0) Authentifizierungsinformationen [4-18](#page-39-1)

### **B**

Bedienfeldeinstellungen [9-7](#page-104-1) Blatt/Deckblatt/Kapitel einfügen [6-13](#page-68-0) Boxeinstellungen [9-14](#page-111-0)

### **C**

Cache [4-18](#page-39-2) Cookie [4-18](#page-39-3)

### **D**

Digitale ID [7-6](#page-87-0) Direktdruck [7-9](#page-90-0) Dokument/Seite [6-13](#page-68-1), [6-14](#page-69-0), [6-15](#page-70-0) Dokumente kombinieren [6-14](#page-69-1) Dokumenteinstellungen [6-15](#page-70-1) Dokumentquellenliste [6-9](#page-64-0) Druck [4-15](#page-36-0), [6-16](#page-71-0)

### **E**

Einstellung Startbildschirm [9-16](#page-113-0) Einstellungen [4-18](#page-39-4) Externer Speicher [6-10](#page-65-0), [6-18](#page-73-0)

### **F**

Farbauswahleinstellungen [9-15](#page-112-0) Fenster anordnen [4-17](#page-38-1) Foto/Symbol [6-22](#page-77-0) Funktion zulassen [4-7](#page-28-0)

### **G**

Gruppieren [10-6](#page-119-0)

### **H**

Hauptmenüeinstellungen [9-15](#page-112-1)

### **K**

Kennwort [7-5](#page-86-0) Kopier. zu gem. Adresse [10-9](#page-122-0) Kopier. zu pers. Adr. [10-8](#page-121-0) Kopierereinstellungen [9-10](#page-107-0) Kurzwahl [9-10](#page-107-1), [9-12](#page-109-0), [9-14](#page-111-1)

### **L**

Lesezeichen (Anzeige) [4-13](#page-34-0) Lesezeichen (Hinzu) [4-13](#page-34-1)

### **M**

Maßeinheiteneinstellung [9-9](#page-106-0) Menü [4-16](#page-37-0) Mobiltelefon [6-11](#page-66-0) **O** OCR-Parameter [8-4](#page-95-1) **P** PDF-Dokumentmerkmale [7-4](#page-85-0) Proxy [4-18](#page-39-5) **S**

Scan-/Faxeinstellungen [9-11](#page-108-0) Scannen [6-8](#page-63-0) Schnelleinstellungen [9-11](#page-108-1) Seiteneinstellung [4-16](#page-37-1) Sicherheit [4-18](#page-39-6) Spracheinstellung [9-9](#page-106-1) Standardadressbuch [9-13](#page-110-0) Standardadresstyp [9-13](#page-110-1)

# **T**

Taste für Anwendungsmenü [3-3](#page-18-1)

# **V**

Verlauf [4-14](#page-35-1) Verschlüsselung [7-5](#page-86-1) Voreinstellung Adressbuch [9-12](#page-109-1) Voreinstellung für Anzeige [9-10](#page-107-2), [9-11](#page-108-2), [9-14](#page-111-2) Vorschau [6-12](#page-67-0)

# **W**

Webbrowser-Einstellungen [4-6](#page-27-1)

### **Z**

Zugriff auf Webbrowser-Inhalte [4-8](#page-29-0) Zugriffsprotokoll [4-18](#page-39-7) Zurück zu Scan-Ziel [6-15](#page-70-2)

# **RICHTLINIE 2002/96/CE FÜR DIE BEHANDLUNG, SAMMLUNG, WIEDERVERWERTUNG UND ENTSORGUNG VON ELEKTRO- UND ELEKTRONIK ALTGERÄTEN UND DEREN BESTANDTEILE**

# **INFORMATIONEN**

# **1. FÜR DIE LÄNDER DER EUROPÄISCHEN UNION (EG)**

Es ist verboten, jede Art von Elektro- und Elektronik-Altgeräten als unsortierten Siedlungsabfall zu entsorgen: es ist Pflicht, diese separat zu sammeln.

Das Abladen dieser Geräte an Orten, die nicht speziell dafür vorgesehen und autorisiert sind, kann gefährliche Auswirkungen für Umwelt und Gesundheit haben.

Widerrechtliche Vorgehensweisen unterliegen den Sanktionen und Maßnahmen laut Gesetz.

### **U<sup>M</sup> UNSERE GERÄTE ORDNUNGSGEMÄß ZU ENTSORGEN, KÖNNEN SIE:**

- a) Sich an die örtliche Behörde wenden, die Ihnen praktische Auskünfte und Informationen für die ordnungsgemäße Verwaltung der Abfälle liefert, beispielsweise: Ort und Zeit der Sammelstation etc.
- b) Beim Neukauf eines unserer Geräte ein benutztes Gerät, das dem neu gekauften entspricht, an unseren Wiederverkäufer zurückgeben.

Das durchkreuzte Symbol auf dem Gerät bedeutet, dass:

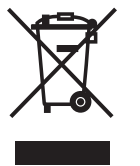

- Nach Ableben des Gerätes, dieses in ausgerüstete Sammelzentren gebracht werden und separat von Siedlungsabfällen behandelt werden muss;
- Erbauer die Aktivierung der Behandlungs-, Sammel-, Wiederverwertungs- und Entsorgungsprozedur der Geräte in Konformität mit der Richtlinie 2002/96/CE (u. folg.mod.) garantiert.

# **2. FÜR DIE ANDEREN LÄNDER (NICHT-EG-STAATEN)**

Das Behandeln, Sammeln, Wiederverwerten und Entsorgen von Elektro- und Elektronik-Altgeräten muss nach den geltenden Vorschriften des jeweiligen Landes erfolgen.